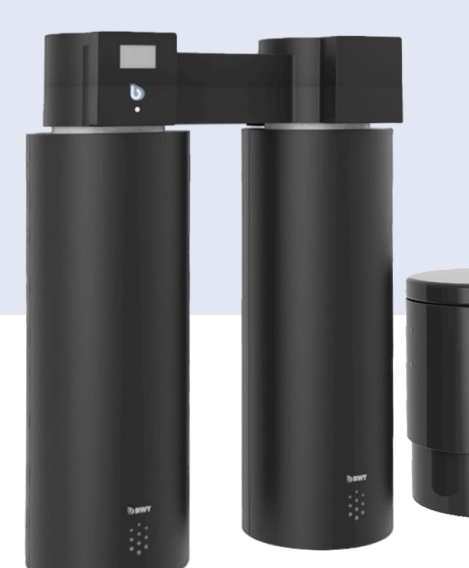

# **Rondomat Duo Baureihe**

Duplex Trinkwasserbehandlungsanlage

Änderungen vorbehalten!

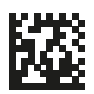

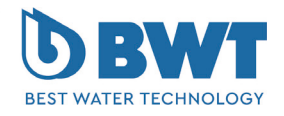

For You and Planet Blue.

Vielen Dank für das Vertrauen, das Sie uns durch den Kauf eines BWT Geräts entgegengebracht haben.

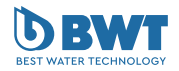

**DE DE**

Diese Anleitung gilt ausschließlich für das bzw. die auf der Titelseite angegebenen Produkte.

## **Impressum**

#### **BWT Holding GmbH**

Walter-Simmer-Straße 4 A-5310 Mondsee

Phone: +43 / 6232 / 5011 0 E-Mail: office@bwt.at

## **BWT Wassertechnik GmbH**

Industriestraße 7 D-69198 Schriesheim

Phone: +49 / 6203 / 73 0 E-Mail: bwt@bwt.de

#### **www.bwt.com**

Vorliegende Anleitung wurde in Deutsch verfasst, geprüft und freigegeben. Wenn in anderssprachigen Ausgaben dieser Anleitung Abweichungen auftreten, sind die Angaben im deutschen Dokument maßgebend.

Wenden Sie sich bei Unstimmigkeiten an unseren Kundenservice, siehe Kapitel "15.2 Ihr Kontakt bei [BWT", Seite](#page-77-0) 78.

Alle Rechte vorbehalten (inkl. Übersetzung). Ohne schriftliche Zustimmung des Herstellers darf diese Anleitung oder Teile daraus in keiner Weise vervielfältigt, übersetzt oder anders weiterverwendet werden.

Die in dieser Anleitung genannten Firmen- und Produktnamen sind in der Regel eingetragene Warenzeichen der jeweiligen Unternehmen.

## **Inhaltsverzeichnis**

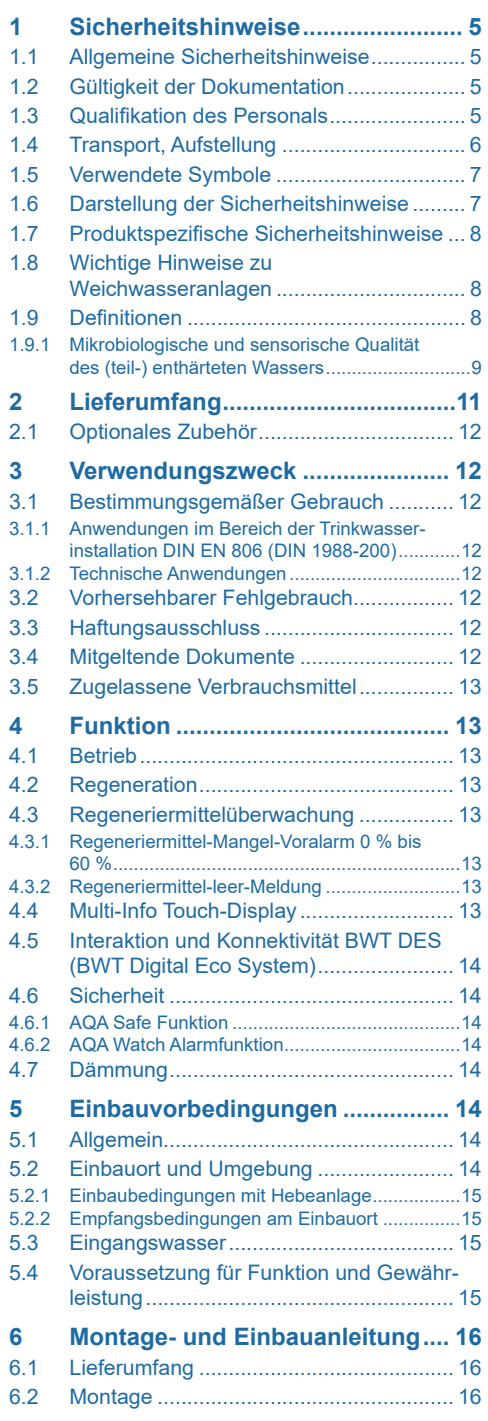

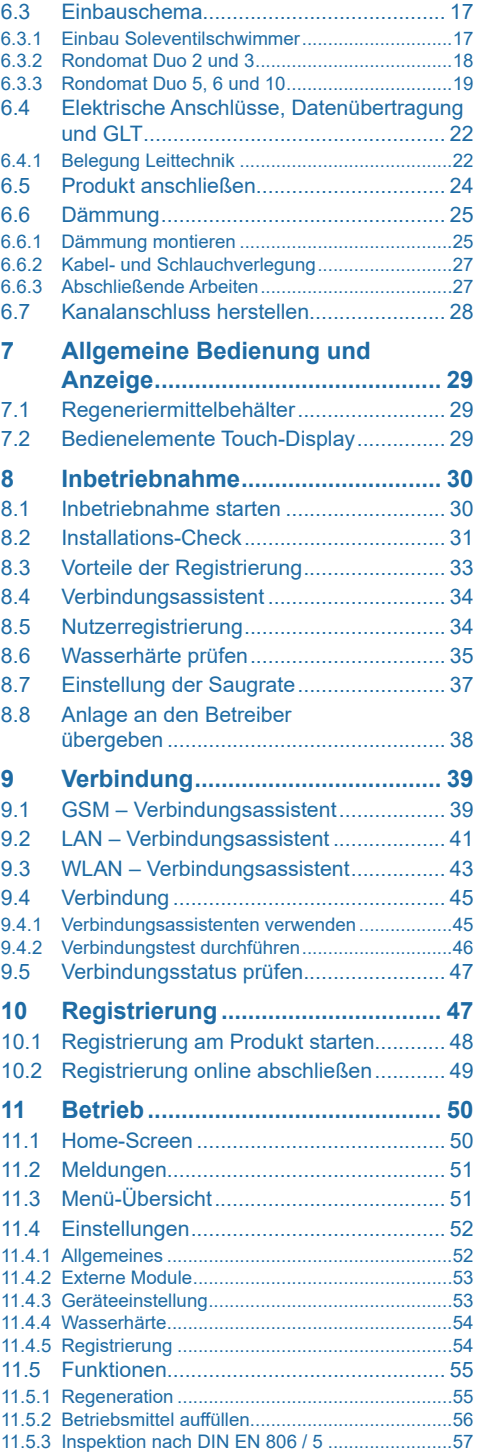

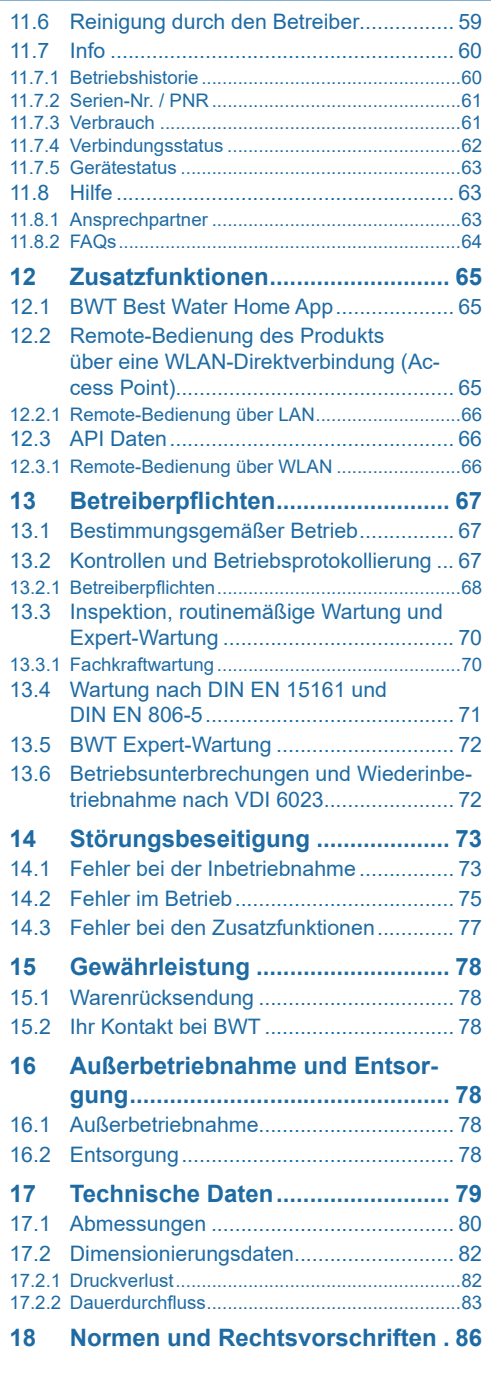

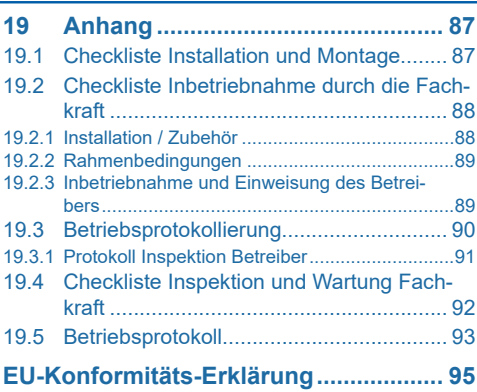

## <span id="page-4-0"></span>**1 Sicherheitshinweise**

## **1.1 Allgemeine Sicherheitshinweise**

Das Produkt wurde gemäß den allgemein anerkannten Regeln und Normen der Technik hergestellt und entspricht den gesetzlichen Vorschriften zum Zeitpunkt der Inverkehrbringung.

Trotzdem besteht die Gefahr von Personen- oder Sachschäden, wenn Sie dieses Kapitel und die Sicherheitshinweise in dieser Dokumentation nicht beachten.

- Lesen Sie diese Dokumentation gründlich und vollständig, bevor Sie mit dem Produkt arbeiten.
- Bewahren Sie die Dokumentation so auf, dass sie jederzeit für alle Benutzer zugänglich ist.
- Geben Sie das Produkt an Dritte immer zusammen mit der vollständigen Dokumentation weiter.
- Beachten Sie alle Hinweise zum sachgerechten Umgang mit dem Produkt.
- Beim Erkennen von Beschädigungen am Produkt oder an der Netzzuleitung sofort Betrieb einstellen und Servicefachkraft verständigen.
- Verwenden Sie nur von BWT zugelassene Zubehör- und Ersatzteile sowie Verbrauchsmaterialien.
- Halten Sie die im Kapitel "Technische Daten" angegebenen Umwelt- und Betriebsbedingungen ein.
- Benutzen Sie Ihre persönliche Schutzausrüstung. Sie dient Ihrer Sicherheit und schützt Sie vor Verletzungen.
- Führen Sie nur Tätigkeiten durch, die in dieser Betriebsanleitung beschrieben sind oder wenn Sie von BWT geschult wurden.
- Führen Sie alle Tätigkeiten unter Berücksichtigung aller geltenden Normen und Vorschriften VDI 3810, DVGW - Arbeitsblätter, EN 1717 TrinkwV, DIN EN 806, DIN 1988, VDI 6023 aus.
- Weisen Sie den Betreiber in die Funktion und Bedienung des Produktes ein.
- Weisen Sie den Betreiber auf die Inspektion und Wartung und den bestimmungsgemäßen Betrieb hin.
- Weisen Sie den Betreiber auf mögliche Gefährdungen hin, die beim Betrieb des Produktes entstehen können.

#### **1.2 Gültigkeit der Dokumentation**

Diese Dokumentation gilt ausschließlich für das Produkt, dessen Produktionsnummer auf der

Titelseite und im Kapitel "17 Technische Daten", [Seite](#page-78-1) 79, aufgeführt ist.

Informieren Sie sich regelmäßig über gesetzliche Änderungen und sich daraus ergebende Änderungen für Betrieb, Inspektion und Wartung der Enthärtungsanlage Rondomat 2. Generation. Sie finden die jeweils gültige und aktuelle Fassung der Unterlagen auf der Website der BWT Wassertechnik GmbH.

Diese Dokumentation richtet sich an Bediener, Endnutzer, Monteure mit und ohne Ausbildung durch BWT (z. B. "Trinkwasserprofi") und BWT-Servicetechniker.

Diese Dokumentation enthält wichtige Informationen, um das Produkt sicher an den Betreiber zu übergeben und sachgerecht zu montieren, in Betrieb zu nehmen, zu bedienen, zu verwenden, zu warten, zu demontieren und einfache Störungen selbst zu beseitigen.

Lesen Sie diese Dokumentation vollständig und insbesondere das Kapitel Sicherheitshinweise, bevor Sie mit dem Produkt arbeiten.

Mitgeltende Unterlagen

Neben dieser Einbau- und Bedienungsanleitung # 1-510979 gelten bei der Enthärtungsanlage Rondomat 2. Generation folgende Dokumente mit:

Service- und Wartungsanleitungen der Enthärtungsanlage Rondomat 2. Generation

# 1-511061 SWA der Enthärtungsanlage Rondomat 2. Generation

Sowie die Anleitungen aller eingesetzten Zubehörteile

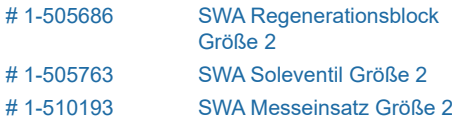

#### **1.3 Qualifikation des Personals**

Die in dieser Anleitung beschriebenen Installations-Tätigkeiten erfordern grundlegende Kenntnisse der Mechanik, Hydraulik und Elektrik, sowie Kenntnis der zugehörigen Fachbegriffe.

Um die sichere Installation zu gewährleisten, dürfen diese Tätigkeiten nur von einer Fachkraft oder einer unterwiesenen Person unter Anleitung einer Fachkraft durchgeführt werden.

Eine **Fachkraft** ist, wer aufgrund seiner fachlichen Ausbildung, seiner Kenntnisse und Erfahrungen sowie seiner Kenntnisse der einschlägigen Bestimmungen die ihm übertragenen Arbeiten beurteilen, mögliche Gefahren erkennen <span id="page-5-0"></span>und geeignete Sicherheitsmaßnahmen treffen kann. Eine Fachkraft muss die einschlägigen, fachspezifischen Regeln einhalten.

Eine **unterwiesene Person** ist, wer durch eine Fachkraft über die ihr übertragenen Aufgaben und die möglichen Gefahren bei unsachgemäßem Verhalten unterrichtet und erforderlichenfalls angelernt sowie über die notwendigen Schutzeinrichtungen und Schutzmaßnahmen belehrt wurde.

#### **1.4 Transport, Aufstellung**

Produkt, wenn möglich, komplett transportieren. Muss das Produkt für den Transport zerlegt werden, prüfen Sie die Vollständigkeit der Einzelteile.

Bei Frostgefahr alle wasserführenden Bauteile entleeren.

Produkt oder Produktteile nur an den vorgesehen Transportösen bzw. Ansatzpunkten anheben oder transportieren, sofern das Produkt solche aufweist.

Das Produkt muss auf einem ausreichend tragfähigen, ebenen, waagerechten oder senkrechten Untergrund aufgestellt, bzw. befestigt werden und gegen Herabfallen oder Umstürzen ausreichend gesichert werden.

Anforderungen an den Aufstellungsraum:

- Der Aufstellungsraum muss frostsicher sein.
- Wenn das enthärtete Wasser als Wasser für den menschlichen Gebrauch im Sinne der Trinkwasserverordnung verwendet wird, so darf die Temperatur im Aufstellungsraum nicht höher als 25 °C sein. Wird das enthärtete Wasser ausschließlich für technische Anwendungen ohne jegliche hygienische Anforderungen (z. B. als Speisewasser für Heiz- oder Dampfkessel) verwendet, so darf die Temperatur des Aufstellungsraums nicht über 40 °C liegen. In diesem Fall muss eine Absicherung gegen Verkeimung des Eingangswassers (à vgl. hierzu Vorgaben der EN 1717) vorgenommen werden.
- Der Aufstellungsraum muss frei von ausgasenden Chemikalien, Farbstoffen, Lösungsmitteln und Dämpfen sein.
- Der Aufstellungsort muss eben sein; die Aufstellungsmaße der Enthärtungsanlage Rondomat 2. Generation sind zu beachten.
- Der Aufstellungsraum muss mit einem Bodenablauf ausgerüstet sein. Wenn kein Bodenablauf vorhanden ist, muss eine Schutzeinrichtung gegen bestimmungswidrig austretendes Wasser vorhanden sein.
- Vor der Enthärtungsanlage ist grundsätzlich ein Schutzfilter in entsprechender Dimension zu installieren.
- Die Spannungsversorgung der Enthärtungsanlage Rondomat 2. Generation erfolgt über eine Steckdose. Die Steckdose benötigt dauerhafte Stromzufuhr. Das elektrische Anschlusskabel der Steuerung der Enthärtungsanlage Rondomat 2. Generation darf nicht gekürzt werden.
- Zur Ableitung des Spülwassers der Enthärtungsanlage Rondomat 2. Generation ist ein Abwasseranschluss mindestens DN 50 erforderlich.

## <span id="page-6-0"></span>**1.5 Verwendete Symbole**

 $\Lambda$ 

#### **Sicherheitshinweise sind wie folgt aufgebaut:**

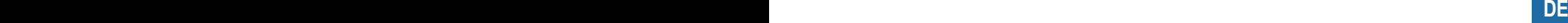

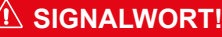

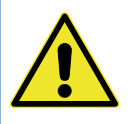

**Quelle der Gefahr (z. B. Stromschlag)** *Gefahrenart (z. B. Lebensgefahr)!*

► **Entkommen oder Abwenden der Gefahr** ► **Rettung (optional)**

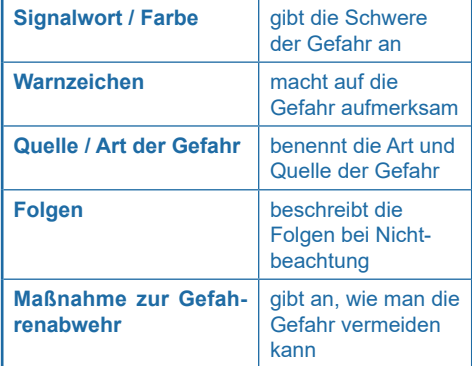

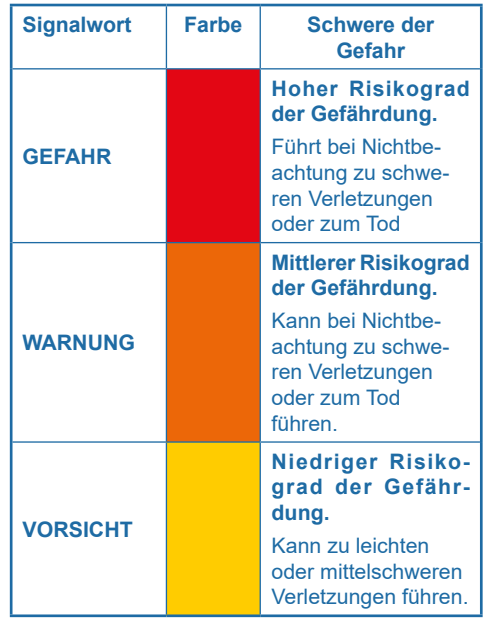

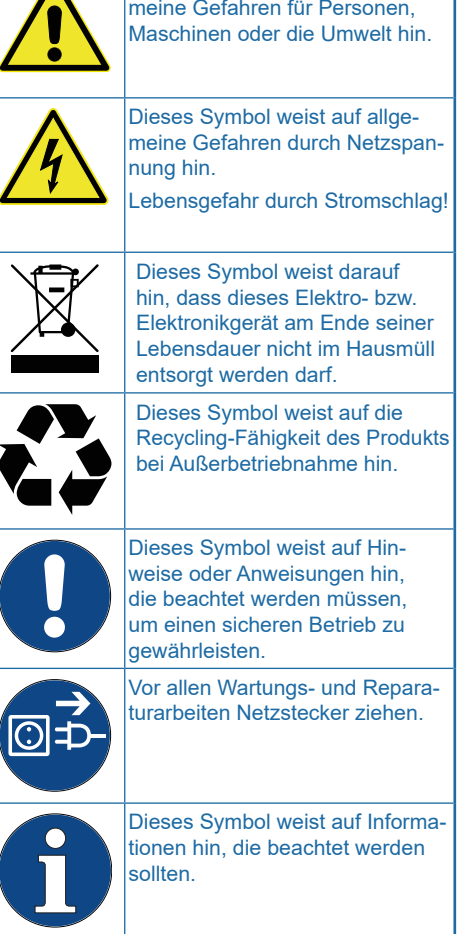

Dieses Symbol weist auf allge-

## **1.6 Darstellung der Sicherheitshinweise**

In dieser Dokumentation stehen Sicherheitshinweise vor einer Handlungsabfolge, bei der die Gefahr von Personen- oder Sachschäden besteht. Die beschriebenen Maßnahmen zur Gefahrenabwehr müssen eingehalten werden.

## <span id="page-7-0"></span>**1.7 Produktspezifische Sicherheitshinweise**

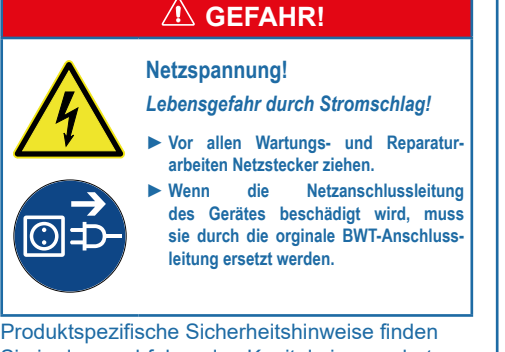

Sie in den nachfolgenden Kapiteln immer dort, wo eine sicherheitsrelevante Handlung am Gerät vorgenommen werden muss.

## **1.8 Wichtige Hinweise zu Weichwasseranlagen**

Die Hinweise und Anforderungen in diesem Dokument unterscheiden sich je nach dem Anwendungsgebiet des Produkts und nach Ihrem Ursprung. Dies sind: gesetzliche Anforderungen, normative Anforderungen und Anforderungen des bestimmungsgemäßen Betriebs. Die Hinweise, die nur für ein Anwendungsgebiet relevant sind, sind dementsprechend gemäß der folgenden Tabelle gekennzeichnet.

#### Anwendungsbereich des Produkts

- 1. Im Bereich der Trinkwasserinstallation EN 806, DIN 1988, VDI 6023
	- Vorschriften zum Umweltschutz
	- Berufsgenossenschaftliche Bestimmungen
	- Technische Regeln für Trinkwasser-Installationen gemäß DIN EN 806
	- Technische Regeln für Trinkwasser-Installationen gemäß VDI 6023
	- Technische Regeln für Trinkwasserinstallationen gemäß DVGW -Arbeitsblätter
- 2. Für technische Anwendungen z. B. vor Umkehrosmoseanlagen, Brauch- und Prozesswasser, Kesselspeisewasser, Kühlwasser, Klimawasser in der TGA.

## **HINWEIS**

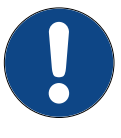

Die Einrichtung der Anlage muss entsprechend der Einbauanleitung lt. der AVB Wasser V, §12.2 durch das Wasserversorgungsunternehmen oder ein in ein Installateurverzeichnis eines Wasserversorgungsunternehmens eingetragenes Installationsunternehmen erfolgen.

**Für Deutschland:** Hausmitbewohner entsprechend der TrinkwV § 16 und § 21 über die Installation und Funktionsweise der Weichwasseranlage sowie über das eingesetzte Regeneriermittel informieren.

TrinkwV § 4 fordert die Einhaltung der allgemein anerkannten Regeln der Technik bei der Auslegung, der Montage, der Installation sowie dem Betrieb und der Wartung.

#### **Verwendung von nachbehandeltem Trinkwasser für Pflanzen und Wassertiere**

Pflanzen und Wassertiere stellen je nach Art besondere Anforderungen an die Zusammensetzung der Wasserinhaltsstoffe. Der Anwender sollte daher anhand üblicher Fachliteratur in seinem speziellen Fall überprüfen, ob nachbehandeltes Trinkwasser zum Gießen von Pflanzen oder zum Füllen von Zierbecken, Aquarien und Fischteichen benutzt werden kann.

## **1.9 Definitionen**

**Eingangswasser:** Trinkwasserqualität des örtlichen Wasserversorgers. Je nach Region mit den Härtegraden weich, mittel oder hart.

**Weichwasser:** enthärtetes Wasser, in der Regel mit 0 - 9 °dH.

**Ausgangswasser:** Das die Trinkwasserbehandlungsanlage verlassende Wasser.

**Perlwasser:** Die vom Hersteller empfohlene für die Einstellung des Ausgangswassers für nichttechnische Anwendungen im Bereich der EN 806 Wasserqualität mit 4 - 8 °dH.

**Verschnittwasser:** Das Produkt mischt (verschneidet) vollenthärtetes Weichwasser mit Eingangswasser zum gewünschten Ausgangswasser.

<span id="page-8-0"></span>**Vollenthärtetes Wasser:** Durch das Produkt behandeltes Wasser, dem kein Eingangswasser beigemischt wurde. Vollenthärtetes Wasser für technische Anwendungen ist < 0,1 °dH

#### **1.9.1 Mikrobiologische und sensorische Qualität des (teil-) enthärteten Wassers**

## **A** VORSICHT! **Es besteht die Gefahr einer**

**mikrobiologischen Kontamination sowie daraus resultierend die Gefahr von Infektionskrankheiten!**

*Verunreinigung von Trinkwasser durch unsachgemäße Handhabung.*

- ► **Lassen Sie Installation, Inbetriebnahme und Wartungen durch eine Fachkraft ausführen.**
- ► **Die Sicherstellung des bestimmungsgemäßen Betriebs des Produkts sowie die Verkehrssicherungspflicht und Organisationshaftung obliegen dem Betreiber.**

Die Qualität des behandelten Wassers wird entscheidend von den Installations- und Betriebsbedingungen der Anlage beeinflusst. Die wichtigsten Faktoren sind in der folgenden Tabelle aufgeführt.

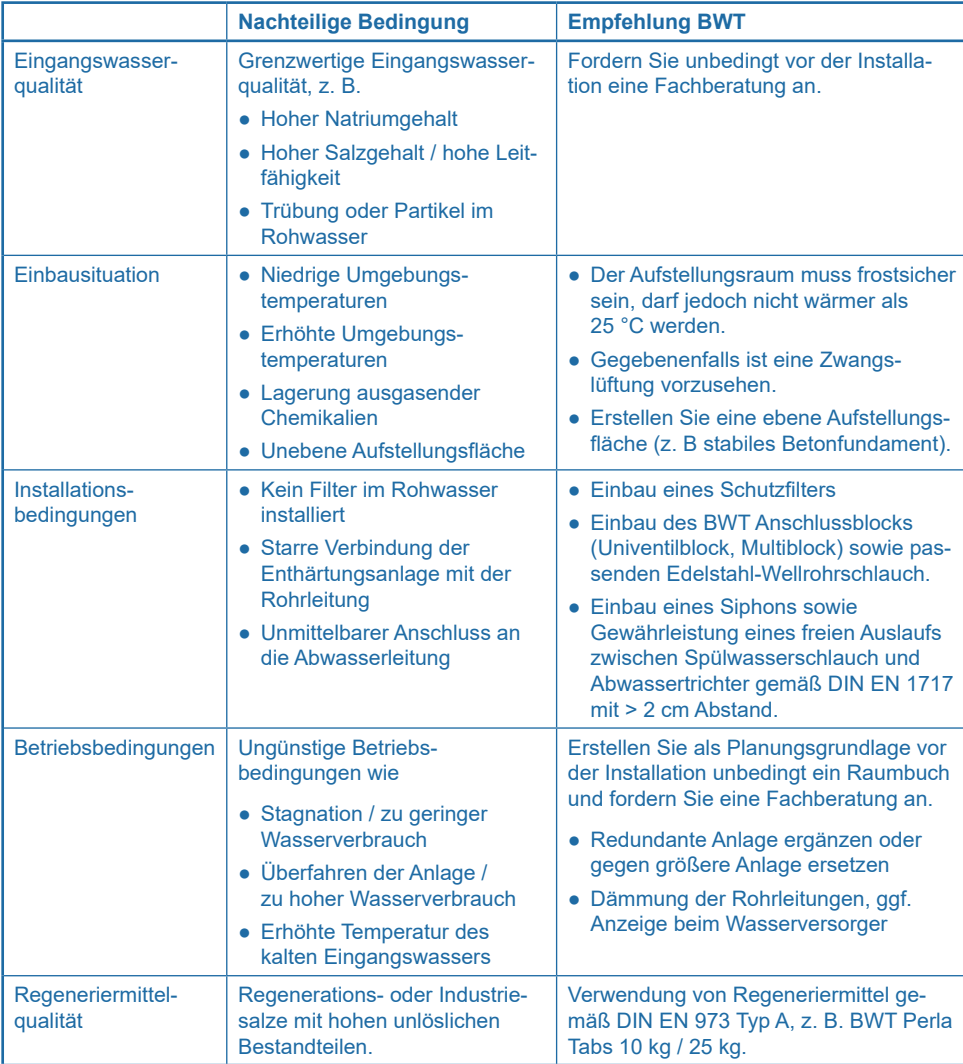

Bei allen Fragestellungen um die sensorische und mikrobiologische Qualität des behandelten Wassers muss immer unterschieden werden, wo diese bewertet wird. Bei einer Bewertung an einer Zapfstelle können z. B. das Rohrleitungsmaterial, ein Wassererwärmer oder Warmwasserspeicher entscheidend die Wasserqualität beeinflussen.

<span id="page-10-0"></span>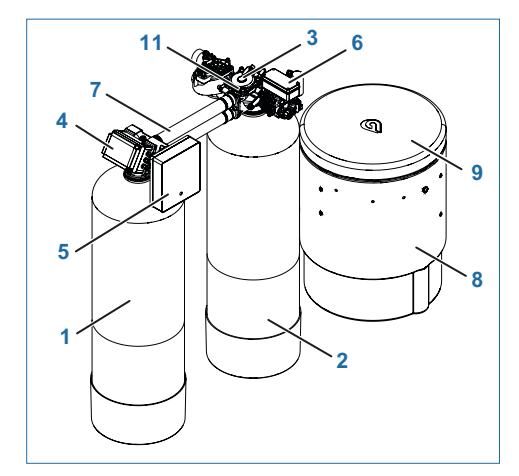

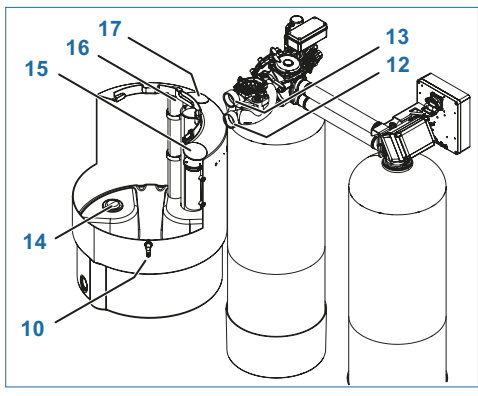

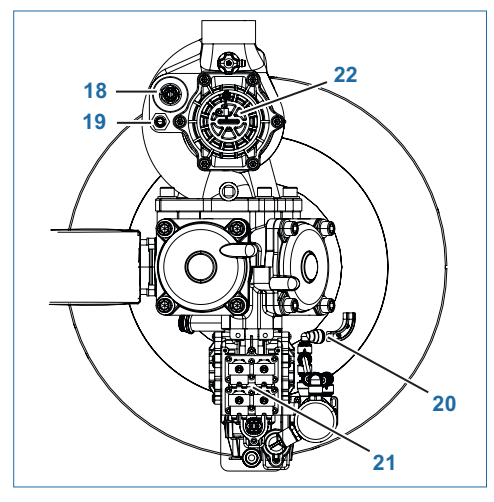

## **Lieferumfang**

## **HINWEIS**

► **Lieferumfang und Abbildungen können länderspezifisch vom hier genannten Gesamtumfang abweichen. Optionale Komponenten sind mit \* gekennzeichnet.**

## Rondomat Duo Weichwasseranlage mit:

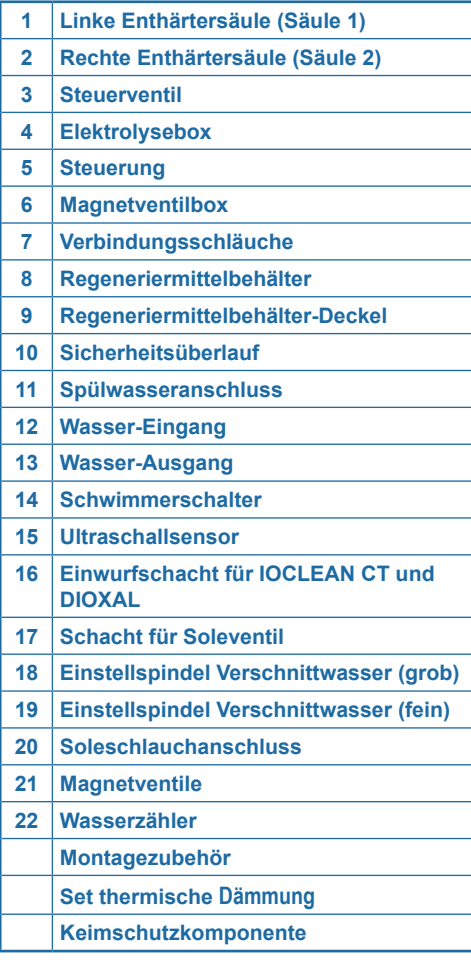

#### <span id="page-11-0"></span>**2.1 Optionales Zubehör**

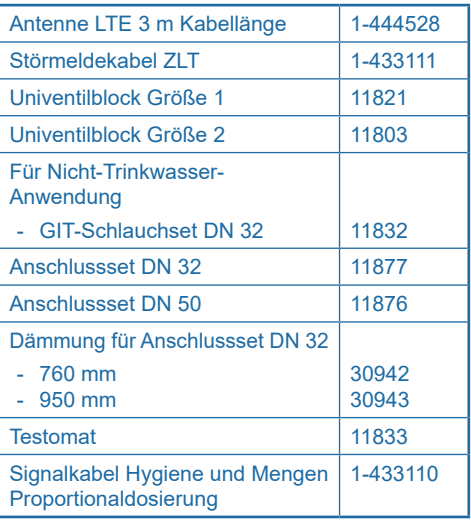

## **3 Verwendungszweck**

## **3.1 Bestimmungsgemäßer Gebrauch**

#### **3.1.1 Anwendungen im Bereich der Trinkwasserinstallation DIN EN 806 (DIN 1988-200)**

Das Produkt ist zur Teil- sowie Vollenthärtung von Trink- und Brauchwasser geeignet, zum Schutz der Wasserleitungen und der daran angeschlossenen Armaturen, Geräte, Boiler etc. vor Funktionsstörungen und Schäden durch Kalkverkrustungen.

Die Produktgröße muss den zu erwartenden Nutzungsbedingungen entsprechen.

Die Auslegung sollte auf Grundlage eines Raumbuchs erfolgen. Die Berechnung des zu erwartenden Spitzenvolumenstroms richtet sich nach den Vorgaben der DIN 1988-300 und der VDI 6003.

Hinweise hierzu in der DIN 1988-200 und in den technischen Daten dieser Einbau- und Bedienungsanleitung (siehe Kapitel "17 Technische [Daten", Seite](#page-78-1) 79).

#### **3.1.2 Technische Anwendungen**

Technische Anwendungen sind die Enthärtung von Prozess-, Kesselspeise-, Kühl- und Klimawasser um Funktionsstörungen zu minimieren und Schäden durch Kalk in Wasserleitungen und daran angeschlossenen wasserführenden Systemteilen zu verhindern.

Wenn das Produkt für Anwendungen außerhalb der TGA vorgesehen ist, muss eine Überprüfung / Freigabe durch einen Fachberater des Herstellers erfolgen. Betrieb des Produkts nur mit regelmäßiger Funktionskontrolle und Durchführung der erforderlichen Instandhaltungsmaßnahmen für den betriebssicheren Zustand unter Einhaltung der zur Planung und Errichtung zugrunde gelegten Betriebsbedingungen (Raumbuch und Durchflussberechnung).

#### **3.2 Vorhersehbarer Fehlgebrauch**

- Nichtnutzung des Produkts über einen längeren Zeitraum (3 Tage nach VDI 6023).
- Nichteinhalten der Umgebungs- und Betriebs-bedingungen (siehe Kapitel "17 [Technische Da](#page-78-1)[ten", Seite](#page-78-1) 79).
- Nichteinhalten der in dieser Anleitung vorgegebenen Intervalle zur Inspektion (2 Monate); Wartung (6 Monate) und Instandhaltung (nach Tabelle "13.1 Bestimmungsgemäßer Betrieb", [Seite](#page-66-1) 67.
- Verwendung nicht zugelassener Verbrauchsmittel und Ersatzteile.
- Auf- und Einbau abweichend zu dieser Anleitung.

#### **3.3 Haftungsausschluss**

Vorsätzliches oder gewaltsames Entfernen, Veränderung oder Umgehen von vorhandenen Schutz- oder Sicherheitseinrichtungen, Nichtbefolgen der Hinweise in dieser Betriebsanleitung oder an der Anlage entbinden den Hersteller von jeglicher Haftung.

#### **3.4 Mitgeltende Dokumente**

Neben dieser Einbau- und Bedienungsanleitung # 1-510979 gelten bei der Enthärtungsanlage Rondomat 2. Generation folgende Dokumente mit:

Service- und Wartungsanleitungen der Enthärtungsanlage Rondomat 2. Generation

# 1-511061 SWA der Enthärtungsanlage Rondomat 2. Generation

Sowie die Anleitungen aller eingesetzten Zubehörteile

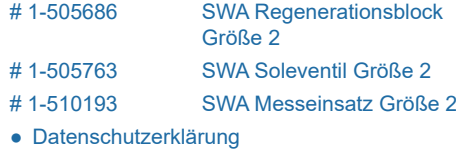

● Sicherheitsdatenblätter der Betriebsmittel

### <span id="page-12-0"></span>**3.5 Zugelassene Verbrauchsmittel**

- Regeneriermittel
- **IOCLEAN CT**
- Dioxal

## **4 Funktion**

Das Produkt ist eine Duplex-Weichwasseranlage nach Ionenaustauscherprinzip.

Das Produkt ist mit organischem Ionenaustauschermaterial gefüllt.

## **4.1 Betrieb**

- Die Anlage arbeitet im Pendelbetrieb. Stagnationszeiten werden durch alternierenden Betrieb minimiert und es steht jederzeit Weichwasser zur Verfügung.
- Eine Regeneration wird volumetrisch (wassermengenabhängig) ausgelöst. Dadurch wird bei der Regeneration kein verbliebener Weichwasservorrat verworfen.
- Eine Regeneration beginnt sofort, wenn die Kapazität erschöpft ist.

### **4.2 Regeneration**

- Austausch der Härtebildner Ca- und Mg-Ionen gegen Na-Ionen aus dem Regeneriermittel auf dem Ionenaustauscher führt zur Enthärtung des Eingangswassers. Nach Erschöpfung einer Ionenaustauschersäule startet die Regeneration automatisch.
- Bei der Regeneration wird die Ionenaustauschersäule mit Sole (Wasser mit aufgelösten Regeneriermittel) gespült und die angelagerten Ca- und Mg-Ionen in den Kanal geleitet.
- Die Zumessung der Sole erfolgt mittels einer hydraulischen Niveausteuerung. Das Solevolumen wird von einem Solezähler erfasst. Das so erzeugte Signal wird in der Steuerung anschließend als Regeneriermittelverbrauch in der Betriebshistorie angezeigt.
- Das Produkt ist mit einer Vorrichtung ausgestattet, die während der Regeneration das Austauschermaterial desinfiziert.
- Die Sole bildet sich durch interne Zirkulation unter dem Siebboden und wird von dort abgesaugt.
- Ein Ultraschallsensor misst den Regeneriermittelfüllstand ab einem Füllstand < 60 %.
- Spätestens nach 72 h erfolgt aus Hygienegründen eine 100 % Regeneration.

### <span id="page-12-1"></span>**4.3 Regeneriermittelüberwachung**

Die Füllstandsüberwachung des Regeneriermittelbehälters erfolgt zweistufig mittels eines Ultraschallsensors.

#### **4.3.1 Regeneriermittel-Mangel-Voralarm 0 % bis 60 %**

Der Regeneriermittelbehälter ist mit einem Ultraschallsensor ausgestattet. Fällt der Regeneriermittelstand im Behälter unter eine Marke von 60 % wird der Wert in 10 %-Schritten signalisiert.

Bei Unterschreitung eines Füllstands von 20 % erfolgt ein Voralarm an die Anlagensteuerung.

#### **4.3.2 Regeneriermittel-leer-Meldung**

Ein zusätzlicher Schwimmerschalter gibt ein Signal sobald sich kein festes Regeneriermittel mehr in dem Regeneriermittelbehälter befindet.

## **4.4 Multi-Info Touch-Display**

Das Produkt ist mit einem Touch-Display ausgestattet. Dieses ist intuitiv bedienbar und ermöglicht einen schnellen Überblick über alle Parameter des Produkts.

Bei der Inbetriebnahme wählen Sie am Display grundlegende Parameter:

- Länderspezifische Einstellungen am Betriebsort
- Einheit zur Messung der Wasserhärte am Betriebsort (°dH, °f, mol/m3 , ppm Calciumcarbonat)
- Eingangswasserhärte (Eingabe manuell oder Übernahme des in der Datenbank Hydromaps hinterlegten Werts für den Betriebsort auf Basis der Postleitzahl des Anlagenstandorts)
- Aktuelle Durchflussmenge in l/h (Vollenthärtetes Wasser)

## **HINWEIS**

- ► **Ein Abgleich der angezeigten Volumina mit einem Hauswasserzähler ist nicht möglich, da zur Menge vollenthärtetes Wasser aus dem Produkt noch die Verschnittwassermenge hinzukommt, um die Ausgangswassermenge (= Volumenstrom über den Wasserzähler) zu erhalten.**
- Wasserverbrauch Tag, Monat, Jahr.
- Regeneriermittelfüllstand siehe "4.3 [Regenerier](#page-12-1)[mittelüberwachung", Seite](#page-12-1) 13.
- Erinnerungen zu Filterrückspülung, Filterwechsel und anderen Inspektions- und Wartungsarbeiten.

### <span id="page-13-0"></span>**4.5 Interaktion und Konnektivität BWT DES (BWT Digital Eco System)**

- Registrierung in der App BEST WATER HOME. um weitere Betriebs- und Wartungsfunktionen zu nutzen.
- GSM-Verbindung zum Server für volle Funktionalität und Datenbank-Upates.
- WLAN- oder LAN-Anbindung an Ihr lokales Netzwerk, um das Produkt über Smartphone oder Tablet zu steuern und zu überwachen.
- EnOcean®-Schnittstelle für die AQA Guard Funktion.
- Anschluss eines Mineralstoff-Dosiergeräts.

#### **4.6 Sicherheit**

#### **4.6.1 AQA Safe Funktion**

Stoppt bei Stromausfall den Spülwasseraustritt zur Abwasserleitung sowie die Nachspeisung in den Regeneriermittelbehälter. Dies verhindert bei Stromausfall ein eventuelles Überfluten einer angeschlossenen Abwasser-Hebeanlage.

#### **4.6.2 AQA Watch Alarmfunktion**

Die aktivierbare AQA Watch Meldefunktion überwacht mittels Wasserzähler des Produkts die Volumenströme, welche über das Produkt fließen. In den Meldungen erfolgt eine Meldung, wenn ein Volumenstrom von < 60 l/h für einen Zeitraum von > 10 Minuten ansteht.

#### **4.7 Dämmung**

Das Material der EPP-Dämmung ist HBCD-frei und erfüllt die Anforderungen des Brandschutzes nach EN 13501-1 E sowie die Anforderungen der DIN 1988-200:2012-05, 14.2.6

Die Dämmung verzögert bei Stagnation die Angleichung der Wassertemperatur in der Anlage an die Umgebungstemperatur. Je nach Anlagentyp dauert die Temperatur Angleichung bei Stagnation mit Dämmung 5 - 10 h länger als ohne Dämmung.

Die Dämmung verschiebt den Bereich ab dem es zur Tauwasserbildung auf insbesondere metallischen Anlagenkomponenten kommt von z. B. 15 °C / 60 % relative Luftfeuchte auf 32 °C / 60 % relative Luftfeuchte.

## **5 Einbauvorbedingungen**

#### **5.1 Allgemein**

Die Einrichtung des Produkts muss entsprechend der Einbauanleitung lt. der AVB Wasser V, §12.2 durch das Wasserversorgungsunternehmen oder ein in ein Installateurverzeichnis eines Wasserversorgungsunternehmen eingetragenes Installationsunternehmen erfolgen.

Örtliche Installationsvorschriften, allgemeine Richtlinien, allgemeine Hygienebedingungen und technische Daten müssen beachtet werden.

#### **5.2 Einbauort und Umgebung**

- Der Aufstellungsraum muss frostsicher sein.
- Wenn das enthärtete Wasser als Wasser für den menschlichen Gebrauch im Sinne der Trinkwasserverordnung verwendet wird, so darf die Temperatur im Aufstellungsraum nicht höher als 25 °C sein.
- Wird das enthärtete Wasser ausschließlich für technische Anwendungen ohne jegliche hygienische Anforderungen (z. B. als Speisewasser für Heiz- oder Dampfkessel) verwendet, so darf die Temperatur des Aufstellungsraums nicht über 40 °C liegen. In diesem Fall muss eine Absicherung gegen Verkeimung des Eingangswassers (à vgl. hierzu Vorgaben der EN 1717) vorgenommen werden.
- Der Aufstellungsraum muss frei von ausgasenden Chemikalien, Farbstoffen, Lösungsmitteln und Dämpfen sein.
- Der Aufstellungsort muss eben sein; die Aufstellungsmaße der Enthärtungsanlage Rondomat 2. Generation sind zu beachten; für Inspektion und Wartung ist ein zusätzlicher Arbeitsraum rund um die Anlage vorzuhalten.
- Der Aufstellungsraum muss mit einem Bodenablauf ausgerüstet sein. Wenn kein Bodenablauf vorhanden ist, muss in Fließrichtung VOR der Enthärtungsanlage eine Schutzeinrichtung gegen bestimmungswidrig austretendes Wasser vorhanden sein.
- Vor der Enthärtungsanlage ist grundsätzlich ein Schutzfilter in entsprechender Dimension zu installieren.
- Die Spannungsversorgung der Enthärtungsanlage Rondomat 2. Generation erfolgt über eine Steckdose. Die Steckdose benötigt dauerhafte Stromzufuhr.
- Das elektrische Anschlusskabel der Steuerung der Enthärtungsanlage Rondomat 2. Generation darf nicht gekürzt werden.

<span id="page-14-0"></span>● Zur Ableitung des Spülwassers der Enthärtungsanlage Rondomat 2. Generation ist ein Abwasseranschluss mindestens DN 50 erforderlich.

## **HINWEIS**

► **Ein Kanalanschluss, ein Bodenablauf und ein separater Netzanschluss (100-240 V / 50-60 Hz) müssen in unmittelbarer Nähe vorhanden sein.**

Wenn kein Bodenablauf vorhanden ist muss eine bauseitige **Sicherheitseinrichtung** in Fließrichtung vor der Trinkwasserbehandlungsanlage eingebaut werden.

Die Sicherheitseinrichtung (externe Sicherungseinrichtung bestehend aus Feuchtigkeitssensor und Absperrarmatur mit Wirkart stromlos geschlossen) muss die Wasserzufuhr stromlos absperren, um einen nicht bestimmungsgemäßen Wasseraustritt aus der Trinkwasserbehandlungsanlage im Falle eines Produktschadens zu verhindern.

## **HINWEIS**

► **Die Wasserversorgung einer jeglichen Brandschutzanlage ist unbedingt vor der Enthärtungsanlage und vor einer Sicherheitseinrichtung abzugreifen!**

Die Spannungsversorgung, siehe Kapitel "17 [Technische Daten", Seite](#page-78-1) 79 und der erforderliche Betriebsdruck müssen permanent gewährleistet sein. Ein separater Schutz vor Wassermangel ist nicht vorhanden und müsste – wenn erwünscht – örtlich angebracht werden.

## **5.2.1 Einbaubedingungen mit Hebeanlage**

Wird das Spülwasser in eine Hebeanlage eingeleitet, muss diese entsprechend ausgestattet und dimensioniert sein:

- Die Hebeanlage muss solebeständig sein.
- Förderleistung mind. 3 m<sup>3</sup>/h bzw. 50 l/min bei Produkten der Baureihe Rondomat.
- Entsprechend größere Dimensionierung bei gleichzeitiger Nutzung der Hebeanlage für andere Produkte.

### **5.2.2 Empfangsbedingungen am Einbauort**

Um die Konnektivität des Produkts zu nutzen, sollte am Einbauort entweder GSM-Empfang

oder eine Einbindung in ein Hausnetzwerk über LAN oder WLAN möglich sein (siehe Kapitel "9 [Verbindung" auf Seite 39\)](#page-38-1).

## **5.3 Eingangswasser**

Das Eingangswasser muss stets den Vorgaben der Trinkwasserverordnung bzw. der EU-Direktive (EU) 2020/2184 entsprechen. Die Summe an gelöstem Eisen und Mangan darf 0,1 mg/l nicht überschreiten! Das Eingangswasser muss stets frei von Luftblasen sein, ggf. muss ein Entlüfter eingebaut werden.

Der maximale Betriebsdruck des Produkts darf nicht überschritten werden. Bei einem höheren Netzdruck muss vor dem Produkt ein Druckminderer eingebaut werden.

Ein minimaler Betriebsdruck ist für die korrekte Funktion des Produkts erforderlich (siehe Kapitel "17 [Technische Daten", Seite](#page-78-1) 79).

Der optimale Betriebsdruckbereich beträgt 3 – 6 bar.

## **5.4 Voraussetzung für Funktion und Gewährleistung**

Trinkwasserbehandlungsanlagen müssen einer regelmäßigen Funktionsüberwachung, Wartung und dem Austausch von funktionsrelevanten Teilen nach bestimmten Zeitintervallen unterzogen werden.

Die benötigten Dosier- und Regeneriermittelmengen unterliegen einem von den Betriebsbedingungen abhängigen Verbrauch.

Trinkwasserbehandlungsanlagen müssen regelmäßig gereinigt und gegebenenfalls auch desinfiziert werden. Die Wartungsintervalle entnehmen Sie dieser Einbau- und Bedienungsanleitung. Wird für das Ausgangswasser Trinkwasserqualität gefordert, muss zur Erfüllung der allgemeinen Verkehrssicherungspflicht ein Wartungsvertrag abgeschlossen werden (mit BWT Werkskundendienst oder einem autorisierten Fachunternehmen).

Bei Druckschwankungen und Druckstößen darf die Summe aus Druckstoß und Ruhedruck den Nenndruck nicht übersteigen, dabei darf der positive Druckstoß 2 bar nicht überschreiten und der negative Druckstoß darf 50 % des sich einstellenden Fließdrucks nicht unterschreiten (siehe DIN 1988- 200/3.4.3).

Der kontinuierliche Betrieb der Trinkwasserbehandlungsanlage mit Wasser, welches Chlor oder Chlordioxid enthält, ist möglich, wenn die Konzentration an freiem Chlor / Chlordioxid nicht 0,5 mg/l überschreitet.

<span id="page-15-0"></span>Ein kontinuierlicher Betrieb mit chlor-/chlordioxidhaltigem Wasser führt bei organischem Ionenaustauschermaterial zu einer vorzeitigen Alterung! Eine Trinkwasserbehandlungsanlage kann die Konzentration an freiem Chlor und Chlordioxid reduzieren, d. h. die Konzentration im Ablauf einer Trinkwasserbehandlungsanlage ist in der Regel deutlich niedriger als im Zulauf.

Um die auf Konnektivität basierenden Funktionen des Produkts zu nutzen, muss am Aufstellungsort eine der folgenden Möglichkeiten vorhanden sein:

- GSM-Signalstärke von -40 bis -89 dBm
- WLAN-Signalstärke von -20 bis -89 dBm
- Netzwerkanschluss mit RJ45-Buchse im Umkreis von 1,5 m

## **6 Montage- und Einbauanleitung**

Vor dem Einbau des Produkts müssen folgende Voraussetzungen erfüllt werden:

- Das Rohrleitungsnetz muss gespült werden.
- Es muss geprüft werden, ob dem Produkt ein Mineralstoff-Dosiergerät zum Schutz vor Korrosion nachgeschaltet werden muss.
- Zum Einbau liegen korrosionsbeständige Rohrmaterialien bereit. Die korrosionschemischen Eigenschaften bei der Kombination unterschiedlicher Rohrwerkstoffe (Mischinstallation) müssen beachtet werden – auch in Fließrichtung vor dem Produkt.
- In Fließrichtung maximal 1 m vor dem Produkt muss ein Schutzfilter installiert werden. Der Filter muss funktionsfähig sein, bevor das Produkt installiert wird. Nur so ist gewährleistet, dass Schmutz oder Korrosionspartikel nicht in das Produkt gespült werden.
- Nach Vorgaben der VDI 6023 müssen vor und hinter dem Produkt geeignete Probennahmehähne eingebaut werden.
- Der Schlauch am Sicherheitsüberlauf des Regeneriermittelbehälters und der Spülwasserschlauch müssen mit Gefälle zum Kanal geführt werden, ist dies nicht möglich, muss mit einer Hebeanlage eine sichere Verbindung zum Kanal hergestellt werden.
- Nach EN 1717 müssen der Spülwasser- und der Überlaufschlauch mit dem vorgeschriebenen Abstand zum höchstmöglichen Abwasserspiegel am Kanalanschluss befestigt werden (Abstand größer als Durchmesser des Abflussrohrs).

Die Checkliste ist nach Beendigung der Montage und des Einbaus siehe ["19.1 Checkliste Instal](#page-86-1)[lation und Montage" auf Seite 87](#page-86-1) durch die Fachkraft auszufüllen.

## **6.1 Lieferumfang**

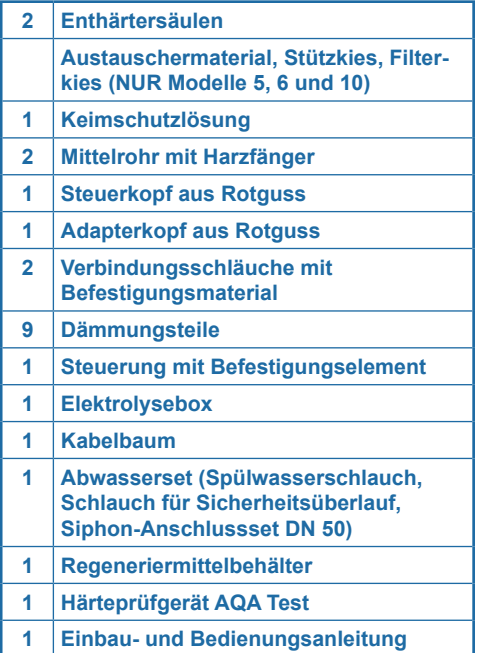

## **6.2 Montage**

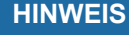

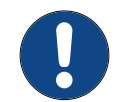

- ► **Prüfen Sie den Lieferumfang auf Vollständigkeit und Unversehrtheit, bevor Sie mit der Montage beginnen!**
- ► **Stellen Sie sicher, dass es nicht zu Verschmutzungen des Ionenaustauschermaterials (Filterkies und Austauscherharz) und des Flascheninnenraums kommt!**
- ► **Arbeiten Sie hygienisch!**
- ► **Verwenden Sie die beiliegende Keimschutzlösung für die Geräte Rondomat Duo 5, 6 und 10.**
- ► **Tragen Sie eine Schutzbrille beim Befüllen der Enthärtersäulen.**
- ► **Achten Sie beim Auspacken der Bauteile darauf diese nicht zu beschädigen.**

## <span id="page-16-1"></span><span id="page-16-0"></span>**6.3 Einbauschema**

(Darstellung exemplarisch; der individuelle Einbau muss an die örtlichen Gegebenheiten angepasst werden.)

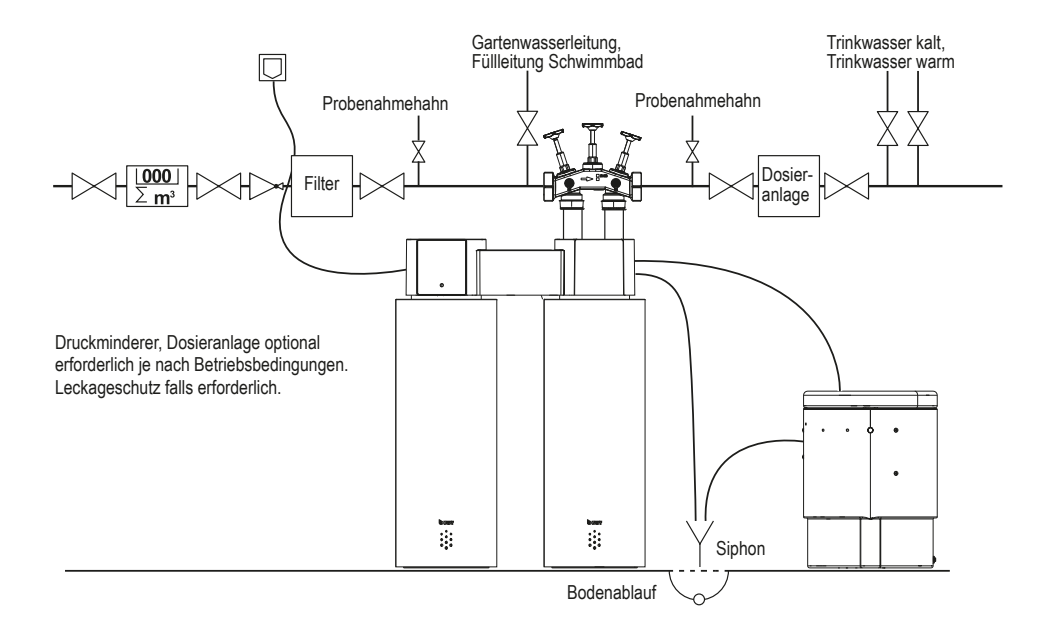

#### **6.3.1 Einbau Soleventilschwimmer**

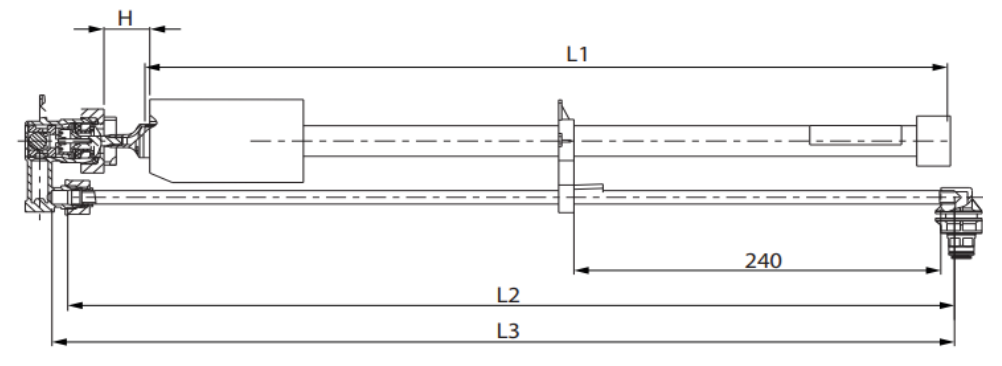

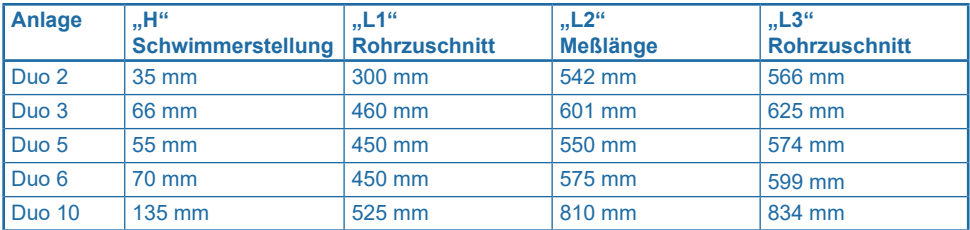

<span id="page-17-0"></span>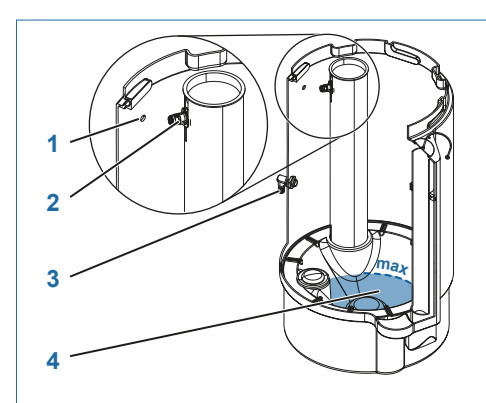

#### <span id="page-17-1"></span>**6.3.2 Rondomat Duo 2 und 3**

- **Flatzieren Sie die Anlage und den Regene**riermittelbehälter im Umfeld des späteren Installationsortes.
- ▶ Schließen Sie den Sicherheitsüberlauf [3] am Regeneriermittelbehälter an.
- f Schließen Sie den Soleschlauch am Soleventil [2] an und führen Sie diesen durch die Bohrung [1] aus dem Regeneriermittelbehälter.

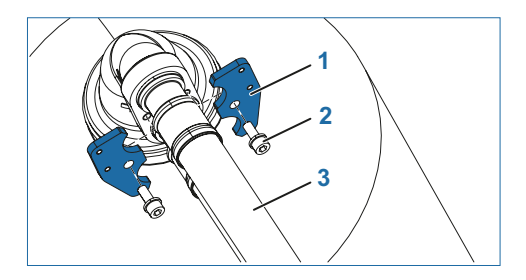

- **F** Drehen Sie die Enthärtersäulen in Anschlussposition.
- ▶ Ziehen Sie die O-Ringe auf die Panzerschläuche [3] und fetten Sie diese ein.
- Verwenden Sie für das Fetten der O-Ringe ein Fett in Lebensmittelqualität.
- ▶ Stecken Sie die Panzerschläuche [3] in Steuerventil und Anschlussadapter und befestigen Sie diese mit je zwei Halteklammern [1].
- Ziehen Sie die Schrauben [2] der Halteklammern nicht ganz fest. Für die Verschraubung mit dem Steuerungshalter benötigen Sie etwas Spiel.

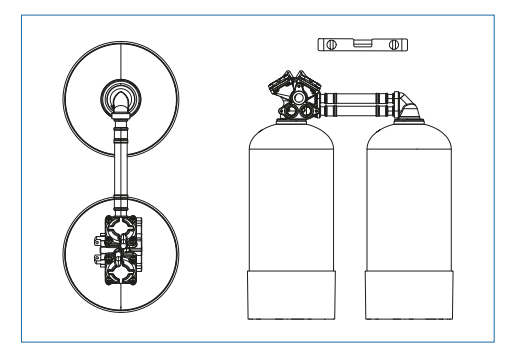

## **HINWEIS**

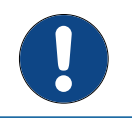

► **Montieren Sie den Abwasserspülschlauch erst, nachdem Sie die Dämmung angebracht haben.**

▶ Richten Sie die Anlage aus und vermeiden Sie dabei unbedingt eine Biegung der Panzerschläuche. Es ist sicherzustellen, dass die Anlage waagerecht ausgerichtet ist und der Untergrund eben ist.

<span id="page-18-0"></span>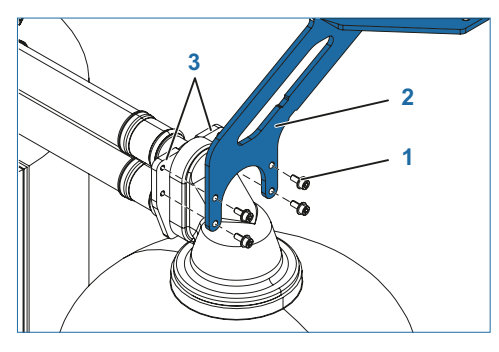

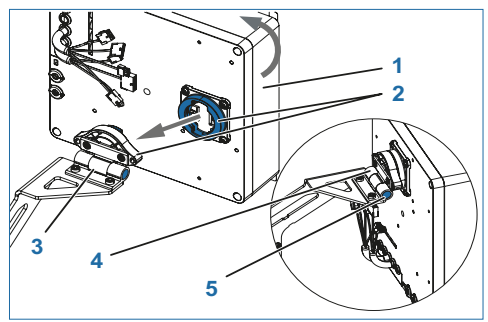

- ▶ Montieren Sie den Steuerungshalter [2] für die elektrische Steuerung an der Außenseite mittels der Schrauben [1] an den Halteklammern [3].
- ► Ziehen Sie jetzt die Schrauben der Halteklammern fest.

- ▶ Setzen Sie die Steuerung [1] waagerecht auf den Bajonettverschluss [2] auf und drehen Sie diese um 90° in senkrechte Position.
- **F** Stellen Sie das Drehmoment des Kippscharniers [3] der Steuerung ein.

Drehen Sie hierzu an der Inbus-Schraube [5] bis die Innenhülse einen Abstand von 3,5 mm zum Aluminium Grundkörper [4] erreicht hat. Kontrollieren Sie beim Drehen der Inbus-Schraube regelmäßig das Tiefenmaß auf der gegenüberliegenden Seite.

▶ Bei Bedarf korrigieren Sie die Einstellung des **Drehmoments** 

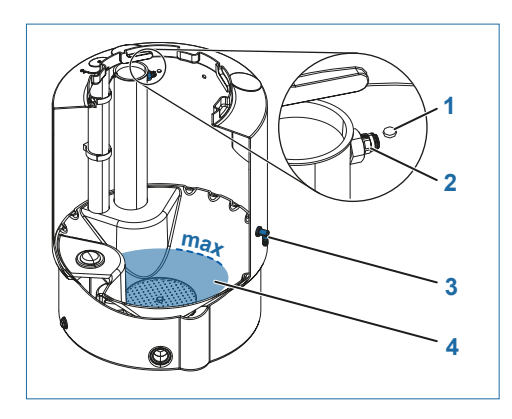

### <span id="page-18-1"></span>**6.3.3 Rondomat Duo 5, 6 und 10**

- **F** Platzieren Sie die Anlage und den Regeneriermittelbehälter im Umfeld des späteren Installationsortes.
- ▶ Schließen Sie den Sicherheitsüberlauf [3] am Regeneriermittelbehälter an.
- ▶ Schließen Sie den Soleschlauch am Soleventil [2] an und führen Sie diesen durch die Bohrung [1] aus dem Regeneriermittelbehälter.

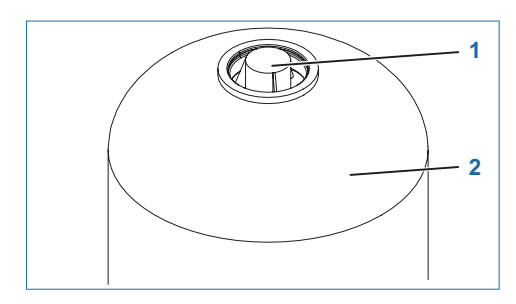

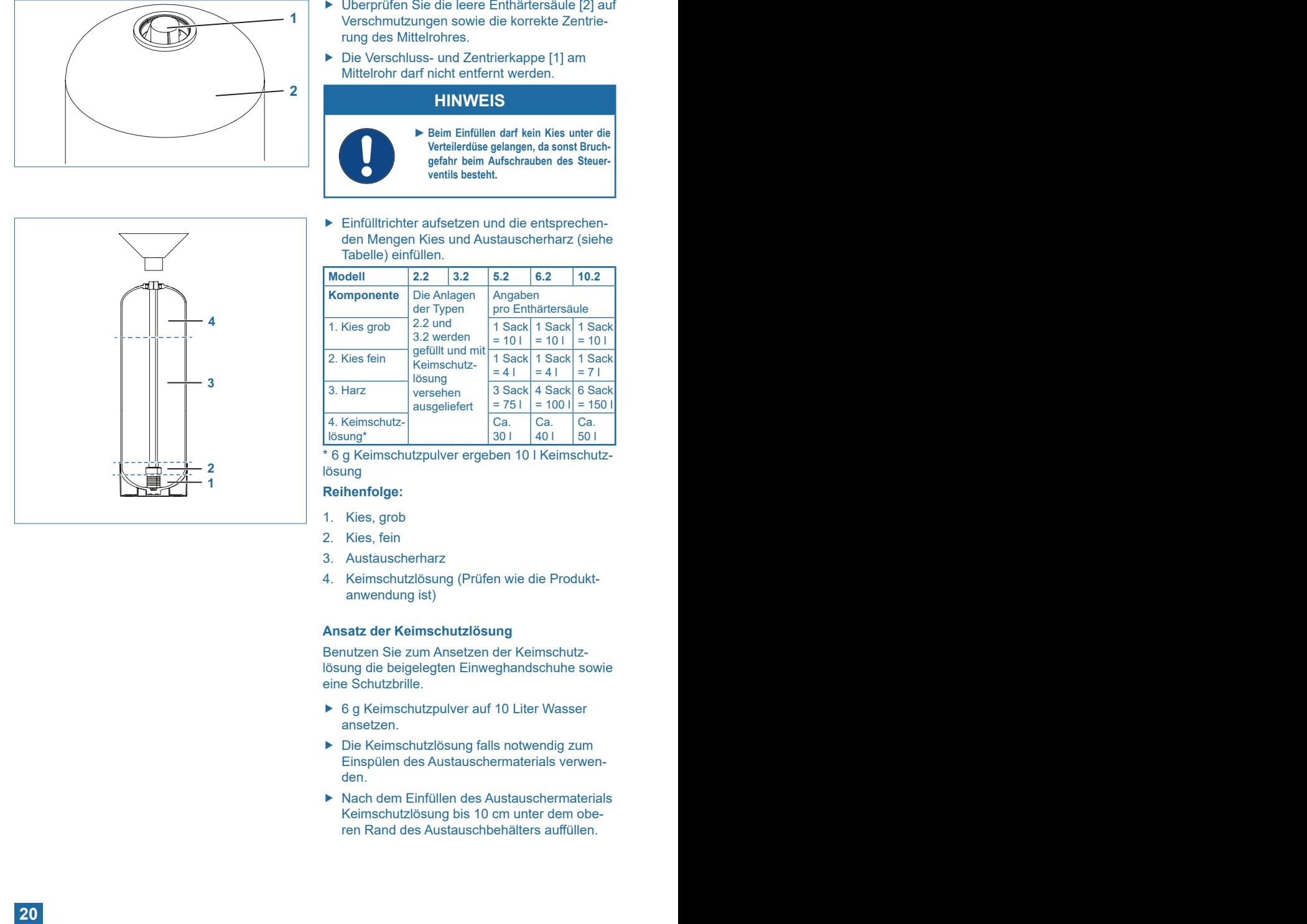

- Verschmutzungen sowie die korrekte Zentrie rung des Mittelrohres.
- ▶ Die Verschluss- und Zentrierkappe [1] am Mittelrohr darf nicht entfernt werden.

## **HINWEIS**

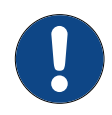

- ► **Beim Einfüllen darf kein Kies unter die Verteilerdüse gelangen, da sonst Bruch gefahr beim Aufschrauben des Steuer ventils besteht.**
- ▶ Einfülltrichter aufsetzen und die entsprechenden Mengen Kies und Austauscherharz (siehe Tabelle) einfüllen.

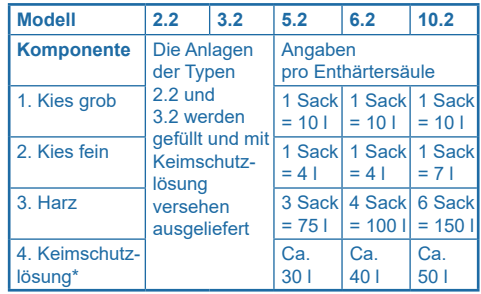

\* 6 g Keimschutzpulver ergeben 10 l Keimschutz lösung

## **Reihenfolge:**

- 1. Kies, grob
- 2. Kies, fein
- 3. Austauscherharz
- 4. Keimschutzlösung (Prüfen wie die Produkt anwendung ist)

## **Ansatz der Keimschutzlösung**

Benutzen Sie zum Ansetzen der Keimschutz lösung die beigelegten Einweghandschuhe sowie eine Schutzbrille.

- ▶ 6 g Keimschutzpulver auf 10 Liter Wasser ansetzen.
- **F** Die Keimschutzlösung falls notwendig zum Einspülen des Austauschermaterials verwen den.
- $\blacktriangleright$  Nach dem Einfüllen des Austauschermaterials Keimschutzlösung bis 10 cm unter dem obe ren Rand des Austauschbehälters auffüllen.

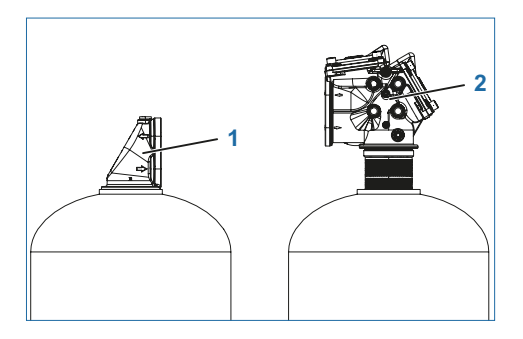

- ▶ Montieren Sie das Steuerventil [2] auf die rechte Enthärtersäule.
- ▶ Montieren Sie den Anschlussadapter [1] auf die linke Enthärtersäule.
- **F** Drehen Sie die Enthärtersäulen in Anschlussposition.
- ► Ziehen Sie die O-Ringe auf die Panzerschläuche und fetten Sie diese ein.
- Verwenden Sie für das Fetten der O-Ringe ein Fett in Lebensmittelqualität.
- ► Stecken Sie die Panzerschläuche in das Steuerventil und den Anschlussadapter und befestigen Sie diese mit je zwei Halteklammern.
- Ziehen Sie die Schrauben der Halteklammern nicht ganz fest. Sie benötigen etwas Spiel zum Verschrauben mit dem Steuerungshalter.

## **HINWEIS**

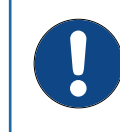

► **Montieren Sie den Abwasserspülschlauch erst, nachdem Sie die Dämmung angebracht haben.**

- **1 2 3**
- ► Stecken Sie die vier Kunststoffschraubverbinder [1] in den Steuerungshalter [2] und montieren Sie die Elektrolysebox [3].
- ▶ Setzen Sie die Steuerung (Soft Ctrl. 4) waagerecht auf den Bajonettverschluss auf und drehen Sie diese um 90° in senkrechte Position (siehe Rondomat Duo 2 und 3).

<span id="page-21-0"></span>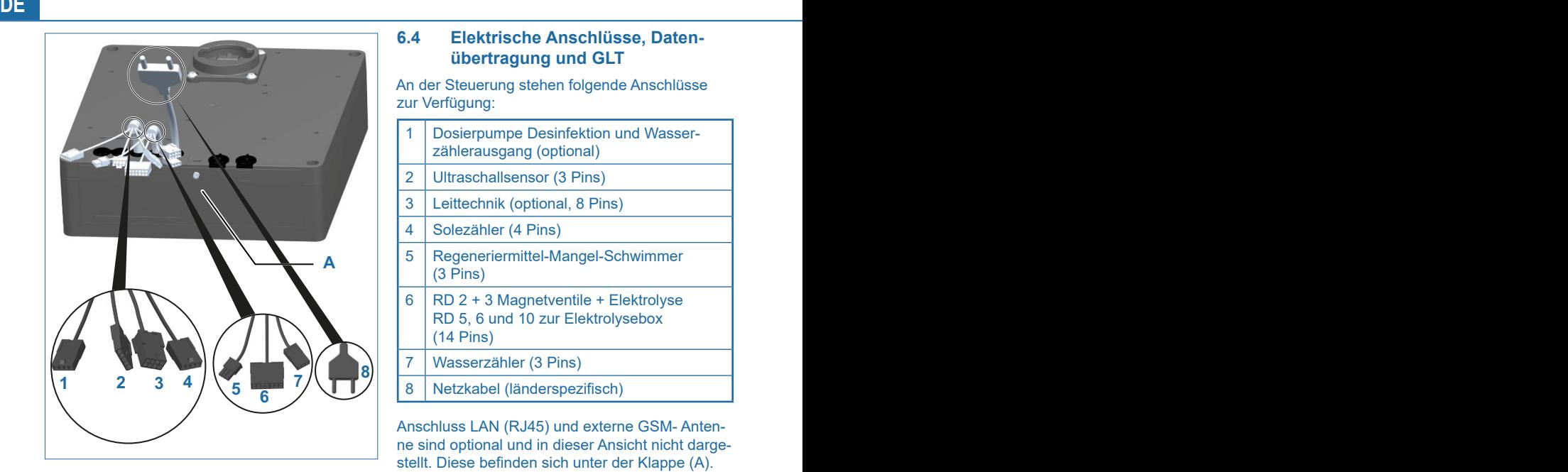

## **6.4 Elektrische Anschlüsse, Datenübertragung und GLT**

An der Steuerung stehen folgende Anschlüsse zur Verfügung:

1 | Dosierpumpe Desinfektion und Wasserzählerausgang (optional) 2 | Ultraschallsensor (3 Pins) 3 Leittechnik (optional, 8 Pins) 4 | Solezähler (4 Pins) 5 Regeneriermittel-Mangel-Schwimmer (3 Pins) 6 | RD 2 + 3 Magnetventile + Elektrolyse RD 5, 6 und 10 zur Elektrolysebox (14 Pins) 7 Wasserzähler (3 Pins) 8 Netzkabel (länderspezifisch)

Anschluss LAN (RJ45) und externe GSM- Antenne sind optional und in dieser Ansicht nicht dargestellt. Diese befinden sich unter der Klappe (A).

Sie schließen das Produkt erst bei der Inbetriebnahme am Stromnetz an.

f Verbinden Sie die Molex Stecker der Steuerung mit den Gegensteckern der Anlage. Die Stecker sind verwechslungsfrei und besitzen jeweils nur einen passenden Gegenstecker.

### **6.4.1 Belegung Leittechnik**

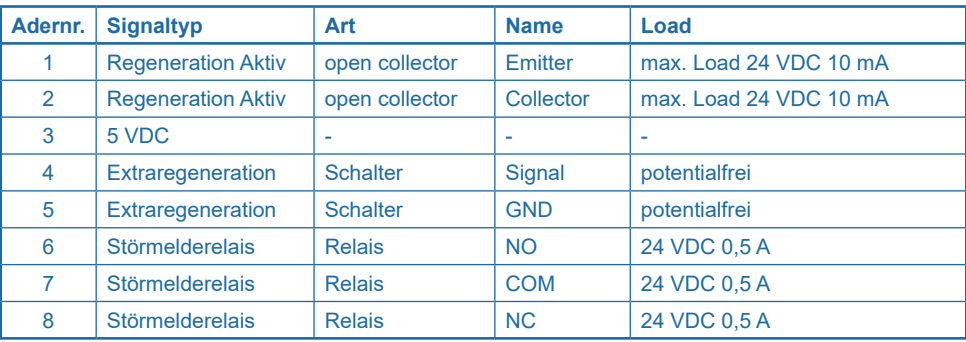

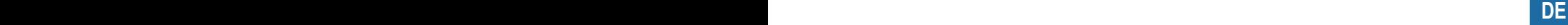

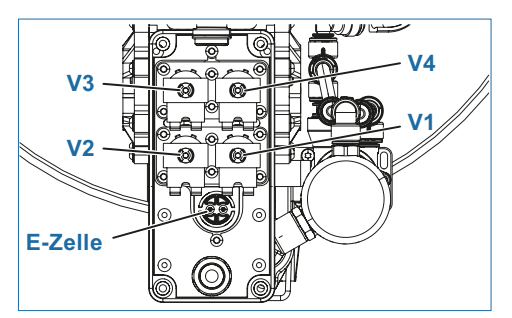

### **Nur für Rondomat Duo 5, 6 und 10:**

- **Führen Sie den Kabelbaum der Elektrolysebox** durch das Gehäuse der Magnetventilbox und ziehen Sie die Kabelverschraubung fest.
- ▶ Verbinden Sie die Kabel der Elektrolysebox mit den Magnetventilen auf dem Regenerationsblock (siehe Tabelle und Bild).

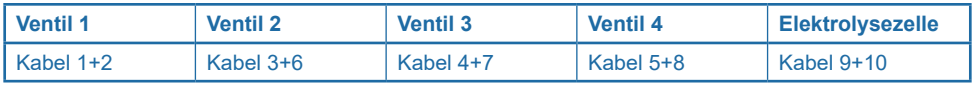

<span id="page-23-0"></span>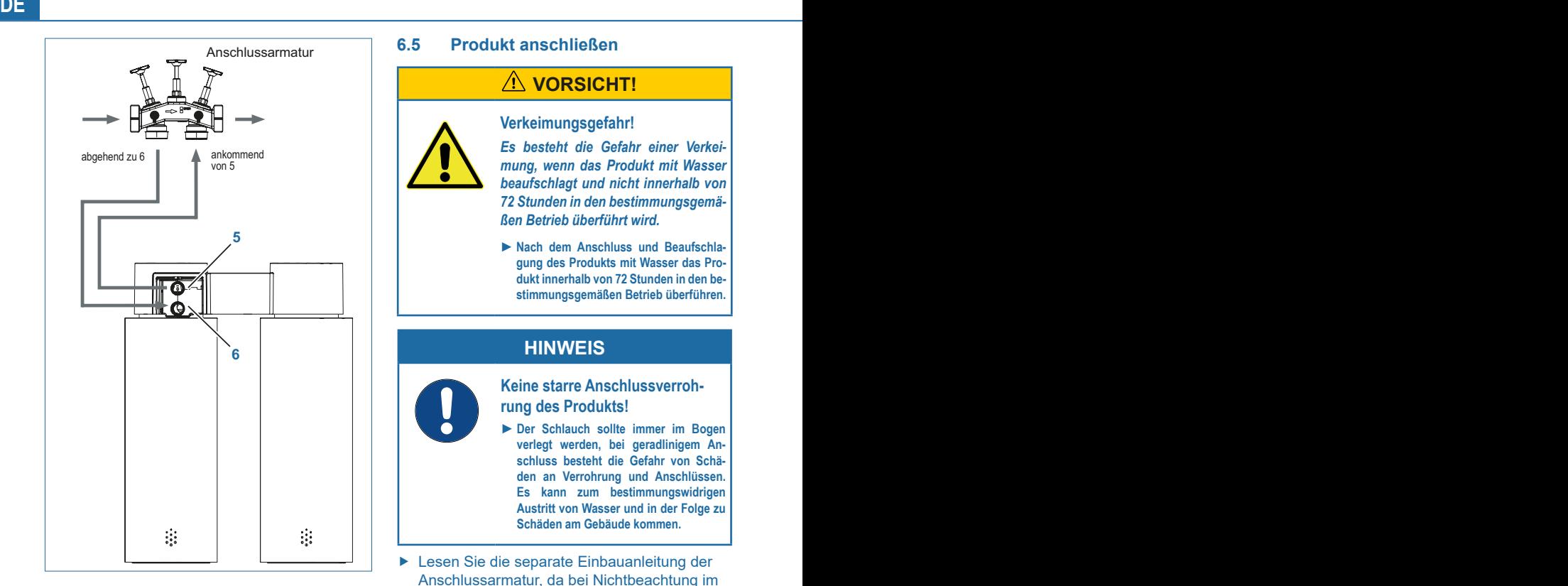

\*Abbildung kann abweichen

## **6.5 Produkt anschließen**

## <span id="page-23-1"></span>**A** vorsicht!

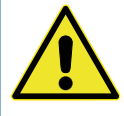

## **Verkeimungsgefahr!**

*Es besteht die Gefahr einer Verkeimung, wenn das Produkt mit Wasser beaufschlagt und nicht innerhalb von 72 Stunden in den bestimmungsgemäßen Betrieb überführt wird.* 

► **Nach dem Anschluss und Beaufschlagung des Produkts mit Wasser das Produkt innerhalb von 72 Stunden in den bestimmungsgemäßen Betrieb überführen.**

## **HINWEIS**

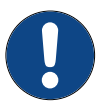

**Keine starre Anschlussverrohrung des Produkts!**

- ► **Der Schlauch sollte immer im Bogen verlegt werden, bei geradlinigem Anschluss besteht die Gefahr von Schäden an Verrohrung und Anschlüssen. Es kann zum bestimmungswidrigen Austritt von Wasser und in der Folge zu Schäden am Gebäude kommen.**
- **Example 3** Lesen Sie die separate Einbauanleitung der Anschlussarmatur, da bei Nichtbeachtung im Schadensfall die Gewährleistung erlischt.
- ▶ Schließen Sie die Anschlussarmatur unter Beachtung der Fließrichtung an. Sie schließen das Produkt gemäß nebenstehendem Schema unter Beachtung der Fließrichtungspfeile an.
- ▶ Schließen Sie den Wellrohrschlauch am Ausgang der Anschlussarmatur an.
- ▶ Verbinden Sie den Wellrohrschlauch dichtend mit dem Eingangswasser-Anschluss **IN** [12] des Produkts.
- ▶ Verbinden Sie den Wellrohrschlauch dichtend mit dem Ausgangswasser-Anschluss **OUT** [13] des Produkts.
- ► Schließen Sie den Wellrohrschlauch am Fingang der Anschlussarmatur an.
- f Verlegen Sie die Wellrohrschläuche IN/OUT und schließen Sie die Anlage an.
- **Kontieren Sie den Sole- und den Spül**schlauch.

<span id="page-24-0"></span>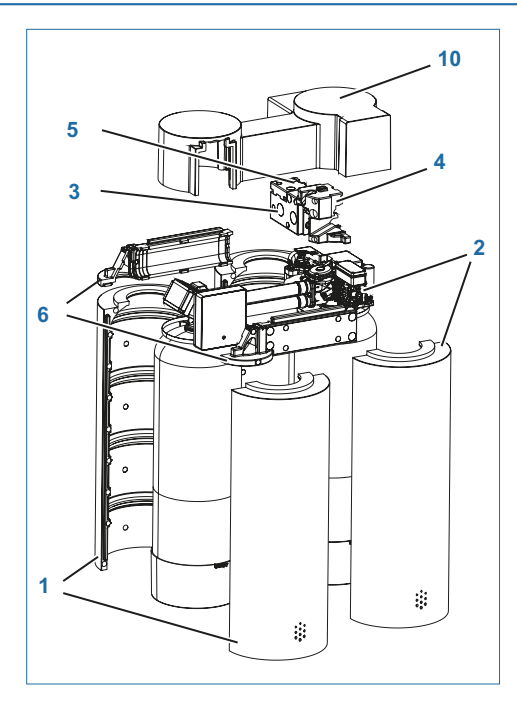

## **6.6 Dämmung**

Bevor die Dämmung angebracht werden kann, muss die Montage der Hydraulik mit Ausnahme von Spül- und Abwasserschlauch abgeschlossen sein.

#### **6.6.1 Dämmung montieren**

**Enthärtersäulen-Dämmung (Pos. 1, 2)**

## **HINWEIS**

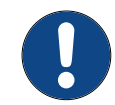

**Eine Enthärtersäulen-Dämmung besteht aus zwei symmetrischen Halbschalen.**

- ▶ Die geöffneten Halbschalen [1, 2] vertikal um die Enthärtersäule legen und zueinander ausrichten.
- **F** Beidseitig die obersten Punkte der Verschnappung miteinander verbinden.

**Tipp:** die Halbschalen können hierfür um die Enthärtersäule rotiert werden.

**F** Die erste Verschnappungskante zu sich drehen und Halbschalen von oben nach unten miteinander verschnappen.

**Tipp:** die Halbschalen nahe der Verschnappungskante mit einer Klopfbewegung zusammendrücken.

**F** Die zweite Verschnappungskante zu sich drehen und Halbschalen von oben nach unten miteinander verschnappen.

#### **Tipp:**

Die Halbschalen nahe der Verschnappungskante mit einer Klopfbewegung zusammendrücken.

- ▶ Die Enthärtersäulen-Dämmung mit dem BWT-Logo nach vorne ausrichten.
- f Die Schritte bei der zweiten Enthärtersäule wiederholen.

#### **Ventil-Dämmung (Pos. 3, 4)**

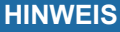

**Eine Ventil-Dämmung besteht aus einer inneren und äußeren Halbschale, sowie einem zusätzlichen Deckel für die Verschneidearmatur.**

- ▶ Die äußere Halbschale [4] von außen auf das Ventil schieben.
- ▶ Die innere Halbschale [3] von innen auf das Ventil schieben.

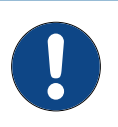

## **HINWEIS**

**Der Regenerationsblock wird mit der Geräteabdeckung gedämmt.** 

▶ Den Zusatzdeckel für die Verschneidung [5] in die innere Halbschale einschieben.

#### **Panzerschlauch-Dämmung (Pos. 6)**

## **HINWEIS**

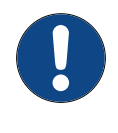

**Die Säulen Verbindungs-Panzerschläuche bestehen aus einer vorderen und hinteren Halbschale.**

- **F** Die vordere und hintere Halbschale [6] gleichzeitig und v-förmig in den Ausschnitt der inneren Ventil-Halbschale [3] einführen. Dabei kann gleichzeitig die Verschnappung an der inneren Ventil Halbschale [3] miteinander verbunden werden.
- **F** Die vordere und hintere Halbschale v-förmig schließen und verschnappen.

## **HINWEIS**

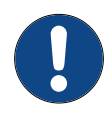

**Auf den Ausschnitt für die Steuerungskonsole achten.**

<span id="page-26-0"></span>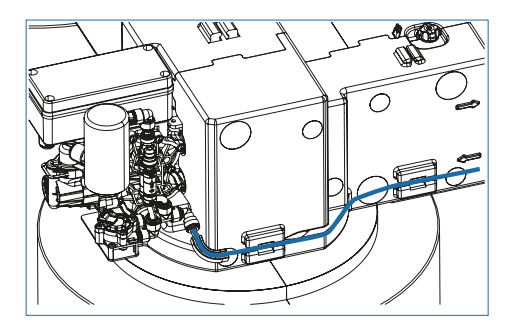

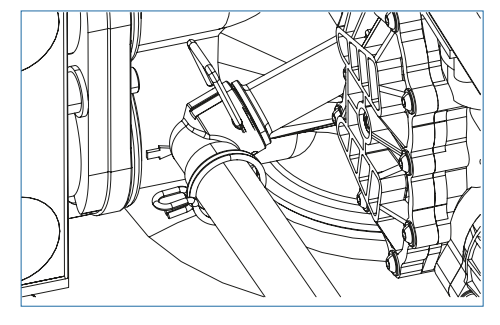

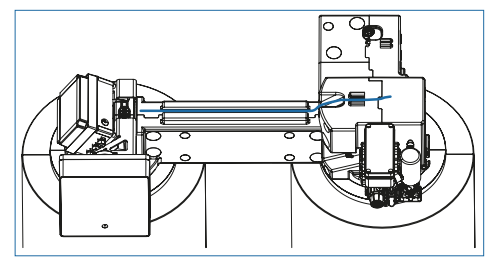

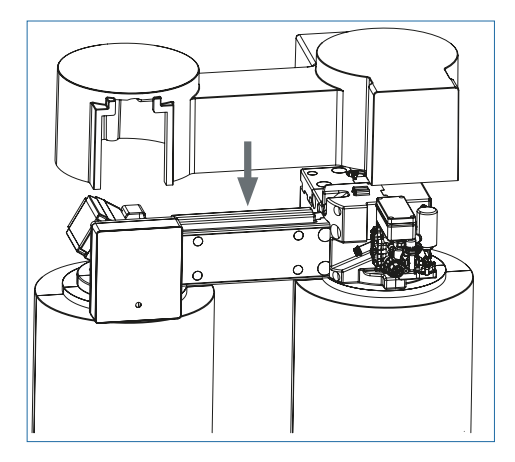

## **6.6.2 Kabel- und Schlauchverlegung**

Hinweis: Die Montage von Hydraulik- und Dämmung muss abgeschlossen sein.

## **Hydraulische Leitungen**

- ▶ Den Soleschlauch mit dem Winkelstutzen am Ausgasbehälter verbinden.
- $\blacktriangleright$  Die Schnellkupplung inkl. des vormontierten Sicherheitsanschlusses mit der Abwasserkupplung verbinden und dem beigelegten Bügel sichern.

#### **Elektrische Leitungen**

- ▶ Die elektrischen Leitungen verlegen, in die vorgesehenen Verschnappungspunkte in der Ventil-Dämmung einschnappen und durch den integrierten Kabelkanal in der Panzerschlauch-Dämmung zur Steuerung führen.
- **F** Die elektrischen Leitungen mit den beigelegten Kabelbindern an der Haltekonsole fixieren.

#### **6.6.3 Abschließende Arbeiten**

Nachdem die Dämmung angebracht ist und die Kabel sowie Schlauchverlegung beendet ist kann die Haube [Pos. 10] aufgesetzt werden.

#### <span id="page-27-1"></span><span id="page-27-0"></span>**6.7 Kanalanschluss herstellen**

Zum Kanal verlegen Sie zwei Schläuche. Diese Schläuche dürfen nicht verbunden werden und keine Querschnittsverengungen aufweisen.

- f Führen Sie den Spülwasserschlauch zum Kanalanschluss (Abfluss).
- f Sichern Sie das Ende des Spülwasserschlauchs gegen "Druck-Wedeln" z. B. mit geeigneten Schlauchschellen.
- Führen Sie den Überlaufschlauch Ø 24 mm mit mindestens 10 cm Gefälle zum Kanalanschluss (Abfluss) und befestigen Sie ihn ausreichend.

## **HINWEIS**

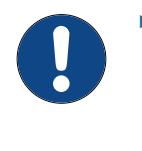

► **Nach EN 1717 müssen der Spülwasserund der Überlaufschlauch mit mindestens 20 mm Abstand zum höchstmöglichen Abwasserspiegel am Kanalanschluss befestigt werden (freier Auslauf).**

Die Checkliste ist nach Beendigung der Montage und des Einbaus siehe ["19.1 Checkliste Instal](#page-86-1)[lation und Montage" auf Seite 87](#page-86-1) durch die Fachkraft auszufüllen.

<span id="page-28-0"></span>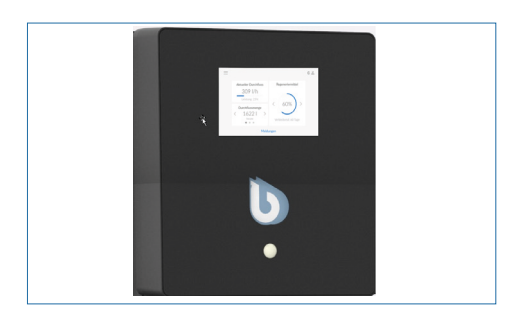

## **7 Allgemeine Bedienung und Anzeige**

Das Touch-Display schaltet sich im Ruhezustand aus (Energiesparmodus).

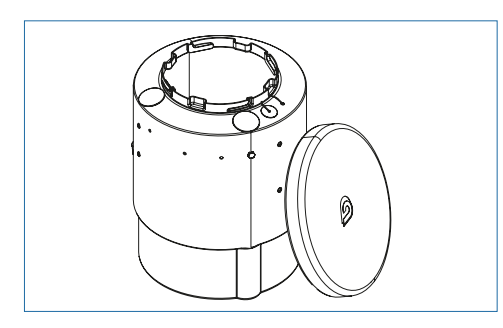

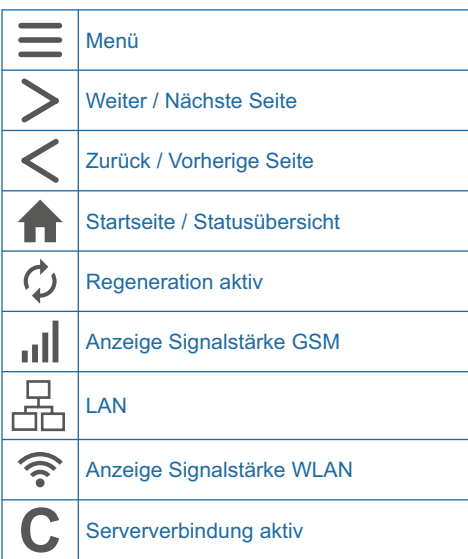

## **7.1 Regeneriermittelbehälter**

Um Regeneriermittel einzufüllen, nehmen Sie den Deckel vom Regeneriermittelbehälter ab.

## **7.2 Bedienelemente Touch-Display**

Das Touch-Display gibt wichtige Hinweise und ist intuitiv bedienbar.

#### <span id="page-29-0"></span>**8.1 Inbetriebnahme starten**

- f Füllen Sie den Regeneriermittelbehälter mit Wasser bis zur Hälfte des trichterförmigen Siebbodens [4] (siehe "6.3.2 Rondomat Duo 2 [und 3", Seite](#page-17-1) 18 und "6.3.3 Rondomat Duo [5, 6 und 10", Seite](#page-18-1) 19.
- Füllen Sie Regeneriermittel ein, bis kein Wasser mehr zu sehen ist, sodass sich in der Zeit des Aufbaus Sole bilden kann.

## **HINWEIS**

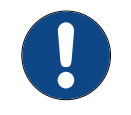

► **Prüfen Sie die komplette Installation auf Dichtheit.**

 $\blacktriangleright$  Stecken Sie den Netzstecker ein.

#### Der Inbetriebnahme-Assistent startet.

## **HINWEIS**

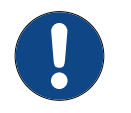

► **Die Display-Darstellungen Ihres Produkts hängen vom jeweiligen Lieferumfang ab und können von den Abbildungen in dieser Anleitung abweichen.**

#### **Display-Einstellungen**

- ▶ Wählen Sie im oberen Feld Ihr Land.
- ▶ Wählen Sie im mittleren Feld Ihre Sprache.
- f Wählen Sie im unteren Feld die Einheit, in der die Wasserhärte angegeben werden soll.
- **F** Tippen Sie auf WEITER.

## **Startbildschirm**

►Tippen Sie auf **WEITER**.

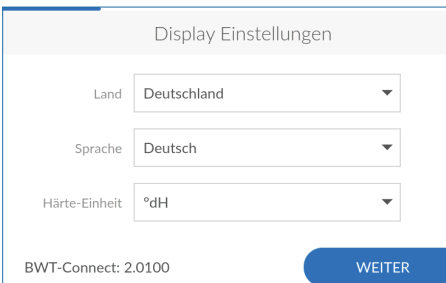

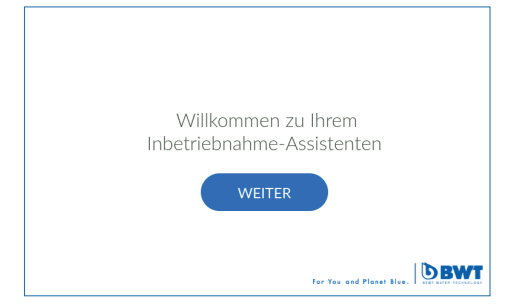

<span id="page-30-0"></span>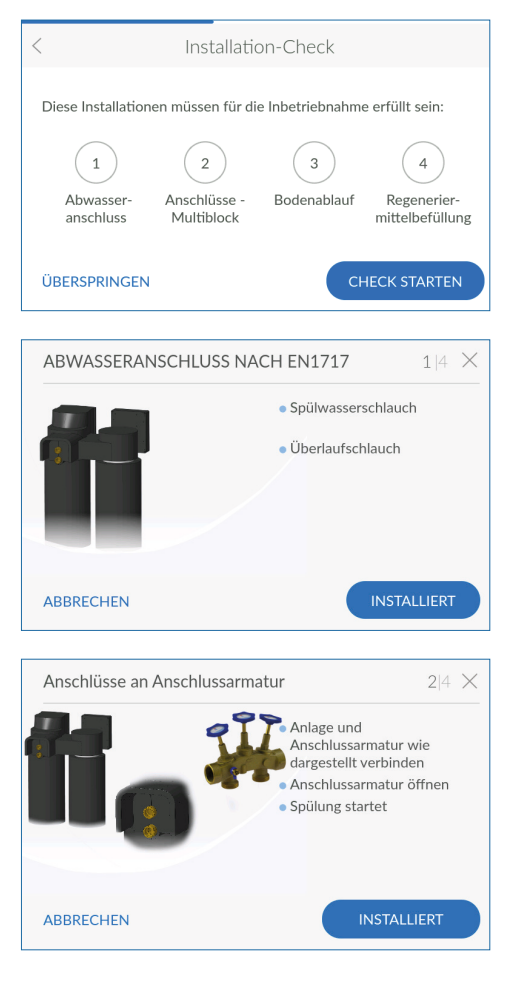

## **8.2 Installations-Check**

Mit dem Installations-Check überprüfen Sie, ob Ihr Produkt richtig angeschlossen ist.

► Tippen Sie auf CHECK STARTEN, um die Überprüfung zu beginnen.

#### **Installations-Check 1/4:**

#### **Abwasseranschluss nach EN 1717**

▶ Überprüfen Sie den korrekten Anschluss der Abwasserschläuche (siehe Kapitel "6.7 [Kanal](#page-27-1)[anschluss herstellen", Seite](#page-27-1) 28 ).

Wenn alle Kriterien einer korrekten Installation erfüllt sind:

▶ Tippen Sie auf **INSTALLIERT**.

#### **Installations-Check 2/4:**

#### **Anschlüsse am Multiblock**

- ▶ Überprüfen Sie den korrekten Anschluss der Schläuche für Eingangs- und Ausgangswasser an der Anschlussarmatur (siehe Kapitel "6.5 [Produkt anschließen", Seite 24\).](#page-23-1)
- ▶ Öffnen Sie die Anschlussarmatur, indem Sie das Handrad gegen den Uhrzeigersinn bis zum Anschlag drehen. Die Spülung des Produkts startet.
- **Fantlüften Sie nun die Anlage an der Entlüf**tungsschraube des Steuerventils. Lassen Sie so lange Wasser ab, bis dieses blasenfrei zum Kanal fließt. Führen Sie für beide Enthärtersäulen eine manuelle Spülung durch (vgl. "11.5 [Funktionen", Seite](#page-54-1) 55).

Wenn alle Kriterien einer korrekten Installation erfüllt sind:

 $\blacktriangleright$  Tippen Sie auf **INSTALLIERT.** 

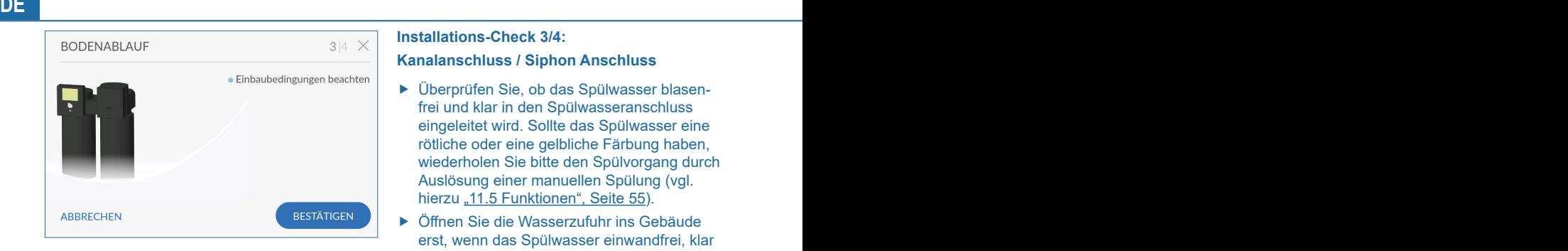

#### **Installations-Check 3/4:**

#### **Kanalanschluss / Siphon Anschluss**

- f Überprüfen Sie, ob das Spülwasser blasenfrei und klar in den Spülwasseranschluss eingeleitet wird. Sollte das Spülwasser eine rötliche oder eine gelbliche Färbung haben, wiederholen Sie bitte den Spülvorgang durch Auslösung einer manuellen Spülung (vgl. hierzu "11.5 [Funktionen", Seite](#page-54-1) 55).
- f Öffnen Sie die Wasserzufuhr ins Gebäude erst, wenn das Spülwasser einwandfrei, klar und ohne Partikel ist.

## **Bodenablauf**

## **HINWEIS**

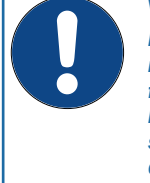

## **Wasserschäden!**

*Ist kein Bodenablauf im Aufstellungsraum vorhanden, besteht bei Fehlfunktion des Produkts die Gefahr von bestimmungswidrigem Wasseraustritt sowie einer Beschädigung des Gebäudes.*

- ► **Der Aufstellungsraum muss mit einem Bodenablauf ausgerüstet sein.**
- ► **Wenn kein Bodenablauf vorhanden ist, muss eine Schutzeinrichtung gegen bestimmungswidrig austretendes Wasser vorhanden sein.**
- f Überprüfen Sie, dass sich in nächster Nähe zur Anlage ein Bodenablauf befindet. (siehe [Kapitel "6.3 Einbauschema", Seite 17\).](#page-16-1) Wenn alle Kriterien einer korrekten Installation erfüllt sind:
- $\blacktriangleright$  Tippen Sie auf **BESTÄTIGEN**.

<span id="page-32-0"></span>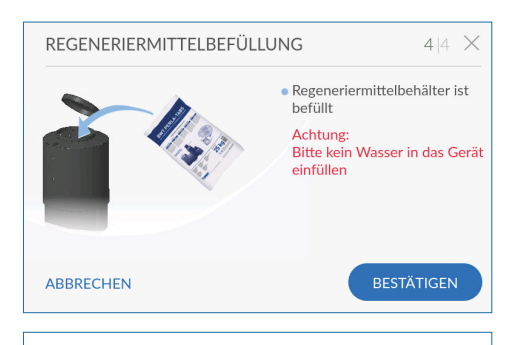

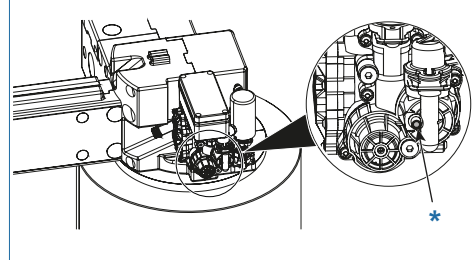

#### **Regeneriermittel einfüllen 4/4:**

#### **Regeneriermittelbefüllung**

Alle handelsüblichen Regeneriersalze nach DIN EN 973 Typ A können eingesetzt werden.

- $\triangleright$  Öffnen Sie die Abdeckung des Regeniermittelbehälters.
- **Füllen Sie Regeneriermittel in den Regenerier**mittelbehälter ein.

#### **Achtung:** Kein Wasser einfüllen!

**Filter Sie auf BESTÄTIGEN.** 

Bei der Inbetriebnahme kann die automatische Wassernachfüllung in den Soleraum über eine Handbetätigung am Regenerationsblock unterstützt werden.

Hierzu den mit Pfeil markierten Taster 3 Sekunden drücken; die Befüllung erfolgt weiter automatisch.

\* Nur bei Rondomat Duo 2 und 3

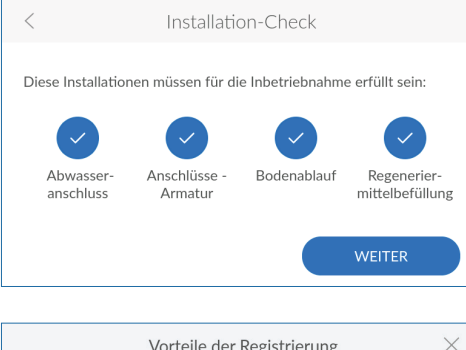

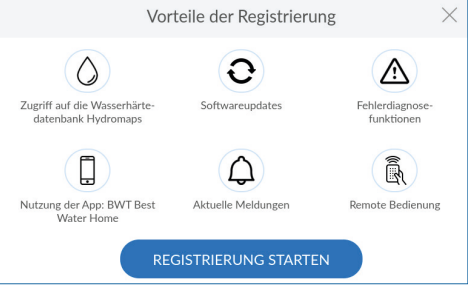

### **Installations-Check beenden**

Der Installations-Check ist erfolgreich abgeschlossen, wenn alle vier Symbole grün angezeigt werden.

**F** Tippen Sie auf WEITER.

Die Inbetriebnahmespülung läuft im Hintergrund. Die Geräteregistrierung startet.

## **8.3 Vorteile der Registrierung**

Nur wenn Sie Ihr Produkt registrieren, können Sie alle Services des Herstellers nutzen:

- Zugriff auf Wasserhärte-Datenbank
- Regelmäßige Software-Updates
- Fehlerdiagnose
- Nutzung der App BWT Best Water Home
- Aktuelle Meldungen
- Remote-Bedienung
- $\triangleright$  Tippen Sie auf **REGISTRIERUNG STARTEN**.

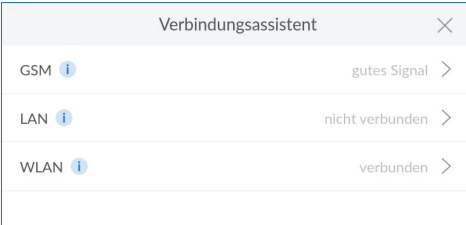

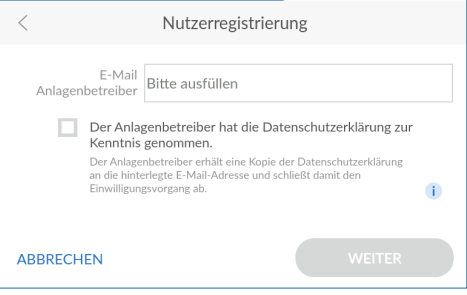

## **8.4 Verbindungsassistent**

Wenn Sie die Registrierung direkt während der Inbetriebnahme durchführen, startet der Verbindungsassistent automatisch und Sie können den folgenden Textabschnitt überspringen.

<span id="page-33-0"></span>**DE DE**

Wenn Sie die Registrierung erst später durchführen möchten, müssen Sie den Verbindungsassistenten manuell starten.

Der Verbindungsassistent unterstützt die Einrichtung der gewünschten Verbindungsart, über die das Produkt mit dem Internet verbunden ist.

Genauere Informationen zur jeweiligen Verbindungsart erhalten Sie in den folgenden Kapiteln:

"9.1 GSM - Verbindungsassistent" auf Seite 39

"9.2 LAN - Verbindungsassistent" auf Seite 41

["9.3 WLAN – Verbindungsassistent" auf Seite 43](#page-42-1)

## **HINWEIS**

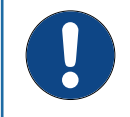

► **Wenn Sie das Produkt nicht mit dem Internet verbinden möchten, beenden Sie den Verbindungsassistenten durch Tippen auf das X in der Kopfzeile.**

## **8.5 Nutzerregistrierung**

Wurde die Verbindung erfolgreich hergestellt, startet die Nutzerregistrierung.

- $\blacktriangleright$  Tippen Sie in das Textfeld. Eine Tastatur wird eingeblendet.
- ▶ Geben Sie Ihre E-Mail Adresse ein, stimmen Sie der Datenschutzerklärung zu und bestätigen Sie Ihre Eingabe mit der Enter-Taste.
- ▶ Geben Sie zur Sicherheit Ihre E-Mail-Adresse noch einmal ein.
- **F** Tippen Sie auf WEITER.

## **HINWEIS**

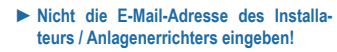

► **Es muss die E-Mail-Adresse des Anlagenbetreibers angegeben werden!**

<span id="page-34-0"></span>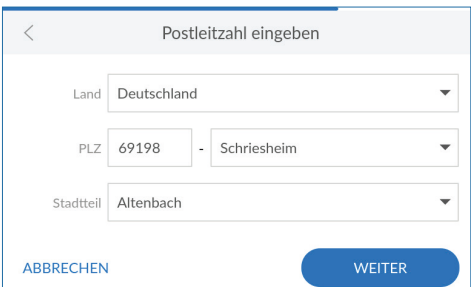

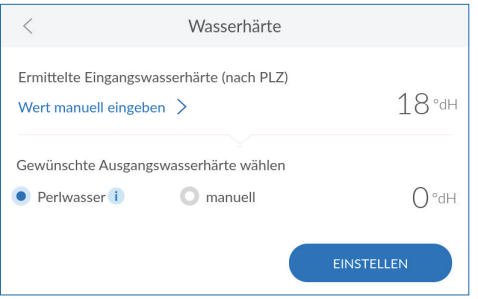

#### **Postleitzahl eingeben**

Die Eingabe der Postleitzahl dient zur automatischen Ermittlung der Wasserhärte aus der Wasserhärte-Datenbank **Hydromaps** am Aufstellort Ihres Produkts.

- ▶ Tippen Sie in das Textfeld. Eine Tastatur wird eingeblendet.
- ▶ Tragen Sie die Postleitzahl des Aufstellorts Ihres Produkts ein und bestätigen Sie Ihre Eingabe mit der Enter-Taste.

#### **Stadtteil wählen**

- ▶ Wählen Sie bei Bedarf Ihren Stadtteil aus
- **F** Tippen Sie auf WEITER.

#### **8.6 Wasserhärte prüfen**

Der Wert der Eingangswasserhärte wird aus der Datenbank **Hydromaps** eingetragen. Prüfen Sie die Übereinstimmung des Datenbankwerts mit der Wasserhärte am Installationsort. Bei Abweichungen geben Sie den Wert für die Eingangswasserhärte manuell ein.

- $\triangleright$  Tippen Sie ggf. auf WERT MANUELL EINGEBEN.
- f Geben Sie die Wasserhärte am Installationsort ein.

## **HINWEIS**

- ► **Achten Sie bei der Einstellung der Ausgangswasserhärte darauf, dass die laut Trinkwasserverordnung maximal zulässige Natrium-Konzentration von 200 mg/l nicht überschritten wird.**
	- ► **Bei Enthärtung um 1 °dH erhöht sich der Natriumgehalt um 8,2 mg/l.**
	- ► **Wenn im Rohwasser kein Natrium vorhanden ist, können Sie um maximal 24 °dH (200 / 8,2 = 24,39) enthärten, ohne dass der Grenzwert überschritten wird.**
	- ► **Wenn im Rohwasser 20 mg/l Natrium enthalten sind, können Sie um maximal 21 °dH (200 -20 / 8,2 = 21,95) enthärten, ohne dass der Grenzwert überschritten wird.**
- **Fippen Sie auf EINSTELLEN.**

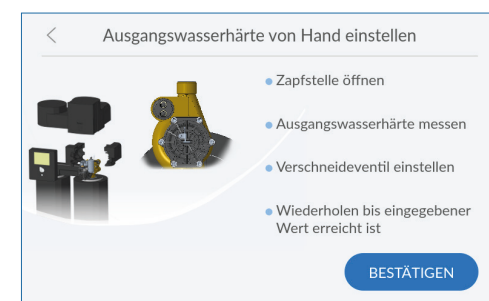

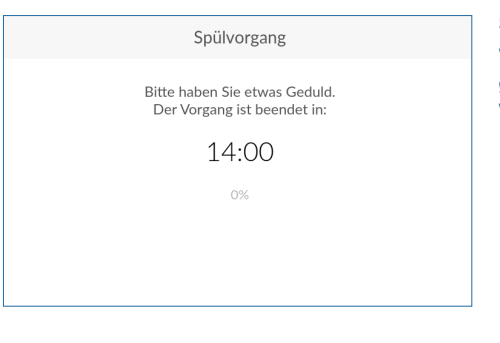

Bei **Rondomat Duo 2 und 3** die beiden Einstellspindeln [18+19] im Uhrzeigersinn schließen und dann durch gleichmäßiges Öffnen beider Spindeln die gewünschte Ausgangwasserhärte einstellen (Einstellung, Überprüfung und Korrektur mit AQA Test-Härteprüfgerät). Der optimale Durchfluss zum Einstellen der Verschneidung beträgt ca. 600 l/h.

Bei **Rondomat Duo 5, 6 und 10** die beiden Einstellspindeln [18+19] (siehe Abbildung Lieferumfang) im Uhrzeigersinn schließen. Die große Spindel öffnen, bis die gewünschte Ausgangswasserhärte eingestellt ist. Die Feineinstellung der Ausgangswasserhärte mit der kleinen Spindel (schwarzer Drehknopf) vornehmen. Die kleine Spindel darf auf keinen Fall ganz geöffnet sein, da bei geringer Wasserentnahme über diese Öffnung evtl. nur Eingangswasser entnommen wird (Einstellung, Überprüfung und Korrektur mit AQA Test-Härteprüfgerät). Der optimal Durchfluss zum Einstellen der Verschneidung beträgt ca. 900 l/h.

#### **Spülvorgang**

Während der Inbetriebnahme läuft ein Spülvorgang, wenn dieser noch nicht abgeschlossen ist, wird die Restlaufzeit angezeigt.

- ▶ Warten Sie das Ende des Spülvorgangs ab.
- ▶ Überprüfen Sie, ob das Spülwasser blasenfrei und klar in den Spülwasseranschluss eingeleitet wird. Sollte das Spülwasser eine rötliche oder eine gelbliche Färbung haben, wiederholen Sie bitte den Spülvorgang durch Auslösung einer manuellen Spülung (vgl. hier-zu ["11.5 Funktionen" auf Seite 55\)](#page-54-1).
- ▶ Öffnen Sie die Wasserzufuhr ins Gebäude erst, wenn das Spülwasser einwandfrei, klar und ohne Partikel ist.
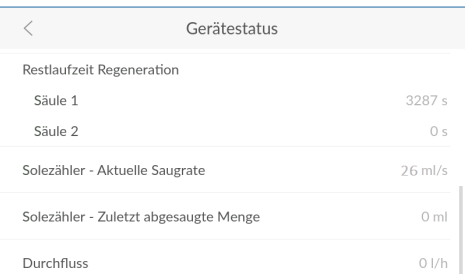

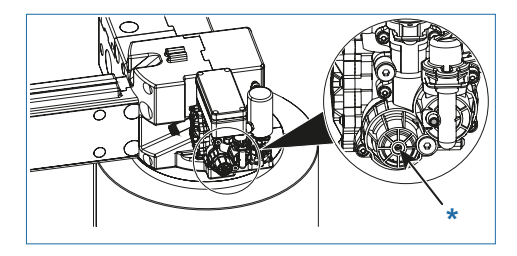

# **INBETRIEBNAHME STATUS**

Dieses Gerät wurde erfolgreich in Betrieb genommen.

Die Registrierung wurde gestartet

Verbindung unter Info/Verbinduntsstatus prüfen

Um die Registrierung abzuschließen folgen Sie bitte der Email, die Sie in den kommenden Minuten erhalten werden.

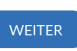

## **8.7 Einstellung der Saugrate**

Um die Saugrate dem Netzdruck anzupassen, muss dieser eingestellt werden. Dazu gehen Sie wie folgt vor:

- **F** Starten Sie eine extra Regeneration.
- ▶ Überprüfen Sie im Schritt "Besalzen" die aktuelle Saugrate im Menü Gerätestatus.

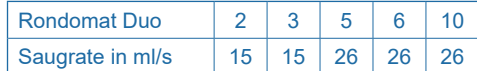

- **F** Passen Sie bei Abweichungen den Saugdruck über die Einstellschraube\* am Regenerationsblock an.
- **F** Prüfen Sie im Display, ob die Saugrate passt.

Injektordruck soll bei allen Rondomat Duo Typen zwischen 1,5 und 1,7 bar liegen.

Die Checkliste ist nach Beendigung der Installati-onsarbeiten siehe ["19.2 Checkliste Inbetriebnah](#page-87-0)[me durch die Fachkraft" auf Seite 88](#page-87-0) durch die Fachkraft auszufüllen.

#### **Inbetriebnahme abschließen**

Nach Ende der Spülung ist die Inbetriebnahme abgeschlossen.

**F** Tippen Sie auf WEITER.

## **8.8 Anlage an den Betreiber übergeben**

Übergeben Sie anschließend die Anlage an den Betreiber und füllen Sie das Übergabeprotokoll aus.

- ► Erklären Sie dem Betreiber die Funktion der Enthärtungsanlage.
- ▶ Weisen Sie den Betreiber mit Hilfe der Bedienungsanleitung ein und beantworten Sie seine Fragen.
- $\blacktriangleright$  Weisen Sie den Betreiber auf die erforderlichen Inspektionen und Wartungen hin.
- f Übergeben Sie dem Betreiber die Bedienungsanleitung sowie sämtliche zugehörigen Unterlagen zur Aufbewahrung.
- **Example 3** Lassen Sie sich die Übergabe der Unterlagen sowie die Einweisung vom Betreiber auf dem Einweisungsprotokoll bestätigen.
- **Frklären Sie dem Betreiber, dass er ab jetzt** die Verantwortung für die hygienischen Anforderungen und den bestimmungsgemäßen Betrieb hat.

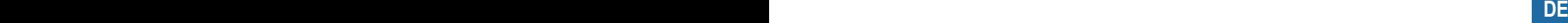

## <span id="page-38-1"></span>**9 Verbindung**

Während der Inbetriebnahme oder auch zu jedem späteren Zeitpunkt führt Sie der Verbindungsassistent durch die möglichen Arten der Verbindung und die Registrierung.

## **Art der Verbindung wählen**

- ▶ Wählen Sie die Verbindungsart, mit der das Produkt mit dem Internet verbunden werden soll.
- **Example 1** Lesen Sie je nach gewählter Verbindungsart weiter im entsprechenden Kapitel:
- ["9.1 GSM Verbindungsassistent" auf Seite 39](#page-38-0)
- ["9.2 LAN Verbindungsassistent" auf Seite 41](#page-40-0)

["9.3 WLAN – Verbindungsassistent" auf Seite 43](#page-42-0)

Wenn das Produkt nicht mit dem Internet verbunden werden soll, **tippen Sie auf das X in der Kopfzeile**, um den Verbindungsassistenten zu verlassen.

## <span id="page-38-0"></span>**9.1 GSM – Verbindungsassistent**

Das Produkt kann dank einer integrierten SIM-Karte unabhängig vom Hausnetzwerk via GSM mit dem Internet verbunden werden. Voraussetzung hierfür ist eine ausreichende GSM-Verbindung. Zusätzliche Kosten fallen hierbei nicht an.

Verbindungsassistenten ggf. starten:

- **> Einstellungen > Allgemeines > Verbindung > Verbindungsassistent**
- ▶ Tippen Sie auf GSM.
- **F** Prüfen Sie die Verbindungsqualität:

### **Gute GSM-Verbindung**

**F** Tippen Sie auf WEITER, um mit der Registrierung fortzufahren.

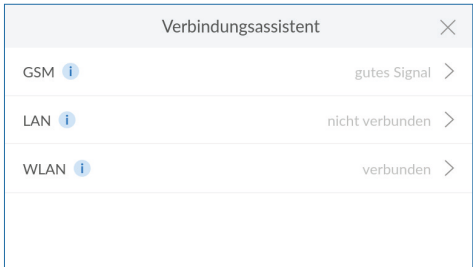

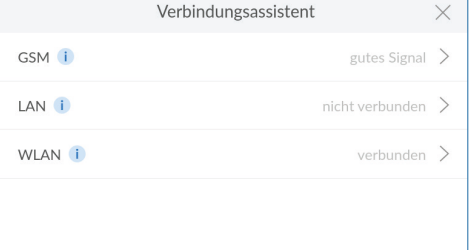

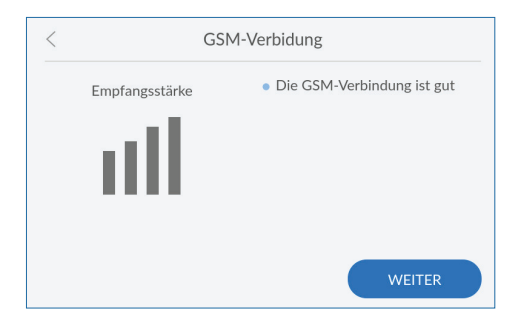

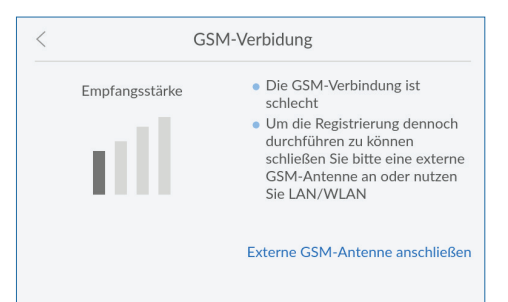

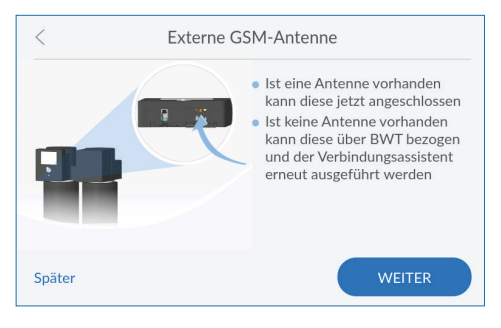

#### **Schlechte GSM-Verbindung**

Ist die GSM-Verbindung schlecht, können Sie diese durch eine externe GSM-Antenne verbessern.

- $\blacktriangleright$  Wenden Sie sich an den BWT Kundenservice. um eine externe Antenne zu beziehen.
- **Fippen Sie auf EXTERNE GSM-ANTENNE ANSCHLIESSEN** und folgen Sie den Anweisungen.

Falls Sie nicht über eine geeignete externe GSM-Antenne verfügen, können Sie die Verbindung auch später oder über LAN bzw. WLAN herstellen:

► Tippen Sie auf <, um zurück zum Verbindungsassistenten zu gelangen und eine andere Art der Verbindung zu wählen.

#### **Externe GSM-Antenne anschließen**

- ▶ Verbinden Sie die externe GSM-Antenne mit dem Anschluss am Produkt (siehe Kapitel "6.4 [Elektrische Anschlüsse, Datenübertragung](#page-21-0)  [und GLT" auf Seite 22\)](#page-21-0).
- **F** Dichtung herausnehmen und für das jeweilige Kabel aufschneiden
- ► Legen Sie die Dichtung um das Kabel und setzen Sie diese wieder ein.
- **Kontieren Sie die Abdeckung.**
- **F** Tippen Sie auf WEITER.

Falls die Verbindungsqualität weiterhin nicht gut ist, befindet sich der Aufstellort außerhalb des GSM-Empfangsbereichs.

Um die Registrierung dennoch durchzuführen, können Sie das Produkt auch über LAN oder WLAN verbinden.

Oder Sie verschieben die Registrierung auf einen späteren Zeitpunkt.

## **HINWEIS**

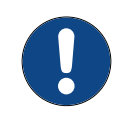

► **Die externe Antenne muss über den Verbindungsassistenten initialisiert und damit automatisch aktiviert werden. Führen Sie bei Bedarf den Verbindungsassistenten erneut durch.**

## <span id="page-40-0"></span>**9.2 LAN – Verbindungsassistent**

Wenn Sie am Aufstellort Ihres Produkts über einen Netzwerkanschluss verfügen, nutzen Sie die RJ45-Schnittstelle, um die Internetverbindung über Ihr Netzwerk herzustellen.

#### Verbindungsassistenten ggf. starten:

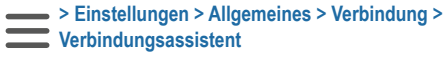

► Tippen Sie auf LAN.

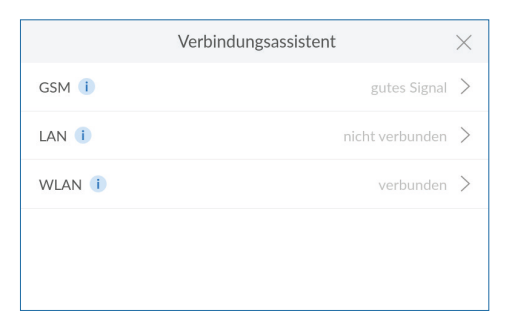

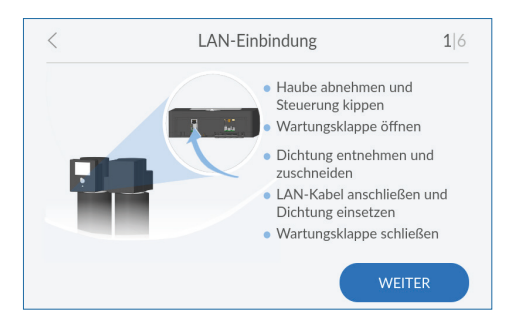

## **Netzwerkkabel anschließen**

- f Nehmen Sie die Haube ab und kippen Sie die Steuerung auf 90°.
- f Öffnen Sie die Wartungsklappe der elektronischen Steuerung.
- **F** Nehmen Sie die Dichtung heraus und schneiden Sie diese für das jeweilige Kabel auf.
- ▶ Schließen Sie das LAN-Kabel an (siehe Ka-pitel ["6.4 Elektrische Anschlüsse, Datenüber](#page-21-0)[tragung und GLT" auf Seite 22](#page-21-0)).
- ► Legen Sie die Dichtung um das Kabel und setzen Sie diese wieder ein.
- ▶ Schließen Sie die Wartungsklappe.
- ▶ Verbinden Sie das LAN-Kabel mit einem Netzwerkanschluss in der Nähe des Produkts.
- **F** Tippen Sie auf WEITER.

## **HINWEIS**

► **Die LAN-Verbindung muss über den Verbindungsassistenten initialisiert und damit automatisch aktiviert werden.**

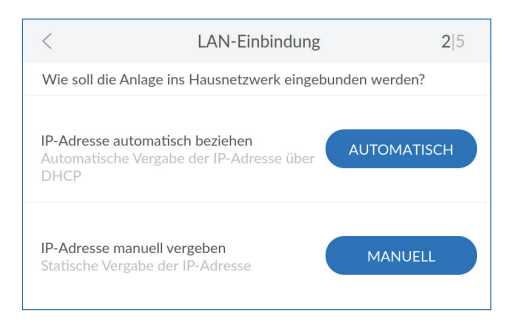

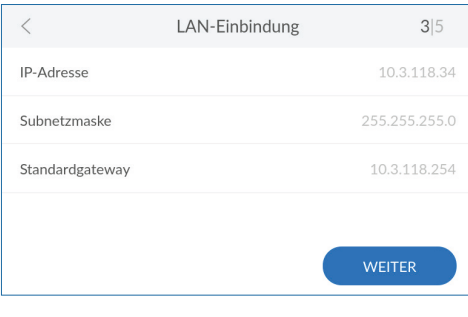

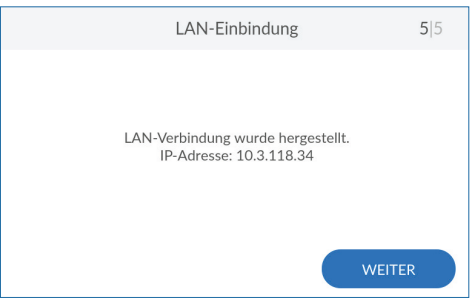

#### **Netzwerkeinstellungen automatisch beziehen**

Die Netzwerkeinstellungen können automatisch über DHCP bezogen werden.

▶ Tippen Sie auf **AUTOMATISCH**, um die Einstellungen Ihres Netzwerks zu übernehmen.

Falls die Netzwerkeinstellungen nicht über DHCP bezogen werden sollen, können Sie diese auch manuell vergeben. Hierzu müssen Sie die Einstellungen Ihres Netzwerks kennen.

▶ Tippen Sie auf MANUELL, wenn Sie die Netzwerkeinstellungen selbst vergeben möchten.

#### **Netzwerkeinstellungen manuell eingeben**

Voraussetzung hierfür ist die Kenntnis der Einstellungen des Netzwerks. Wenden Sie sich ggf. an Ihren Systemadministrator.

- **Fippen Sie in die jeweiligen Felder und** geben Sie IP-Adresse, Subnetzmaske und Standardgateway gemäß den Einstellungen Ihres Netzwerks ein.
- **F** Tippen Sie auf WEITER.

#### **LAN-Einbindung erfolgreich**

Wenn die Einbindung ins Hausnetzwerk über LAN erfolgreich war, wird die IP-Adresse des Produkts angezeigt.

**Figure 1** Tippen Sie auf WEITER, um mit der Registrie-rung fortzufahren (siehe Kapitel ["10 Registrie](#page-46-0)[rung" auf Seite 47](#page-46-0)).

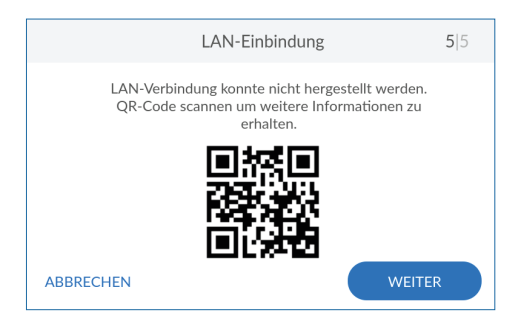

## **LAN-Einbindung nicht erfolgreich**

Falls die Einbindung ins Hausnetzwerk über LAN nicht erfolgreich war, können Sie den angezeigten QR-Code mit einem internetfähigen mobilen Endgerät scannen, um weitere Informationen zu erhalten.

► Tippen Sie auf WEITER, um den Verbindungsassistenten zu verlassen.

Um die Registrierung dennoch durchzuführen, können Sie das Produkt auch über WLAN oder GSM verbinden.

Oder Sie verschieben die Registrierung auf einen späteren Zeitpunkt.

## <span id="page-42-0"></span>**9.3 WLAN – Verbindungsassistent**

Um das Produkt über WLAN mit dem Hausnetzwerk zu verbinden, benötigen Sie den Namen des WLANs (SSID) und das zugehörige Passwort (WPA2-Schlüssel).

Verbindungsassistenten ggf. starten:

- **> Einstellungen > Allgemeines > Verbindung > Verbindungsassistent**
- **Fippen Sie auf WLAN.**

#### **WLAN-Suche starten**

► Tippen Sie auf WEITER, um nach verfügbaren WLAN-Netzwerken zu suchen.

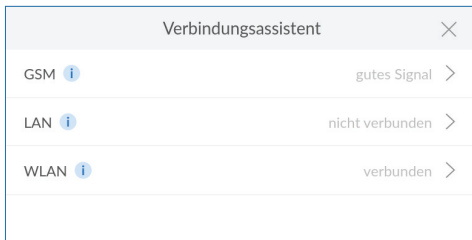

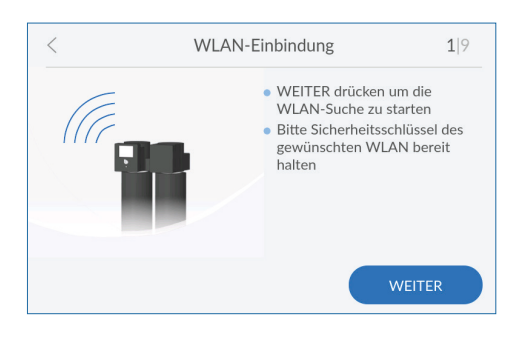

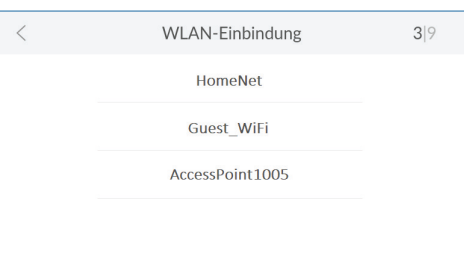

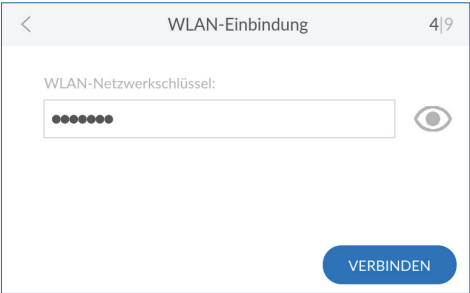

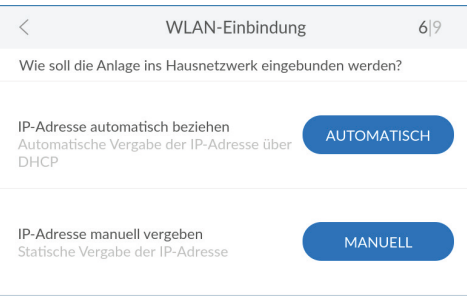

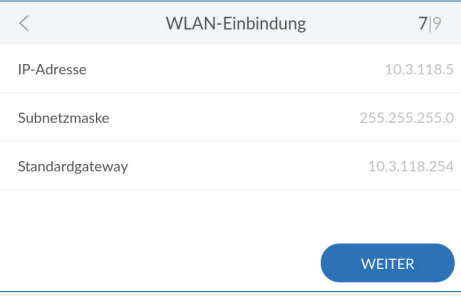

#### **WLAN auswählen**

 $\triangleright$  Tippen Sie auf das gewünschte WLAN-Netzwerk, um es auszuwählen.

#### **Sicherheitsschlüssel eingeben**

 $\blacktriangleright$  Tippen Sie auf das freie Feld und geben Sie den Sicherheitsschlüssel (z. B. WPA2- Schlüssel) des ausgewählten WLAN-Netzwerks ein. Um die Eingabe hinterher zu überprüfen, tippen Sie auf das Auge-Symbol neben der Eingabezeile und sehen den Schlüssel unmaskiert.

Falls Ihr WLAN-Router WPS unterstützt, können Sie die Verbindung darüber automatisch aufbauen.

#### **Netzwerkeinstellungen automatisch beziehen**

Die Netzwerkeinstellungen können automatisch über DHCP bezogen werden.

▶ Tippen Sie auf **AUTOMATISCH**, um die Einstellungen Ihres Netzwerks zu übernehmen.

Falls die Netzwerkeinstellungen nicht über DHCP bezogen werden sollen, können Sie diese auch manuell vergeben. Hierzu müssen Sie die Einstellungen Ihres Netzwerks kennen.

▶ Tippen Sie auf MANUELL, wenn Sie die Netzwerkeinstellungen selbst vergeben möchten.

### **Netzwerkeinstellungen manuell festlegen**

Voraussetzung hierfür ist die Kenntnis der Einstellungen des Netzwerks. Wenden Sie sich ggf. an Ihren Systemadministrator.

- **Fippen Sie in die jeweiligen Felder und** geben Sie IP-Adresse, Subnetzmaske und Standardgateway gemäß den Einstellungen Ihres Netzwerks ein.
- **F** Tippen Sie auf WEITER.

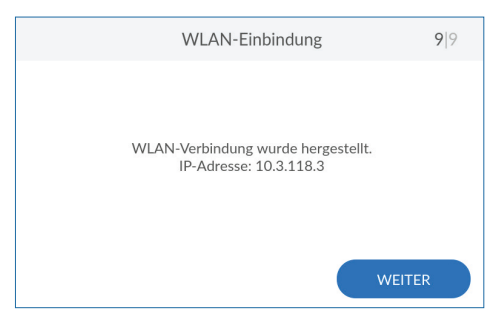

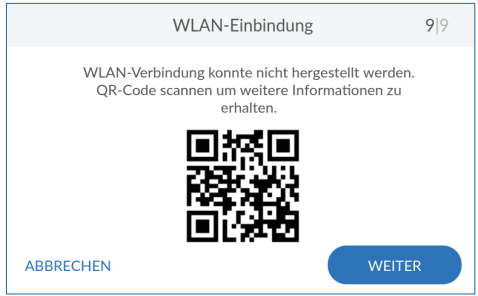

## **WLAN-Einbindung erfolgreich**

Wenn die Einbindung ins Hausnetzwerk über WLAN erfolgreich war, wird die IP-Adresse des Produkts angezeigt.

**Fippen Sie auf WEITER, um mit der Registrie-**rung fortzufahren (siehe Kapitel ["10 Registrie](#page-46-0)[rung" auf Seite 47](#page-46-0)).

## **WLAN-Einbindung nicht erfolgreich**

Falls die Einbindung ins Hausnetzwerk über WLAN nicht erfolgreich war, können Sie den angezeigten QR-Code mit einem internetfähigen mobilen Endgerät scannen, um weitere Informationen zu erhalten.

► Tippen Sie auf WEITER, um den Verbindungsassistenten zu verlassen.

Um die Registrierung dennoch durchzuführen, können Sie das Produkt auch über GSM oder LAN verbinden.

Oder Sie verschieben die Registrierung auf einen späteren Zeitpunkt.

## **9.4 Verbindung**

Alle Verbindungen können jederzeit aktiviert oder deaktiviert werden.

 $\triangleright$  Öffnen Sie die Verbindungseinstellungen:

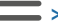

**> Einstellungen > Allgemeines > Verbindung**

Im Menü Verbindung können Sie den Verbindungsassistenten starten, einen Verbindungstest (Ping) durchführen, Verbindungen aktivieren/deaktivieren oder eine neue Verbindung einrichten.

#### **9.4.1 Verbindungsassistenten verwenden**

Verbindungsassistenten ggf. starten:

- **> Einstellungen > Allgemeines > Verbindung > Verbindungsassistent**
- **Example 2** Lesen Sie den zugehörigen Abschnitt im Kapitel Inbetriebnahme:
- ["9.1 GSM Verbindungsassistent" auf Seite 39](#page-38-0)
- ["9.2 LAN Verbindungsassistent" auf Seite 41](#page-40-0)
- ["9.3 WLAN Verbindungsassistent" auf Seite 43](#page-42-0)

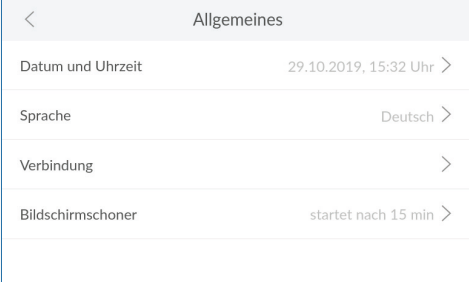

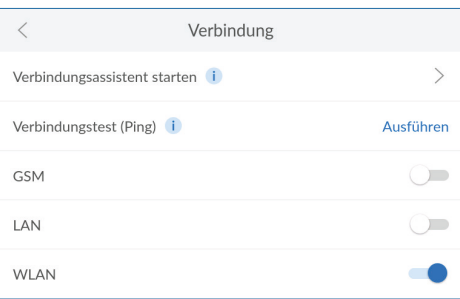

### **9.4.2 Verbindungstest durchführen**

Der Verbindungstest überprüft die Verbindung Ihres Produkts von und zur Cloud. So wird sichergestellt, dass die Verbindung von beiden Seiten aus funktioniert.

Voraussetzung: Verbindungsaufbau über GSM, LAN oder WLAN und die Registrierung müssen erfolgreich durchgeführt worden sein.

**Verbindungstest starten:**

**> Einstellungen > Allgemeines > Verbindung**

▶ Tippen Sie auf Verbindungstest.

Bei Anzeige der Antwortzeit funktioniert die Verbindung.

Wenn fehlgeschlagen angezeigt wird, über prüfen Sie die Verbindung oder wenden sich ggf. an Ihren Systemadministrator.

#### **Verbindungen aktivieren**

Der Verbindungsassistent führt Sie durch das Menü zur Einrichtung der gewünschten Verbindung. Mit den Schiebeschaltern können Verbindungen aktiviert/deaktiviert werden. Die Schiebeschalter aktivierter Verbindungen werden in der Farbe blau dargestellt.

▶ Tippen Sie auf den Schiebeschalter der Verbindung, die Sie aktivieren möchten, oder starten Sie den Verbindungsassistenten; weitere Informationen im jeweiligen Kapitel:

["9.1 GSM – Verbindungsassistent" auf Seite 39](#page-38-0) ["9.2 LAN – Verbindungsassistent" auf Seite 41](#page-40-0)

["9.3 WLAN – Verbindungsassistent" auf Seite 43](#page-42-0)

#### **Verbindungen deaktivieren**

Bestehende Verbindungen können Sie jederzeit deaktivieren.

**> Einstellungen > Allgemeines > Verbindung**

 $\blacktriangleright$  Tippen Sie auf den Schiebeschalter der Verbindung, die Sie deaktivieren möchten.

Ein grau dargestellter Schiebeschalter signali siert, dass die jeweilige Verbindung deaktiviert ist.

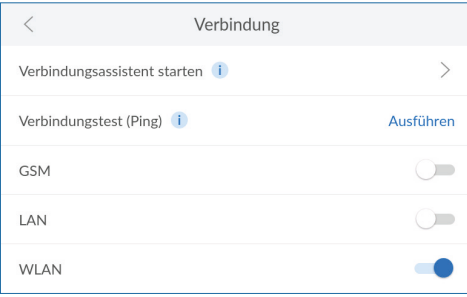

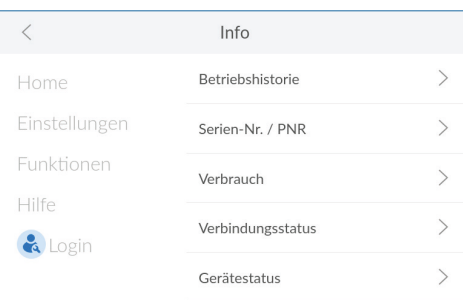

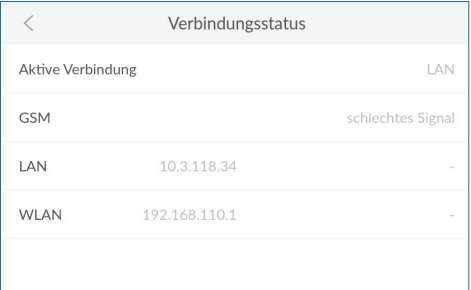

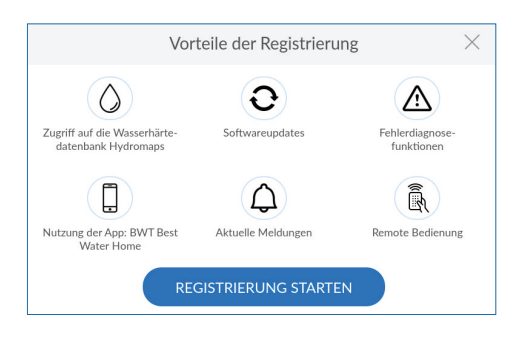

## **9.5 Verbindungsstatus prüfen**

Im Menü Info finden Sie neben genauen Informationen zu Ihrem Produkt weitere Informationen zum aktuellen Status von Gerät und Verbindungen.

## **Verbindungsinformationen**

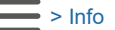

 $\blacktriangleright$  Tippen Sie auf Verbindungsstatus.

#### **Verbindungsstatus**

Abhängig von Ihren aktivierten Verbindungen sehen Sie folgende Informationen:

- Aktiv genutzte Internet-Verbindung
- GSM-Signalstärke
- IP-Adresse LAN
- IP-Adresse / Signalstärke WLAN

## <span id="page-46-0"></span>**10 Registrierung**

Durch die Registrierung des Produkts werden viele Zusatzfunktionen ermöglicht, die zwar keinen Einfluss auf die hydraulische Funktion des Produkts haben, aber dennoch einen großen Mehrwert bieten.

Nur wenn Sie Ihr Produkt registrieren, können Sie alle Services des Herstellers nutzen:

- Zugriff auf Wasserhärte-Datenbank
- Regelmäßige Software-Updates
- Fehlerdiagnose
- Nutzung der App BWT Best Water Home
- Aktuelle Meldungen
- Remote-Bedienung

Voraussetzung: Eine Internetverbindung muss hergestellt sein (siehe Kapitel "9 Verbindung", [Seite 39\).](#page-38-1)

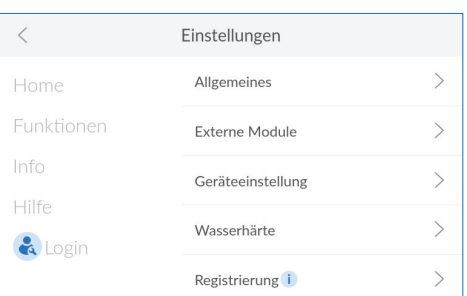

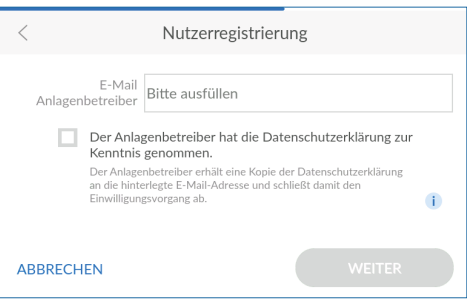

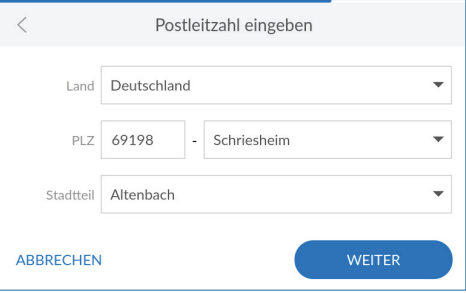

## **10.1 Registrierung am Produkt starten**

Nachträgliche Registrierung Sie können die Registrierung jederzeit starten:

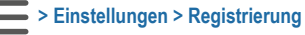

## **E-Mail-Adresse eingeben**

- $\blacktriangleright$  Tippen Sie in das Textfeld. Eine Tastatur wird eingeblendet.
- f Geben Sie Ihre E-Mail-Adresse ein, lesen Sie die Datenschutzerklärung, stimmen Sie ihr zu und bestätigen Sie Ihre Eingabe mit der Enter-Taste.
- ► Geben Sie zur Sicherheit Ihre E-Mail-Adresse noch einmal ein.
- **F** Tippen Sie auf WEITER.

## **Postleitzahl eingeben**

Die Eingabe der Postleitzahl dient zur automatischen Ermittlung der Wasserhärte aus der Wasserhärte-Datenbank **Hydromaps** am Aufstellort Ihres Produkts.

- $\blacktriangleright$  Tippen Sie in das Textfeld. Eine Tastatur wird eingeblendet.
- ▶ Tragen Sie die Postleitzahl des Aufstellorts Ihres Produkts ein und bestätigen Sie Ihre Eingabe mit der Enter-Taste.

### **Stadtteil wählen**

- ► Wählen Sie bei Bedarf Ihren Stadtteil aus.
- ► Tippen Sie auf **WEITER**.

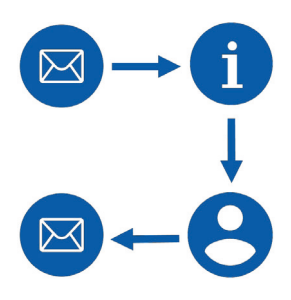

## **10.2 Registrierung online abschließen**

Produktregistrierung/-aktivierung bestätigen. Einige Minuten nach Eingabe Ihrer E-Mail-Adresse erhalten Sie eine E-Mail.

Klicken bzw. tippen Sie auf die Schaltfläche. Jetzt Produkt aktivieren in der E-Mail. Ihr Internet-Browser wird geöffnet und Sie schließen die Registrierung ab.

#### **Angaben zum Gerät machen**

Sie legen individuelle Gerätedaten fest, wie z. B. Gerätename und Gerätestandort.

- **Example 2** Lesen und bestätigen Sie den Datenschutzhinweis.
- **Kachen Sie Angaben zu Ihrem Produkt.**
- ► Legen Sie ein Benutzerkonto an.

#### **BWT Benutzerkonto anlegen**

Um die Registrierung des Produkts abzuschließen, müssen Sie Benutzerkonto anlegen. Falls Sie bereits ein Benutzerkonto haben, können Sie dieses verwenden.

▶ Geben Sie Ihre Daten ein und erstellen Sie ein Benutzerkonto.

### **Bestätigung der erfolgreichen Registrierung**

Wurde die Registrierung erfolgreich abgeschlossen, erhalten Sie eine E-Mail mit folgenden Daten:

- Wichtige Links zum App-Download
- Zugangsdaten für Remote-Bedienung
- Links zu Service und Online-Shop
- $\blacktriangleright$  Bewahren Sie diese Mail gut auf bzw. drucken Sie sie aus.

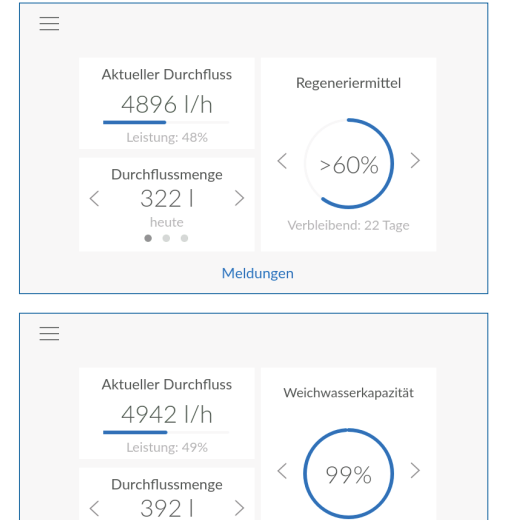

#### Meldungen

heute  $0 - 0 = 0$ 

## **11 Betrieb**

Im Normalbetrieb sehen Sie aktuelle Daten und Informationen und nehmen Einstellungen vor.

## <span id="page-49-0"></span>**11.1 Home-Screen**

Auf einen Blick sehen Sie den aktuellen Zustand des Produkts:

- **Aktueller Durchfluss:** Momentaner Durchfluss in Litern pro Stunde; darunter Geräteleistung in Prozent.
- **Regeneriermittel:** Verbleibende Menge Regeneriermittel in Prozent und geschätzte Reichweite in Tagen. Die Messung des Regeneriermittelstands erfolgt durch Ultraschall.
- **Weichwasserkapazität:** Verbleibende Menge vollenthärtetes Wasser (0 °dH) in Prozent, die noch zur Verfügung steht.
- **Durchflussmenge:** Durchflussmenge von vollenthärtetem Wasser (Weichwasser) in Litern.
- ► Tippen Sie auf < oder >, um zwischen Tages-, Monats- und Jahresverbrauch zu wechseln.
- $\blacktriangleright$  Tippen Sie auf Meldungen, um aktuelle Gerätemeldungen in chronologischer Reihenfolge anzuzeigen.

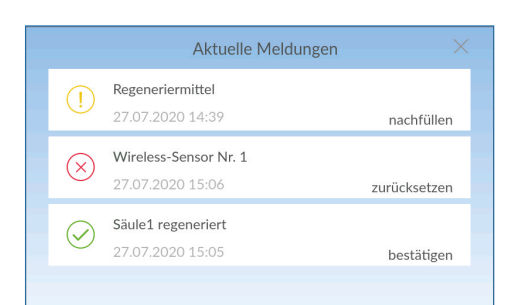

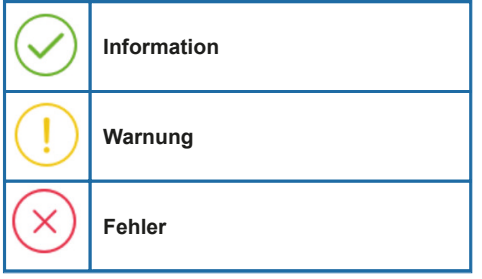

## **11.2 Meldungen**

▶ Tippe Sie im Home-Screen auf Meldungen, um aktuelle Gerätemeldungen anzuzeigen.

## **HINWEIS**

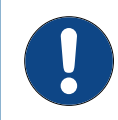

► **Wird eine Meldung bestätigt, ohne dass die Ursache behoben wird, erscheint diese Meldung spätestens nach der nächsten Regeneration erneut.**

Die Meldungen sind in drei Kategorien eingeteilt:

● **Information** weist auf Ereignisse hin.

Beispiel: Säule regeneriert

● **Warnung** weist auf notwendige Aktionen hin.

Beispiel: Regeneriermittel nachfüllen

● **Fehler** weist auf mechanische, hydraulische oder elektronische Probleme hin.

Beispiel: AQA Guard Wireless Sensor ausgelöst

► Beheben Sie die Ursachen von Warn- und Fehlermeldungen und quittieren Sie die Meldungen am Display.

Alle Meldungen werden gespeichert und können in der Betriebshistorie eingesehen werden:

 **> Info > Betriebshistorie**

## **11.3 Menü-Übersicht**

Die Menü-Übersicht öffnen Sie entweder mit der Schaltfläche **Home** aus einem beliebigen Menü, oder mit der Schaltfläche aus dem Home-Screen.

▶ Öffnen Sie die Menü-Übersicht:

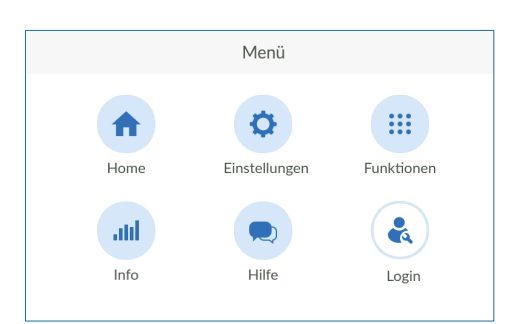

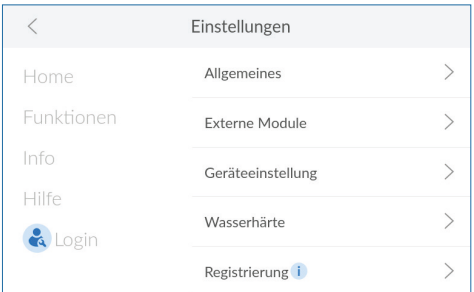

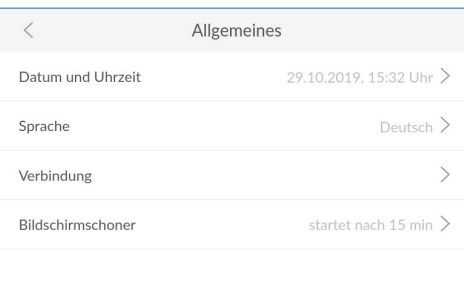

**Home >** 

Die Menü-Übersicht bildet den Ausgangspunkt für alle weiteren Menüs:

- **Home:** Aktueller Zustand des Produkts [\(siehe](#page-49-0)  <u>[Kapitel "11.1 Home-Screen", Seite 50](#page-49-0))</u>.
- **Einstellungen:** Einstellungen, externe Module und Registrierung [\(siehe Kapitel "11.4 Einstel](#page-51-0)<u>[lungen", Seite 52](#page-51-0))</u>.
- **Funktionen:** Aktionen auslösen [\(siehe Kapitel](#page-54-0)  <u>["11.5 Funktionen", Seite 55](#page-54-0))</u>.
- **Info:** Betriebshistorie, Produktinformationen und Gerätestatus (siehe Kapitel "11.7 Info" auf [Seite 60](#page-59-0)).
- **Hilfe:** Ansprechpartner und FAQs [\(siehe Kapitel](#page-62-0)  <u>["11.8 Hilfe", Seite 63](#page-62-0))</u>.
- **Login:** Login für den Service-Techniker.

## <span id="page-51-0"></span>**11.4 Einstellungen**

Das Menü **EINSTELLUNGEN** bietet Zugriff auf folgende Optionen:

- **Allgemeines:** Grundlegende Einstellungen wie Uhrzeit, Sprache, Funktionszeitpunkte und Verbindungen.
- **Externe Module:** Einbindung weiterer externer Filter und Module.
- **Geräteeinstellung:** Aktivierbare Einstellungen wie Rinse oder akustischer Alarm.
- **Wasserhärte:** Einstellung von Eingangs- und Ausgangswasserhärte und Einheit zur Mes sung der Wasserhärte.
- **Registrierung:** Online-Registrierung von Produkt und Zusatzfunktionen.

## **11.4.1 Allgemeines**

Im Menü **ALLGEMEINES** stellen Sie Datum, Uhrzeit, Sprache, Funktionszeitpunkte, WLAN-Verbindung und Bildschirmschoner ein.

- ▶ Tippen Sie auf > des Menüeintrags, dessen Einstellungen Sie ändern möchten.
- ► Tippen Sie auf < bzw. >, um die gewünschten Einstellungen vorzunehmen.
- **Folgen Sie den Anweisungen am Display.**

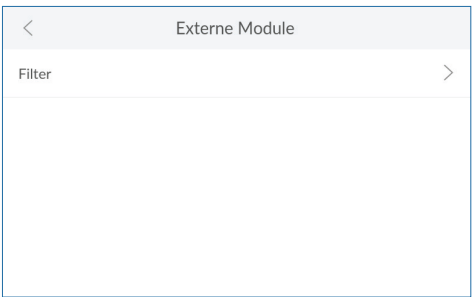

## **11.4.2 Externe Module**

Wenn Sie einen externen Filter angeschlossen haben, wählen Sie hier den Typ und stellen ein, ob Sie benachrichtigt werden möchten, sobald dieser gespült oder getauscht werden muss.

- ▶ Tippen Sie auf > des Menüeintrags, dessen Einstellungen Sie ändern möchten.
- f Tippen Sie auf **<** bzw. **>**, um die gewünschten Einstellungen vorzunehmen.
- ► Folgen Sie den Anweisungen am Display.

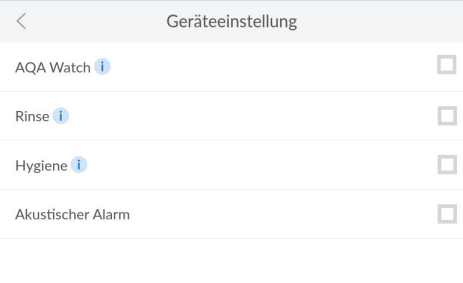

## **11.4.3 Geräteeinstellung**

Abhängig von der in Ihrem Produkt installierten Software aktivieren/deaktivieren Sie weitere Funktionen.

▶ Tippen Sie auf das bzw. die Kontrollkästchen, um Funktionen zu aktivieren oder zu deaktivieren.

#### **Rinse**

Die Rinsefunktion ist eine zusätzliche Spülung, empfohlen bei Betrieb mit anschließender Umkehrosmose, Dampferzeuger etc.

#### **Hygiene**

Die Hygienespülung löst ein Durchspülen beider Austauschersäulen nach 24 h ohne Wasserdurchfluss aus.

#### **Akustischer Alarm**

Im Fehlerfall gibt das Gerät einen akustischen Alarm aus.

#### **Externe GSM Antenne**

Bei schlechter Empfangsleistung kann eine externe Antenne angeschlossen werden. Diese wird in der Checkbox aktiviert.

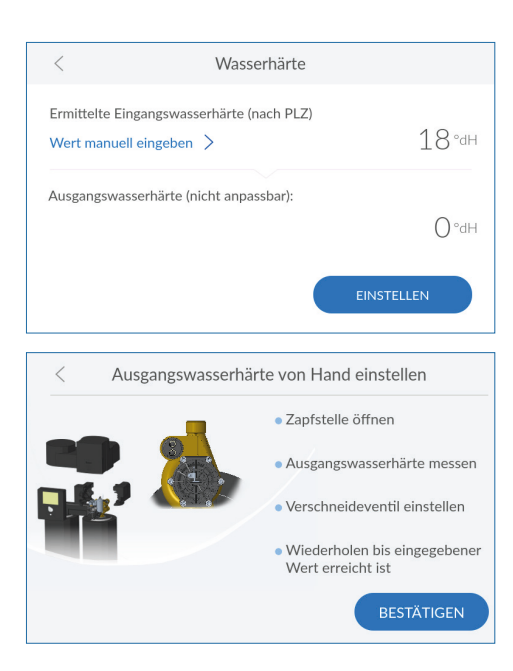

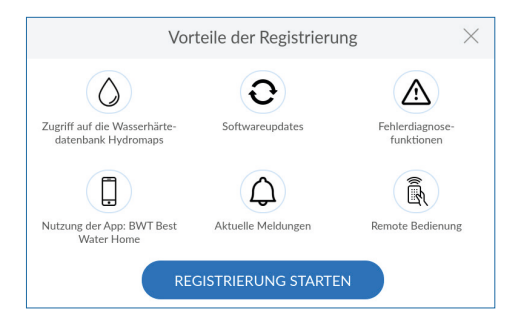

#### **11.4.4 Wasserhärte**

- **F** Tippen Sie ggf. auf WERT MANUELL EINGEBEN.
- ▶ Geben Sie die Wasserhärte am Installationsort ein.

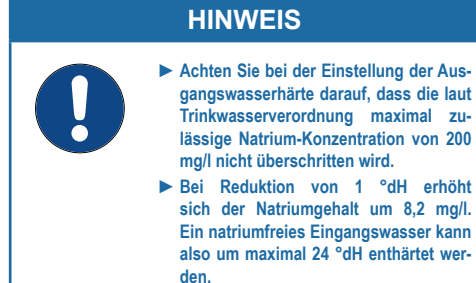

- **F** Der Wert der Ausgangswasserhärte beträgt immer 0 °dH, da die Anlage immer Weichwasser zählt und erst nach dem Weichwasserzähler eine Beimischung mit Hartwasser stattfindet.
- **Folgen Sie den Anweisungen am Display.**
- **F** Tippen Sie auf **EINSTELLEN**.

#### **11.4.5 Registrierung**

Um alle Zusatzfunktionen nutzen zu können, müssen Sie Ihr Produkt registrieren [\(siehe Kapi](#page-46-0)[tel "10 Registrierung", Seite 47\).](#page-46-0)

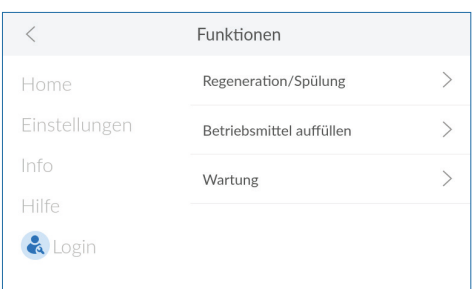

## <span id="page-54-0"></span>**11.5 Funktionen**

Das Menü **FUNKTIONEN** bietet Zugriff auf folgende Optionen, die durch den Anlagenbetreiber vorgenommen werden:

- **Regeneration:** Manuelles Auslösen einer Regeneration.
- **Betriebsmittel auffüllen:** Nachfüllen von Regeneriermittel bestätigen.
- **Wartung:** Kontrolle des Produkts und Wartungsroutine mit der Reinigungstablette **BWT IOCLEAN CT**.

## **11.5.1 Regeneration**

Während das Produkt in Betrieb ist, können Sie jederzeit eine manuelle Regeneration oder Spülung auslösen.

- ▶ Tippen Sie auf **Regeneration** >.
- f Wählen Sie, ob Sie eine zusätzliche Regeneration oder eine zusätzliche Spülung auslösen möchten.
- f Tippen Sie auf **Ausführen**, um die Regeneration bzw. Spülung zu starten.

## **HINWEIS**

► **Beachten Sie, dass eine gestartete Regeneration eine gewisse Zeit in Anspruch nimmt und nicht abgebrochen werden kann.**

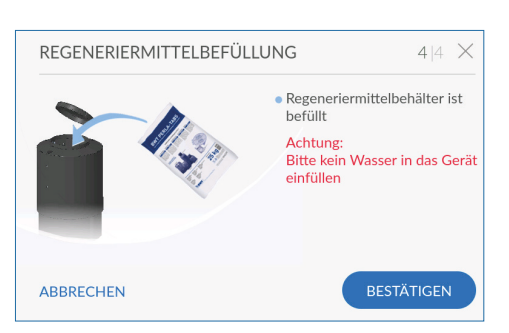

#### **11.5.2 Betriebsmittel auffüllen**

**> Funktionen > Betriebsmittel auffüllen**

Alle handelsüblichen Regeneriermittel nach DIN EN 973 Typ A können eingesetzt werden (Tabletten-, Bruchsalz).

Schraubdeckel [9] des Regeneriermittelbehälters [8] lösen und abnehmen. Der Soleraum wird beim Regenerationsschritt "Keimschutz" automatisch mit Wasser befüllt. Abwarten und prüfen, ob die automatische Wassernachfüllung abschaltet, sobald das Wasser über dem Siebboden steht. Abdeckung wieder schließen und verriegeln.

**Achtung:** Falls eine sofortige große Wasserentnahme vorgesehen ist (z. B. Schwimmbeckenfüllung) erst 3 Stunden Zeit lassen zur Solebildung!

Nur Duo 2 und 3: Bei der Inbetriebnahme kann die automatische Wassernachfüllung in den Soleraum über eine Handbetätigung am Regenerationsblock unterstützt werden.

Hierzu den Taster in der Öffnung D 3 sec. drücken; die Befüllung erfolgt weiter automatisch.

- $\triangleright$  Öffnen Sie die Abdeckung des Regeniermittelbehälters.
- **Füllen Sie Regeneriermittel (Tabletten-**Regeneriermittel DIN EN 973 Typ A, z. B. Perla Tabs) in den Regeneriermittelbehälter ein.

**Achtung:** Kein Wasser einfüllen!

- $\blacktriangleright$  Tippen Sie auf **BESTÄTIGEN**. Oder:
- ▶ Tippen Sie im Fenster Meldungen auf NACH-**FÜLLEN**.

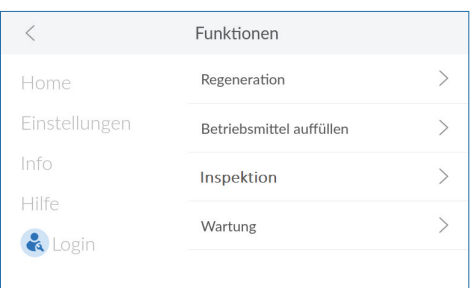

## **11.5.3 Inspektion nach DIN EN 806 / 5**

Das Produkt ist mit einer Inspektionsfunktion ausgestattet, zu der Sie in regelmäßigen Abständen aufgefordert werden.

Hierbei werden Sie über das Display angeleitet und kontrollieren die grundlegenden Funktionen.

 **> Funktionen > Inspektion**

## **HINWEIS**

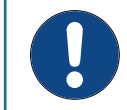

- ► **Während einer Regeneration kann keine Inspektion durchgeführt werden.**
- ► **Warten Sie ggf., bis die Regeneration abgeschlossen ist.**
- ▶ Prüfen Sie anhand von Kapitel ["1.3 Quali](#page-4-0)[fikation des Personals" auf Seite 5](#page-4-0) ob Sie eine Fachkraft oder als Betreiber eine unterwiesene Person sind und tippen Sie auf das entsprechende Feld.
- ► Tippen Sie auf **STARTEN**.

Sie werden Schritt für Schritt durch die Inspektion geleitet.

#### **Dichtigkeitsprüfung**

In diesem Schritt prüfen Sie die Anlage auf Undichtigkeiten.

**F** Prüfen Sie das Produkt und die davorund dahinterliegenden Anschlüsse sowie Abwasseranschluss auf Dichtigkeit oder schlechten Abfluss des Spülwassers z. B. infolge Rückstau / Verunreinigungen im Kanal bzw. Wasseraustritt z. B. durch Spritzwasser.

## **HINWEIS**

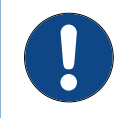

- ► **Achten Sie besonders auf Wasseraustritt an den Verschraubungen (Hinweispfeile im Bild).**
- ► **Prüfen Sie die Umgebung auf Wasseraustrittsflecken.**

Wenn Sie keine Leckagen gefunden haben:

**Fippen Sie auf GEPRÜFT.** 

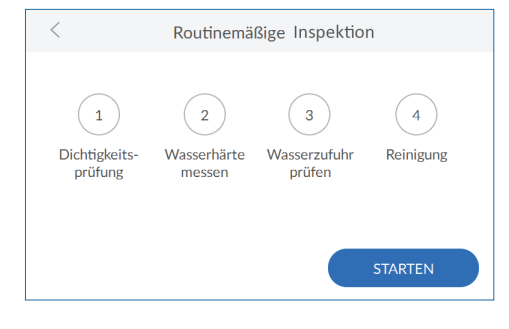

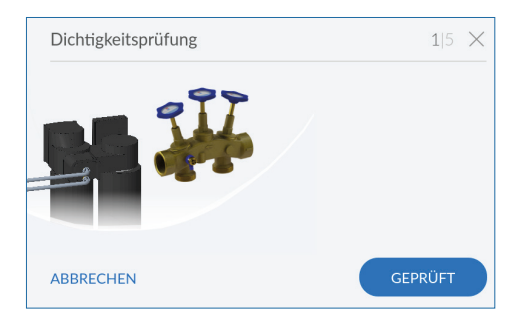

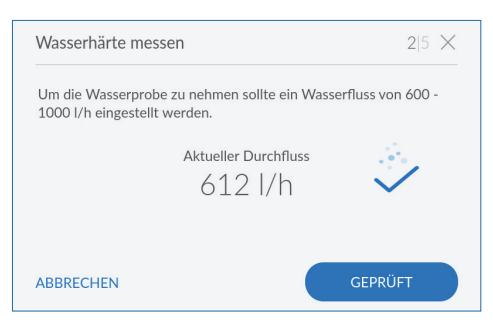

#### **Wasserhärte messen**

Zur Ermittlung der Wasserhärte entnehmen Sie eine Wasserprobe an der nächstgelegenen Entnahmestelle bei einem Volumenstrom von 600-1000 l/h.

**F** Tippen Sie auf **GEPRÜFT**.

#### **Wasserhärte prüfen**

- f Prüfen Sie die Ausgangswasserhärte mit dem beiliegenden AQA Test.
- **F** Tippen Sie auf **GEPRÜFT**.

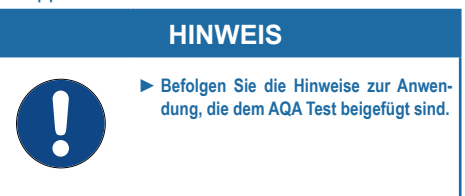

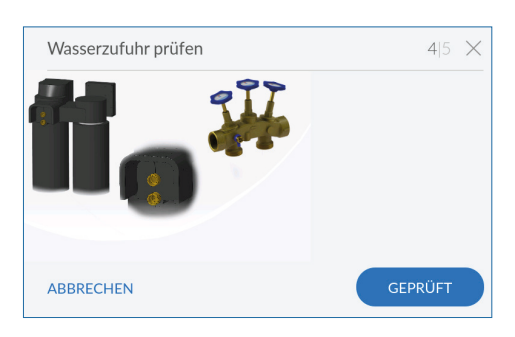

#### **Wasserzufuhr prüfen**

- f Prüfen Sie, ob die Wasserzufuhr zum Produkt korrekt ist.
- **Figure 1** Tippen Sie auf **GEPRÜFT.**

## **11.6 Reinigung durch den Betreiber**

Nutzen Sie für die Reinigung ausschließlich die Reinigungstabletten **IOCLEAN CT**.

Durch die Reinigung entfernen Sie nicht lösbare Partikel aus dem Regeneriermittelbehälter sowie den Enthärtersäulen.

- $\triangleright$  Öffnen Sie den Regeneriermittelbehälter-Deckel.
- **FILM** Entnehmen Sie die vorgeschriebene Anzahl an Reinigungstabletten aus der Verpackung (siehe Tabelle).

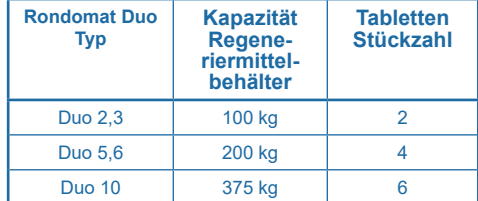

- ▶ Werfen Sie Reinigungstabletten in die dafür vorgesehene Öffnung am Produkt (siehe nebenstehendes Bild).
- **Filter Sie auf DURCHGEFÜHRT.**

Die Reinigung startet und die verbleibende Zeit bis zum Ende des Spülvorgangs wird angezeigt.

## **HINWEIS**

- ► **Während der Reinigung können am Produkt keine Einstellungen vorgenommen werden.**
- ► **Warten Sie, bis die Reinigung abgeschlossen ist.**

Nach Beendigung des Reinigungsvorgangs wird der Home-Screen angezeigt.

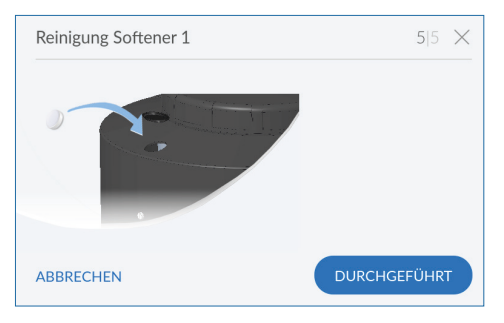

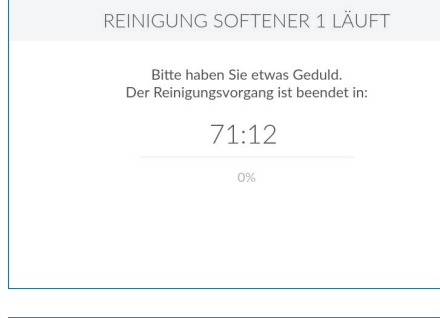

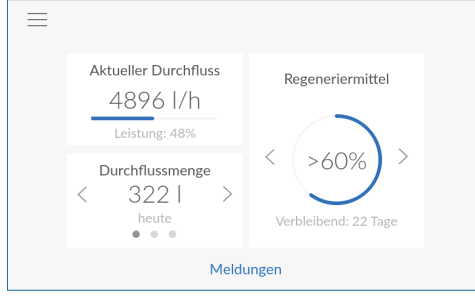

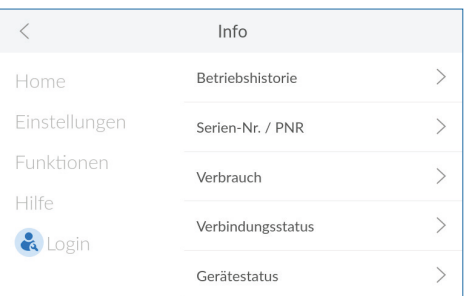

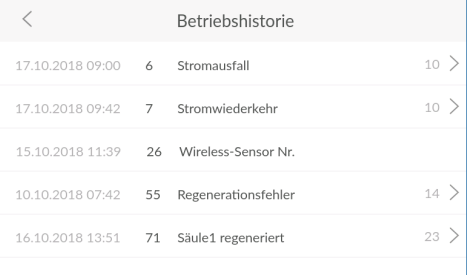

## <span id="page-59-0"></span>**11.7 Info**

Das Menü **INFO** bietet Zugriff auf folgende Optionen:

- **Betriebshistorie:** Dokumentation aller Meldungen und Ereignisse (Wartungen und Inspektionen)
- **Serien-Nr. / PNR:** Produktspezifische Informationen
- **Verbrauch:** Informationen zum Verbrauch sowie Intervall seit Reset von vollenthärtetem Wasser und Regeneriermittel
- **Verbindungsstatus:** Informationen zu Art und Qualität bestehender Verbindungen
- **Gerätestatus:** Informationen zu Weichwasserkapazität und Regenerationsfortschritt

### **11.7.1 Betriebshistorie**

## **> Info > Betriebshistorie**

In der Betriebshistorie sehen Sie, mit Datum, Uhrzeit und Häufigkeit des Auftretens, alle Ereignisse wie Stromausfälle, Regenerationen und sonstige Fehler.

- $\triangleright$  Streichen Sie ggf. mit dem Finger am Display von unten nach oben, um in der Liste zu scrollen.
- ▶ Tippen Sie auf > neben einem Eintrag, um Details zu diesem zu öffnen.

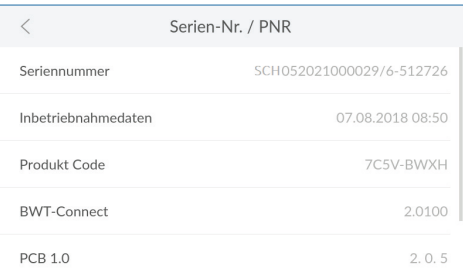

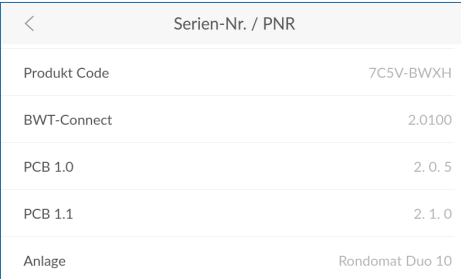

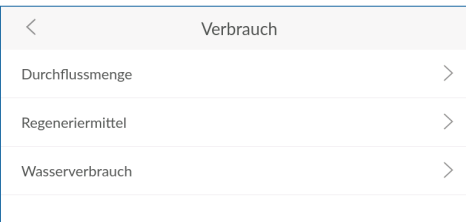

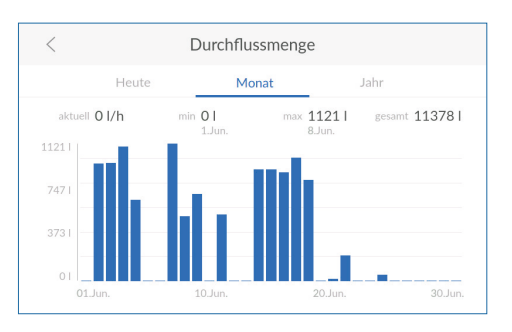

## **11.7.2 Serien-Nr. / PNR**

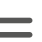

## **> Info > Serien-Nr. / PNR**

Die produktspezifischen Informationen benötigen Sie, damit der Werkskundendienst bei Bedarf schnell überprüfen kann, wie aktuell Ihr Produkt und die installierte Gerätesoftware ist.

## **HINWEIS**

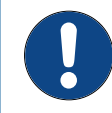

► **Notieren Sie die Daten auf die innere Umschlagseite dieser Anleitung, um sie im Service-Fall schnell zur Hand zu haben.**

- **Seriennummer:** Individuelle Seriennummer
- **Inbetriebnahmedaten:** Zeitpunkt der Inbetriebnahme
- **Produkt-Code:** Individueller Code des Produkts
- **BWT-Connect:** Version der installierten Gerätesoftware
- **Anlage:** Produkt-Bezeichnung
- $\triangleright$  Streichen Sie ggf. mit dem Finger am Display von unten nach oben, um in der Liste zu scrollen.

#### **11.7.3 Verbrauch**

**> Info > Verbrauch**

## **HINWEIS**

► **Die hier gezeigte Durchflussmenge weicht von der Anzeige des Hauswasserzählers ab, da das Verschnittwasser von der Enthärtungsanlage nicht erfasst wird.**

 $\blacktriangleright$  Tippen Sie auf >, um detaillierte Informationen zu Durchflussmenge, Regeneriermittel oder Wasserverbrauch zu öffnen.

#### **Durchflussmenge**

Informationen zum aktuellen Wasserdurchfluss (vollenthärtetes Wasser).

▶ Tippen Sie auf HEUTE, MONAT oder JAHR, um die Durchflussmenge im jeweiligen Zeitraum zu betrachten.

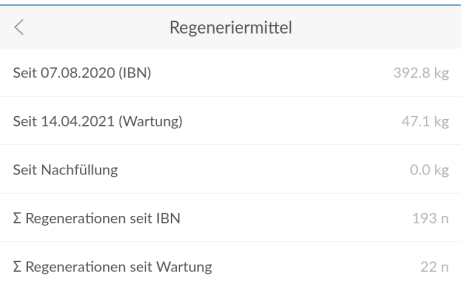

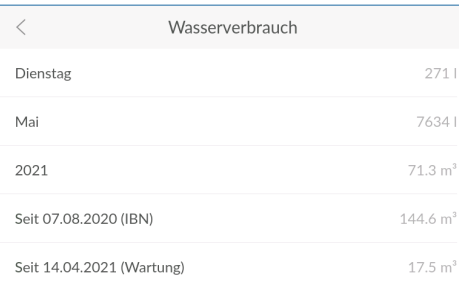

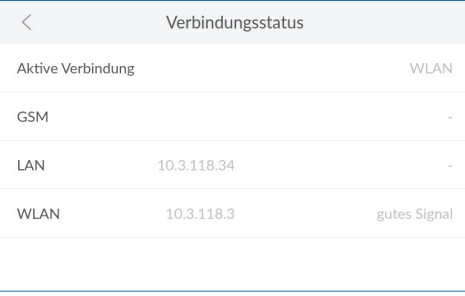

## **Regeneriermittel**

Informationen zum aktuellen Regeneriermittelverbrauch.

 $\triangleright$  Streichen Sie ggf. mit dem Finger am Display von unten nach oben, um in der Liste zu scrollen.

Erläuterung zu Screenshot:

n = Stück/Anzahl

### **Wasserverbrauch**

Informationen zum aktuellen Wasserverbrauch.

▶ Streichen Sie ggf. mit dem Finger am Display von unten nach oben, um in der Liste zu scrollen.

## **HINWEIS**

► **Die hier gezeigte Durchflussmenge weicht von der Anzeige des Hauswasserzählers ab, da das Verschnittwasser von der Enthärtungsanlage nicht erfasst wird.**

## **11.7.4 Verbindungsstatus**

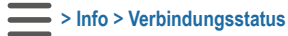

Neben der Anzeige der aktuell genutzten Verbindung sehen Sie Informationen zu Qualität, Status und IP-Adressen aller Verbindungsarten.

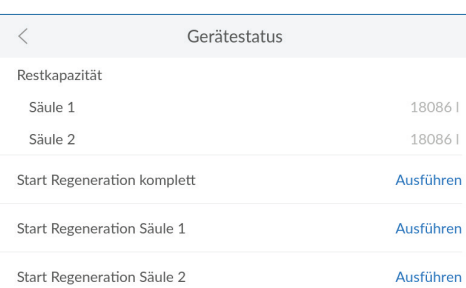

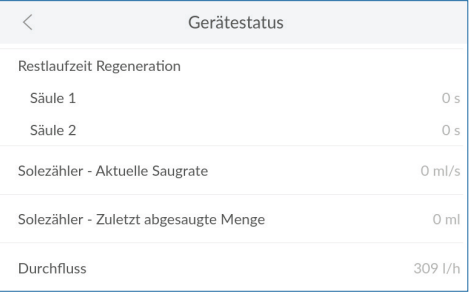

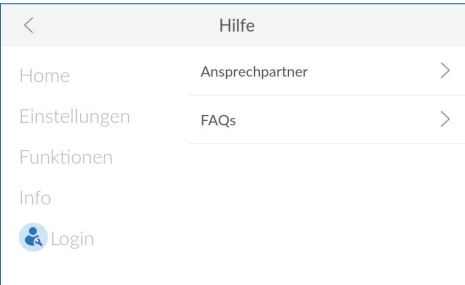

# **11.7.5 Gerätestatus**

**> Info > Gerätestatus**

Informationen zur verbleibenden Weichwasserkapazität und dem aktuellen Regenerationsschritt.

- ► Tippen Sie auf AUSFÜHREN, um bei Bedarf eine Regeneration manuell zu starten.
- $\triangleright$  Streichen Sie mit dem Finger am Display von unten nach oben, um in der Liste zu scrollen.

## <span id="page-62-0"></span>**11.8 Hilfe**

Das Menü **HILFE** bietet Zugriff auf folgende Optionen:

- **Ansprechpartner:** Angaben zu Installationsfachkraft und Service
- **FAQs:** QR-Code zur Internet-Seite mit Antworten zu häufig gestellten Fragen

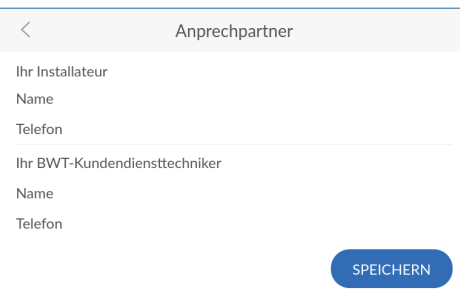

#### **11.8.1 Ansprechpartner**

Damit Sie im Fehlerfall nicht nach den Kontaktdaten des Werkskundendienstes suchen müssen, geben Sie diese hier ein.

▶ Tippen Sie in die einzelnen Textfelder und tragen Sie die jeweiligen Kontaktdaten ein.

# $\,<$ FAOs Antworten zu den FAQ's finden Sie, wenn Sie den<br>gezeigten QR-Code abscannen.

## **11.8.2 FAQs**

Auf der Internet-Seite des Herstellers werden häufige Fragen beantwortet und veröffentlicht.

▶ Verwenden Sie den QR-Scanner Ihres mobilen Endgeräts, um die Seite mit den Fragen und Antworten zu öffnen.

## **HINWEIS**

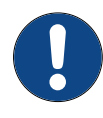

► **Alle Fragen und Antworten finden Sie auch auf der jeweiligen Produktseite im Internet unter www.bwt.com.**

## **12 Zusatzfunktionen**

Die Registrierung Ihres Produkts ermöglicht die Nutzung verschiedener Zusatzfunktionen. Zur Übersicht aller Vorteile der Registrierung [\(siehe](#page-46-0)  [Kapitel "10 Registrierung", Seite 47\)](#page-46-0).

## **12.1 BWT Best Water Home App**

Die App BWT Best Water Home bietet Ihnen großen Mehrwert in den Bereichen Information und Sicherheit:

- Aktuelle Statusanzeige Ihres Produkts
- Aktuelle Meldungen und Erinnerungs-Service
- Gerätedokumentation
- Bedienungsanleitung
- Bestellmöglichkeit für Verbrauchsmaterial
- Direkter Kontakt zu Kundendienst und Servicepartner

## **12.2 Remote-Bedienung des Produkts über eine WLAN-Direktverbindung (Access Point)**

Wenn das Produkt nicht über WLAN mit dem Hausnetzwerk verbunden ist, sehen Sie im Produkt als WLAN den Eintrag BWTAP. Dies ist der WLAN Access Point Ihres Produkts, den Sie über ein mobiles Endgerät im nahen Umfeld des Produkts nutzen können. Den WPA2-Schlüssel zur Nutzung des Access Points erhalten Sie in der E-Mail bei der Registrierung Ihres Produkts.

## **WLAN-Direktverbindung herstellen**

- $\blacktriangleright$  Beenden Sie eine eventuell bestehende WLAN-Verbindung Ihres Produkts.
- ▶ Suchen Sie mit Ihrem mobilen Endgerät das WLAN mit der SSID BWTAP.
- ► Geben Sie den per E-Mail erhaltenen WPA2-Schlüssel ein.
- f Geben Sie den per E-Mail erhaltenen Login-Code ein, um die Verbindung herzustellen. Eine Verbindung zum Produkt wird hergestellt.
- ► Bedienen Sie Ihr Produkt über die Remote-Verbindung in gleicher Weise wie über das Display am Produkt.

## **HINWEIS**

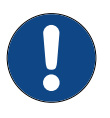

► **Wenn Sie die Verbindung mit dem Access Point Ihres Produkts eingerichtet haben, benötigen Sie zum Login nur noch den Login-Code. Notieren Sie diesen bei Bedarf, um ihn für künftige Zugriffe bereit zu haben.**

## **Remote-Bedienung über WLAN Direktverbindung (Access Point)**

- $\triangleright$  Öffnen Sie am mobilen Endgerät einen Internet-Browser.
- ▶ Geben Sie die IP-Adresse des WLANs, das Ihr Produkt zur Verfügung stellt, in die Adresszeile des Browsers ein.

Die Standard-IP-Adresse lautet 192.168.110.1; ggf. müssen Sie am Produkt im Menü **Info > Verbindungsstatus** nachsehen, ob eine andere IP-Adresse verwendet wird.

## **HINWEIS**

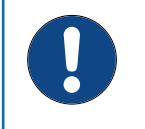

► **Um den Access Point Ihres Produkts zu nutzen, darf das Produkt nicht mit einem anderen WLAN verbunden sein. Beenden Sie eine bestehende Verbindung bei Bedarf.**

► Geben Sie den per E-Mail erhaltenen Login-Code ein, um die Verbindung herzustellen.

## **HINWEIS**

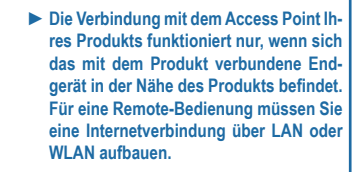

▶ Bedienen Sie Ihr Produkt über die WLAN Direktverbindung in gleicher Weise wie über das Display am Produkt. Remote-Bedienung des Produkts über das Hausnetzwerk.

Wenn das Produkt über LAN oder WLAN mit dem Hausnetzwerk verbunden ist, können Sie es per Remote-Zugriff bedienen.

#### **12.2.1 Remote-Bedienung über LAN**

#### **Voraussetzungen**

- Die Registrierung des Produkts wurde erfolgreich durchgeführt.
- Der Login-Code, den Sie nach der Registrierung erhalten haben, ist verfügbar.
- Die Verbindung über LAN ist aktiviert und funktioniert.
- $\triangleright$  Öffnen Sie an einem ins Netzwerk eingebundenen Endgerät einen Internet-Browser.
- ▶ Geben Sie die IP-Adresse des Produkts in die Adresszeile des Browsers ein. Die Standard-IP-Adresse lautet 192.168.110.1.
- Wenn Ihr LAN dem Produkt eine andere IP-Adresse vergeben hat, sehen Sie im Menü des Produkts nach und verwenden die vom LAN vergebene IP-Adresse:

#### **> Info > Verbindungsstatus**

- ▶ Bestätigen Sie Ihre Eingabe.
- ► Geben Sie den per E-Mail erhaltenen Login-Code ein, um die Verbindung herzustellen. Eine Verbindung zum Produkt wird hergestellt.
- ▶ Bedienen Sie Ihr Produkt über die Remote-
- Verbindung in gleicher Weise wie über das Display am Produkt.

## **HINWEIS**

► **Während Sie das Produkt über eine Remote-Verbindung bedienen, dürfen Sie diese Verbindung nicht ändern, sonst ist kein Zugriff mehr möglich.**

## **12.3 API Daten**

#### **12.3.1 Remote-Bedienung über WLAN**

#### **Voraussetzungen**

- Die Registrierung des Produkts wurde erfolgreich durchgeführt.
- Der Login-Code, den Sie nach der Registrierung erhalten haben, ist verfügbar.
- Die Verbindung über WLAN ist aktiviert und funktioniert.
- $\triangleright$  Öffnen Sie am mobilen Endgerät einen Internet-Browser.
- f Geben Sie die IP-Adresse des Produkts in die Adresszeile des Browsers ein. Die Standard-IP-Adresse lautet 192.168.110.1.
- Wenn Ihr WLAN dem Produkt eine andere IP-Adresse vergeben hat, sehen Sie im Menü des Produkts nach und verwenden die vom WLAN vergebene IP-Adresse:

#### **> Info > Verbindungsstatus**

- **F** Bestätigen Sie Ihre Eingabe.
- ► Geben Sie den per E-Mail erhaltenen Login-Code ein, um die Verbindung herzustellen. Eine Verbindung zum Produkt wird hergestellt.
- ► Bedienen Sie Ihr Produkt über die Remote-Verbindung in gleicher Weise wie über das Display am Produkt.

## **HINWEIS**

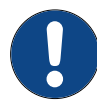

► **Während Sie das Produkt über eine Remote-Verbindung bedienen, dürfen Sie diese Verbindung nicht ändern, sonst ist kein Zugriff mehr möglich.**

## **13 Betreiberpflichten**

Sie haben ein langlebiges und servicefreundliches Produkt gekauft. Jedoch sind hiermit auch Pflichten verbunden. Für eine einwandfreie Funktion müssen Sie sicherstellen:

- Einen bestimmungsgemäßen Betrieb.
- Regelmäßige Kontrollen und Servicearbeiten.

Informieren Sie sich regelmäßig bei Ihrem Wasserversorger über Qualität und Druckverhältnisse des Eingangswassers. Bei Änderungen der Wasserqualität müssen ggf. Änderungen in den Einstellungen vorgenommen werden. Fordern Sie in diesem Fall eine Fachberatung an.

Voraussetzung für Funktion und Sicherheit des Produkts sind Kontrollen, die regelmäßigen Inspektionen (alle 2 Monate) durch den Betreiber und eine halbjährliche (alle 6 Monate) routinemäßige Wartung (EN 806-5) durch den Werkskundendienst oder einen vom Hersteller zur Wartung autorisierten Installateur.

Eine weitere Voraussetzung für Funktion und Gewährleistung ist der Austausch der Verschleißteile in den vorgeschriebenen Intervallen.

## **13.1 Bestimmungsgemäßer Betrieb**

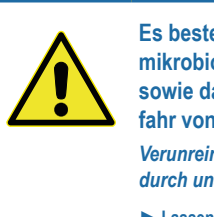

## **AN VORSICHT!**

**Es besteht die Gefahr einer mikrobiologischen Kontamination sowie daraus resultierend die Gefahr von Infektionskrankheiten!**

*Verunreinigung von Trinkwasser durch unsachgemäße Handhabung.*

- ► **Lassen Sie Installation, Inbetriebnahme und Wartungen durch eine Fachkraft ausführen.**
- ► **Die Sicherstellung des bestimmungsgemäßen Betriebs des Produkts sowie die Verkehrssicherungspflicht und Organisationshaftung obliegen dem Betreiber.**

Der bestimmungsgemäße Betrieb des Produkts beinhaltet die Inbetriebnahme, den Betrieb, die Außerbetriebnahme und ggf. die Wiederinbetriebnahme. Ein bestimmungsgemäßer Betrieb des Produkts und der Trinkwasser-Installation erfordert die regelmäßigen Kontrollen, Servicearbeiten und den Betrieb (Wasser durchfließt das Produkt) unter Einhaltung der zur Planung und Errichtung zugrunde gelegten Betriebsbedingungen, gegebenenfalls durch simulierte Entnahme (manuelles oder automatisiertes Spülen).

Ist eine simulierte Entnahme nicht möglich, muss das Produkt außer Betrieb genommen werden.

## **13.2 Kontrollen und Betriebsprotokollierung**

## **(durch den Betreiber)**

BWT empfiehlt dem Betreiber, folgende Kontrollen regelmäßig durchzuführen und zu protokollieren:

- **Wasserqualität.** Die Eingangswasserhärte und die Verschnittwasserhärte sind regelmäßig (alle 2 Monate) im Rahmen der gesetzlich vorgeschriebenen Inspektion durch den Betreiber zu prüfen. Je nach Produkt müssen Eingangswasserwerte und eingestellte Ausgangswasserwerte evtl. korrigiert werden.
- **Wasserdruck.** Der Ruhedruck und der Fließdruck im Eingangswasser sind regelmäßig (alle 2 Monate) im Rahmen der gesetzlich vorgeschriebenen Inspektion durch den Betreiber zu prüfen. Bei Änderung der Druckverhältnisse müssen evtl. auch die Produkteinstellungen geändert werden.
- Betriebszustand des Produkts.
- Kontrolle, ob Meldungen ausgegeben wurden (Menü **Home > Meldungen**).
- Dichtigkeit.

Die Checkliste der Betriebsprotokollierung siehe ["19.3 Betriebsprotokollierung" auf Seite 90](#page-89-0) ist vom Betreiber auszufüllen.

## **13.2.1 Betreiberpflichten**

Die Einhaltung der von BWT vorgegebenen Intervalle für Inspektion, Wartung und Instandhaltung ist für einen sicheren, störungsfreien und hygienischen Betrieb des Produkts unerlässlich.

## Intervalle

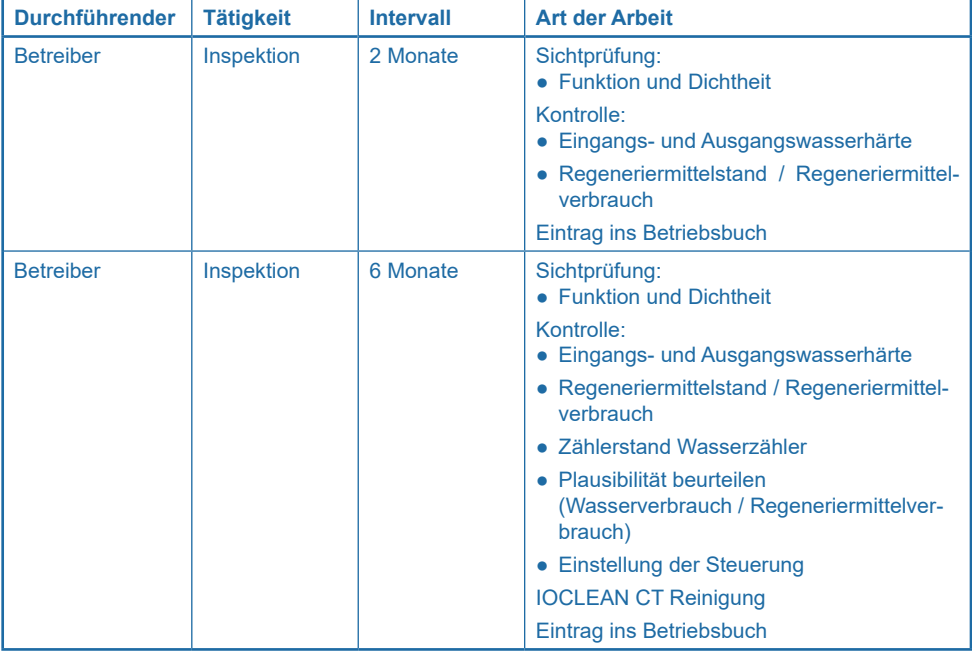

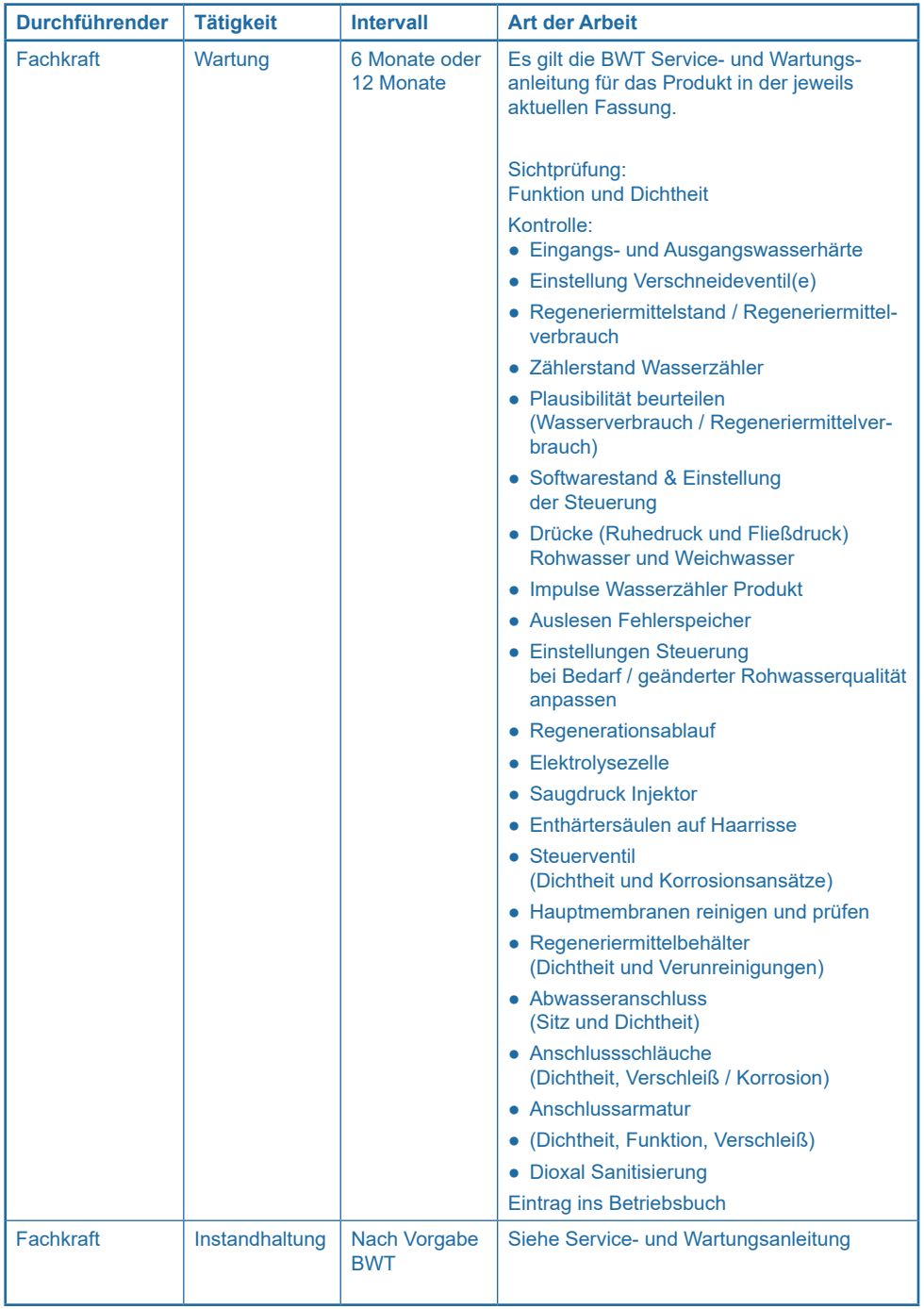

## **13.3 Inspektion, routinemäßige Wartung und Expert-Wartung**

Inspektion und Wartung von Enthärtungsanlagen werden durch die Norm DIN EN 806-5 sowie die VDI 6023 Blatt 3 vorgeschrieben. Die regelmäßige Inspektion und Betreiberwartung gewährleistet einen störungsfreien und hygienischen Betrieb. Darüber hinaus muss jährlich eine Fachkraftwartung durch den BWT Werkskundendienst oder eine von BWT geschulte Fachkraft erfolgen.

Aus Gründen der Verkehrssicherungspflicht sowie der Organisationshaftung fordert der Gesetzgeber die Wartung durch eine Fachkraft.

Die Wartung ist unabhängig von der Verwendung des Ausgangswassers und dient der Erhaltung der Wasserhygiene.

Durch den Abschluss eines Wartungsvertrages stellen Sie die termingerechte Durchführung der Wartungsarbeiten sicher.

## **HINWEIS**

- ► **Genaue Anweisungen entnehmen Sie bitte der dazugehörigen Service- und Wartungsanleitung.**
	- ► **Verwenden Sie ausschließlich Originalteile der Firma BWT.**

## **13.3.1 Fachkraftwartung**

Wenn Sie Ihr Produkt registriert haben und die BWT App nutzen, erhalten Sie eine automatisierte Erinnerung ("Push Notification") zur Durchführung der regelmäßigen Betreiberinspektion und Betreiberwartung. Tragen Sie die durchgeführten Inspektions- und/oder Wartungsschritte im Betriebsbuch der Anlage ein.

Die Anlagensteuerung verfügt über ein Programm, welches Sie durch einfache bebilderte Anweisungen durch die notwendigen Schritte leitet.

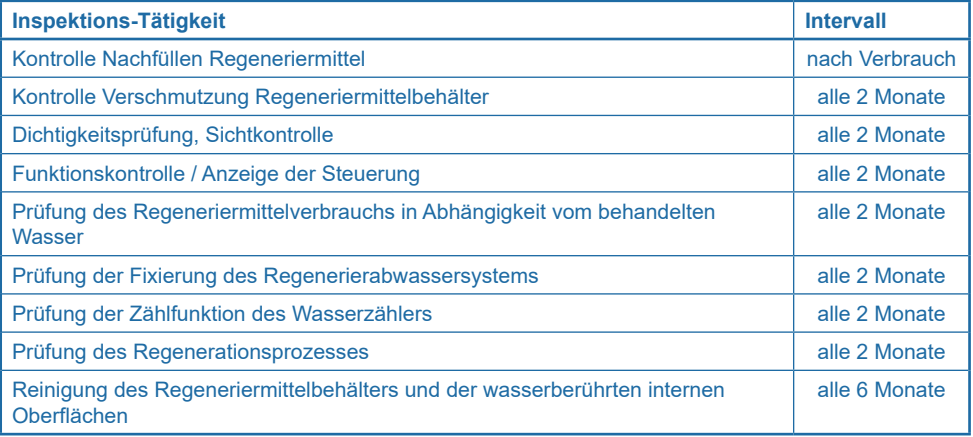

## **13.4 Wartung nach DIN EN 15161 und DIN EN 806-5**

Neben allen Inspektionstätigkeiten sind alle 6 Monate Wartungsarbeiten an den unten aufgeführten Baugruppen durch den Werkskundendienst oder eine autorisierte Fachkraft gemäß der allgemeinen Verkehrssicherungspflicht erforderlich. Eine detaillierte Wartungsanleitung kann durch den Fachinstallateur beim Hersteller angefordert werden. Wir empfehlen, einen Wartungsvertrag mit dem Werkskundendienst oder Ihrem Installateur abzuschließen.

## **HINWEIS**

► **Der Betreiber muss dafür Sorge tragen, dass Teile, die während der Lebensdauer des Produkts einem Verschleiß und einer Alterung unterliegen, durch eine Fachkraft ausgetauscht werden. Die detaillierten Austauschzyklen können der Wartungsanleitung entnommen werden.**

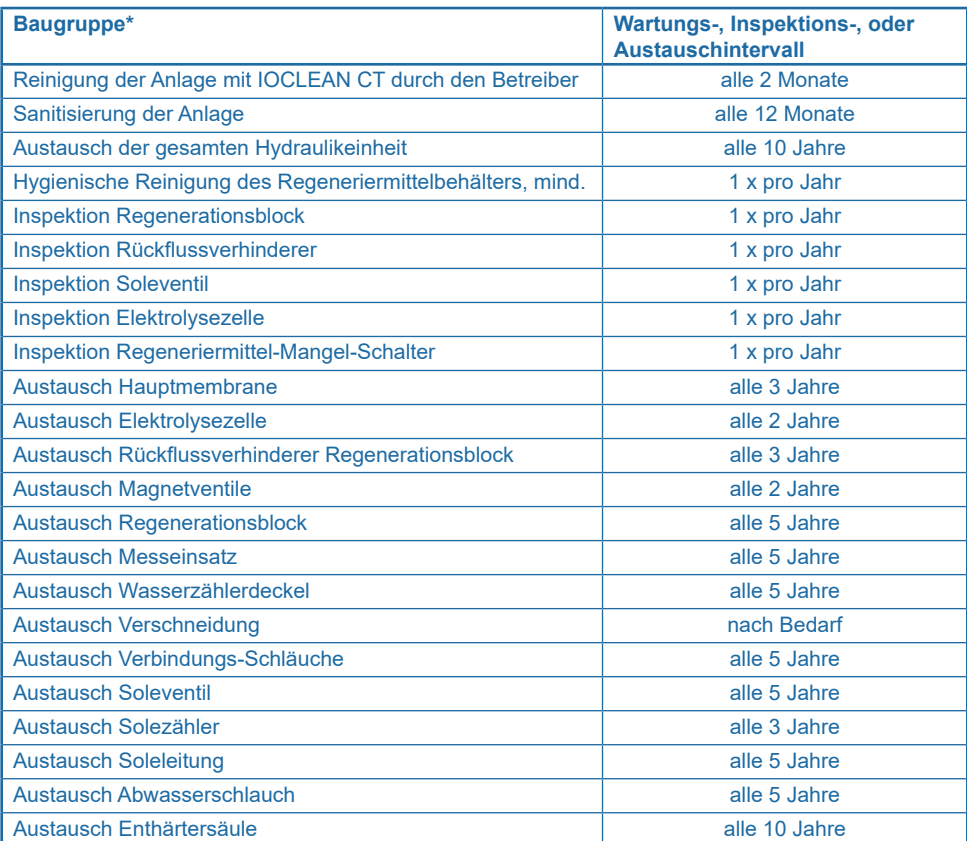

\* Die Baugruppen sind je nach Typ und Ausführung eines Produkts vorhanden oder nicht vorhanden.

Bei erhöhtem Verschleiß infolge hohem Wasserverbrauch oder Wasserhärten größer 22 °dH oder > 1 Regeneration pro Tag verkürzen sich die angegebenen Tauschintervalle der Bauteile Hauptmembrane, Elektrolysezelle, Rückflussverhinderer, Regenerationsblock, Magnetventile, Messeinsatz, Wasserzählerdeckel und Solesystem.

## **13.5 BWT Expert-Wartung**

Unabhängig von der Art der Nutzung des Ausgangswassers schreibt der Gesetzgeber vor, mindestens alle 12 Monate eine Expert-Wartung durchführen zu lassen.

## **13.6 Betriebsunterbrechungen und Wiederinbetriebnahme nach VDI 6023**

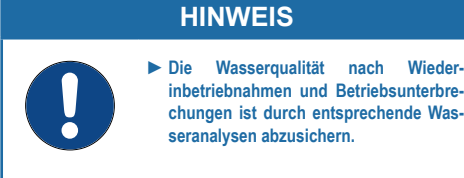

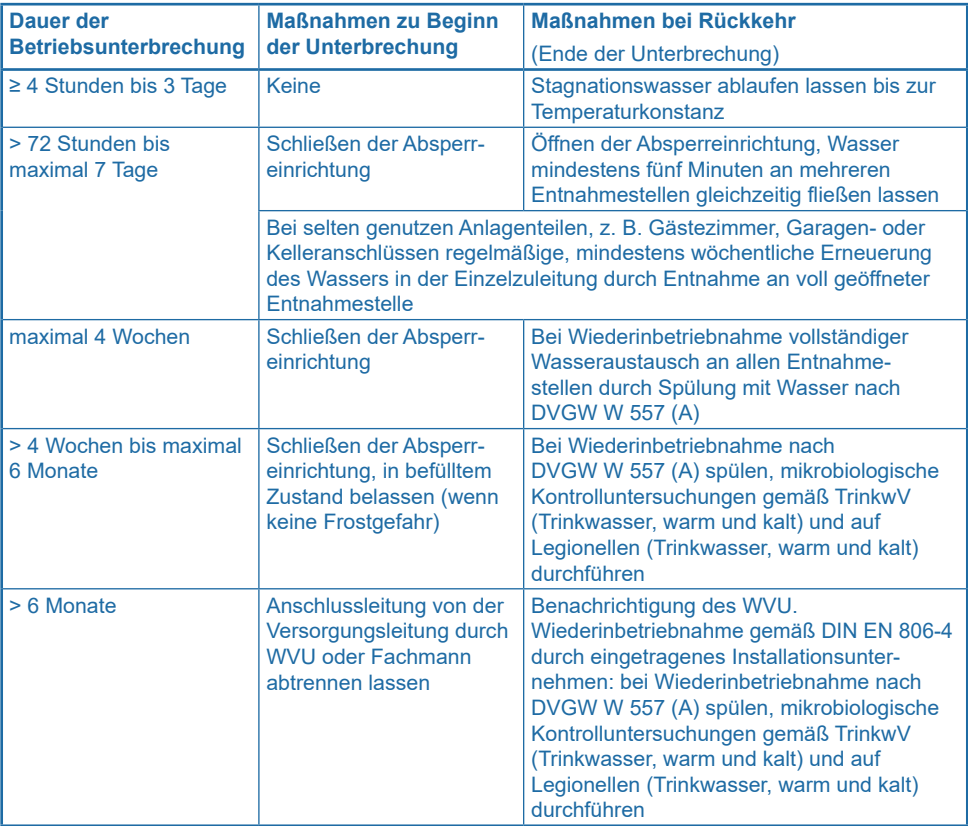

Mikrobiologische Beprobung von Rohwasser und Weichwasser nach VDI 6023 Blatt 3, Tabelle 2 vornehmen. Je nach Verkeimungsgrad und Art der Verkeimung wird eine Weiterverwendung des Produkts nicht empfohlen. Fordern Sie in diesem Fall bitte unbedingt eine Fachberatung an.

Anmerkung: Organisches Material wie z. B. das Ionenaustauschermaterial, Membranen und Dichtungen müssen nach W557 getauscht werden. Bitte Fachberatung anfordern.

Die Checkliste Inspektion und Wartung siehe "19.4 Checkliste Inspektion und Wartung Fachkraft" auf [Seite 92](#page-91-0) ist durch die Fachkraft auszufüllen.
# **14 Störungsbeseitigung**

## <span id="page-72-0"></span>**14.1 Fehler bei der Inbetriebnahme**

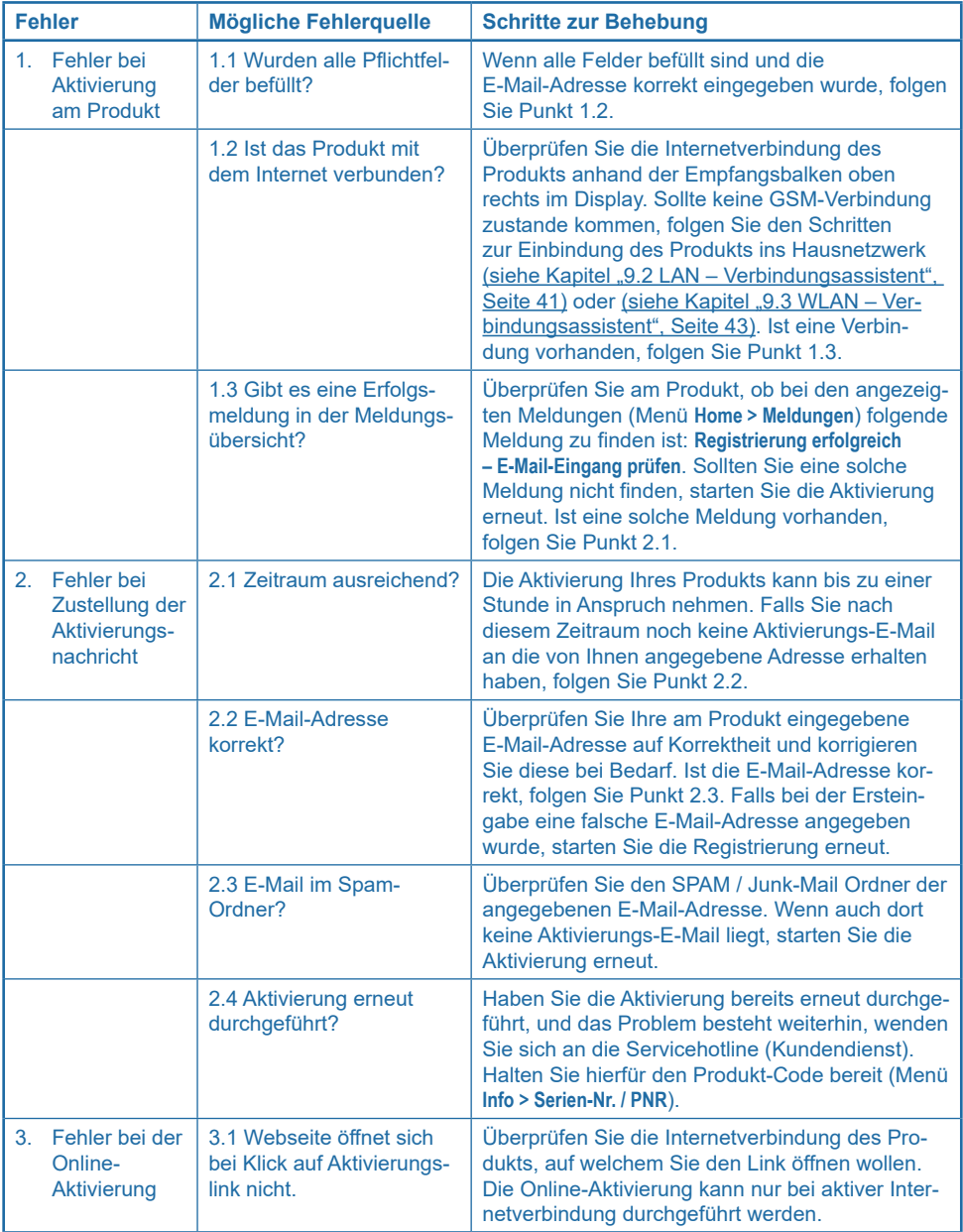

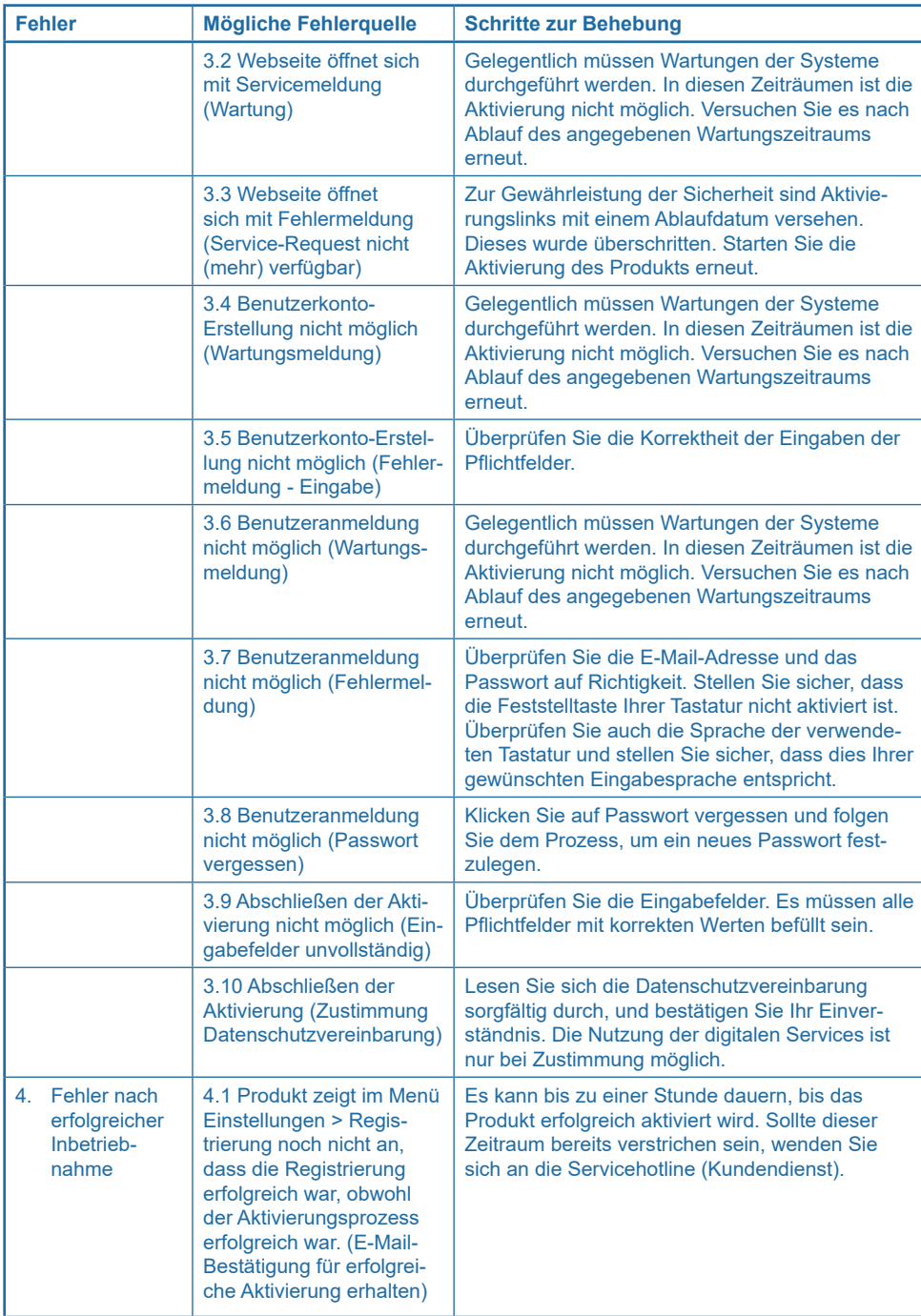

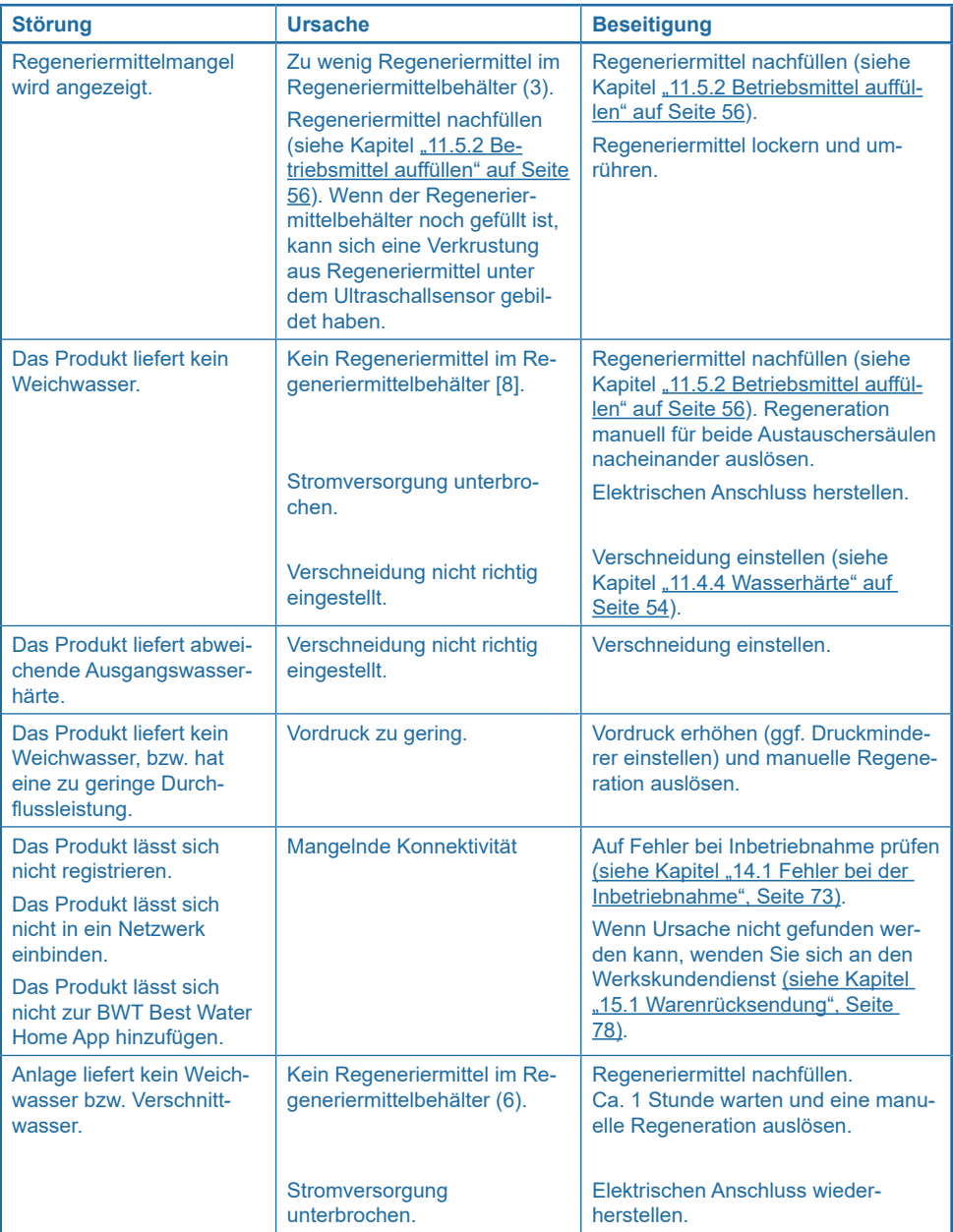

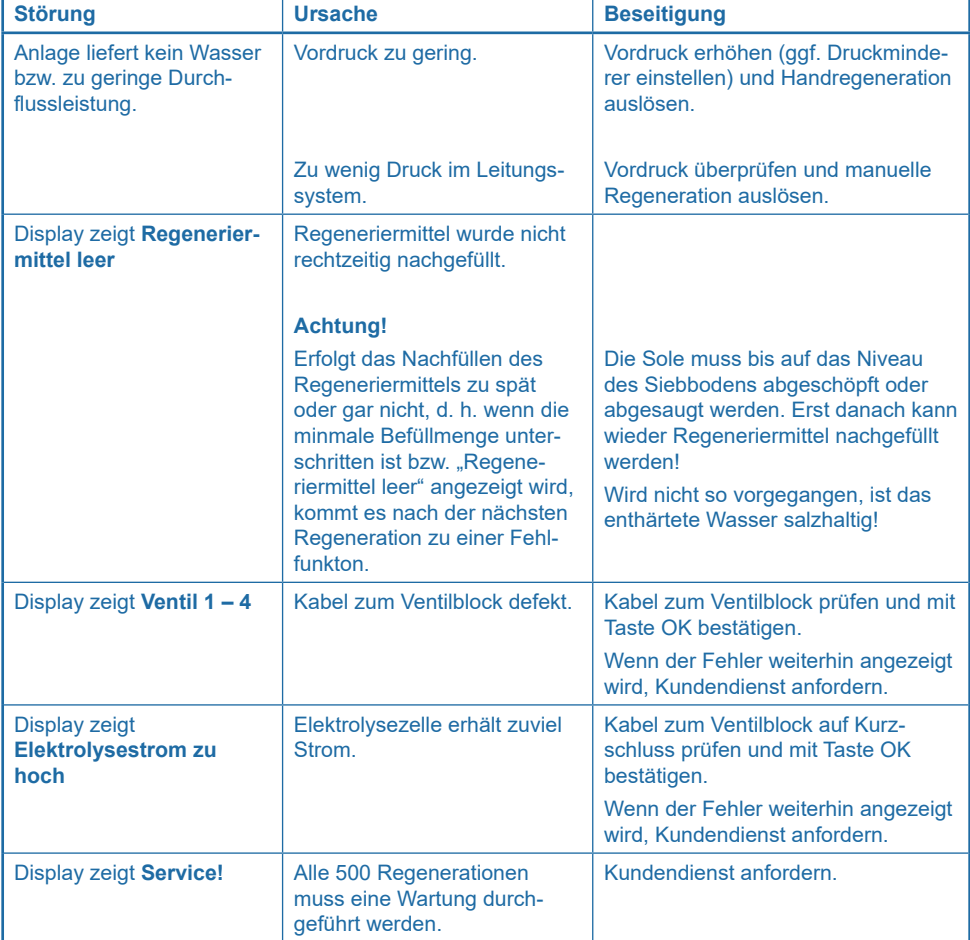

**Wenn die Störung mit Hilfe dieser Hinweise nicht beseitigt werden kann, müssen Sie unseren Werkskundendienst anfordern. Hierzu benötigen Sie die Serien- und die Produktionsnummer, die Sie auf der Titelseite der Einbau- und Bedienungsanleitung sowie auf der Steuerung finden. Halten Sie diese Nummern bereit, wenn Sie den Kundendienst kontaktieren.**

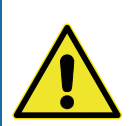

## *A* VORSICHT!

**Erhöhte Salzkonzentration im Ausgangswasser!**

*Bei einer falschen Nachfüllung des Regeneriermittels kann es zu Salzgeschmack und Korrosionsproblemen in der Hausinstallation kommen.*

► **Wenn im Regeneriermittelbehälter kein Regeneriermittel mehr vorhanden ist, vor der Neubefüllung zunächst überschüssiges Wasser bis auf das Niveau des Siebbodens abschöpfen und danach Regeneriermittel nachfüllen.**

#### **14.3 Fehler bei den Zusatzfunktionen**

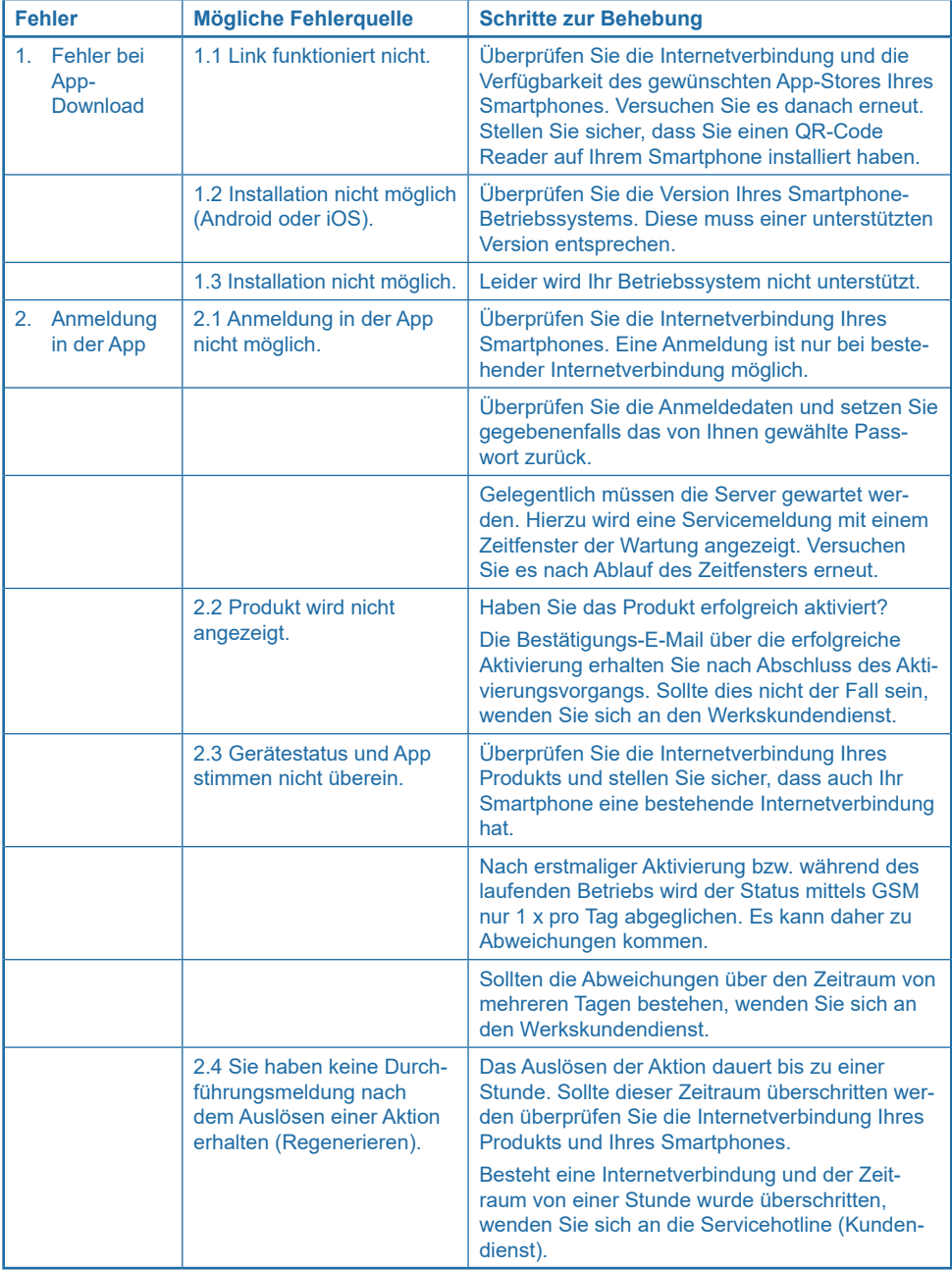

## **15 Gewährleistung**

Bei einer Störung während der Gewährleistungszeit wenden Sie sich unter Nennung des Gerätetyps und der Produktionsnummer (siehe technische Daten bzw. Typenschild des Geräts) an Ihren Vertragspartner, die Installationsfirma.

Die Nichteinhaltung der Einbauvorbedingungen, der Betreiberpflichten und ein Nichtbestimmungsgemäßer Betrieb führen zum Gewährleistungsund Haftungsausschluss.

#### <span id="page-77-0"></span>**15.1 Warenrücksendung**

Warenrücksendungen werden ausschließlich über eine Rücksendenummer (RMA-Nr.) abgewickelt.

Die Rücksendenummer erhalten Sie in Deutschland über unseren Werkskundendienst in Schriesheim.

Nicht autorisierte Warenrücksendungen werden nicht angenommen. Wenden Sie sich stets zunächst an Ihren Vertragspartner.

#### **15.2 Ihr Kontakt bei BWT**

Sie erreichen uns unter folgender Telefonnummer

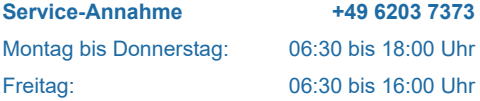

## **16 Außerbetriebnahme und Entsorgung**

#### **16.1 Außerbetriebnahme**

Das Produkt darf nur von qualifizierten Fachkräften außer Betrieb genommen und demontiert werden.

Beachten Sie bei der Demontage die einschlägigen Sicherheitsvorschriften.

#### **16.2 Entsorgung**

### **HINWEIS**

- ► **Das Produkt darf nicht über den Hausmüll entsorgt werden.**
- ► **Führen Sie das Produkt nach dem Ende der Lebensdauer einer sachgerechten Entsorgung oder Wiederverwertung zu.**
- ► **Beachten Sie hierbei die gesetzlichen Richtlinien des Landes, in dem das Produkt zum Einsatz kommt.**
- ► **Im Produkt verwendete Materialien sind: Metall, Kunststoff, elektronische Bauteile.**

#### **Entsorgung der Transportverpackung**

Das Rückführen der Verpackung in den Materialkreislauf spart Rohstoffe und verringert das Abfallaufkommen. Ihr Fachhändler nimmt die Verpackung zurück.

#### **Entsorgung des Altgeräts**

Geben Sie Ihr Altgerät nicht in den Hausmüll. Nutzen Sie die offiziellen Sammel- und Rücknahmestellen zur Abgabe und Verwertung der Elektro- und Elektronikgeräte bei Kommunen oder Händler. Für das Löschen etwaiger personenbezogener Daten auf dem zu entsorgenden Altgerät sind Sie gesetzmäßig eigenverantwortlich.

#### **Entsorgung von Altbatterien**

Batterien dürfen auf keinen Fall über den Hausmüll entsorgt werden. Altbatterien, die nicht vom Gerät fest umschlossen sind, sind zu entnehmen und über eine geeignete Sammelstelle (z. B. Handelsgeschäft) zu entsorgen, wo sie unentgeltlich abgegeben werden können.

# <span id="page-78-0"></span>**17 Technische Daten**

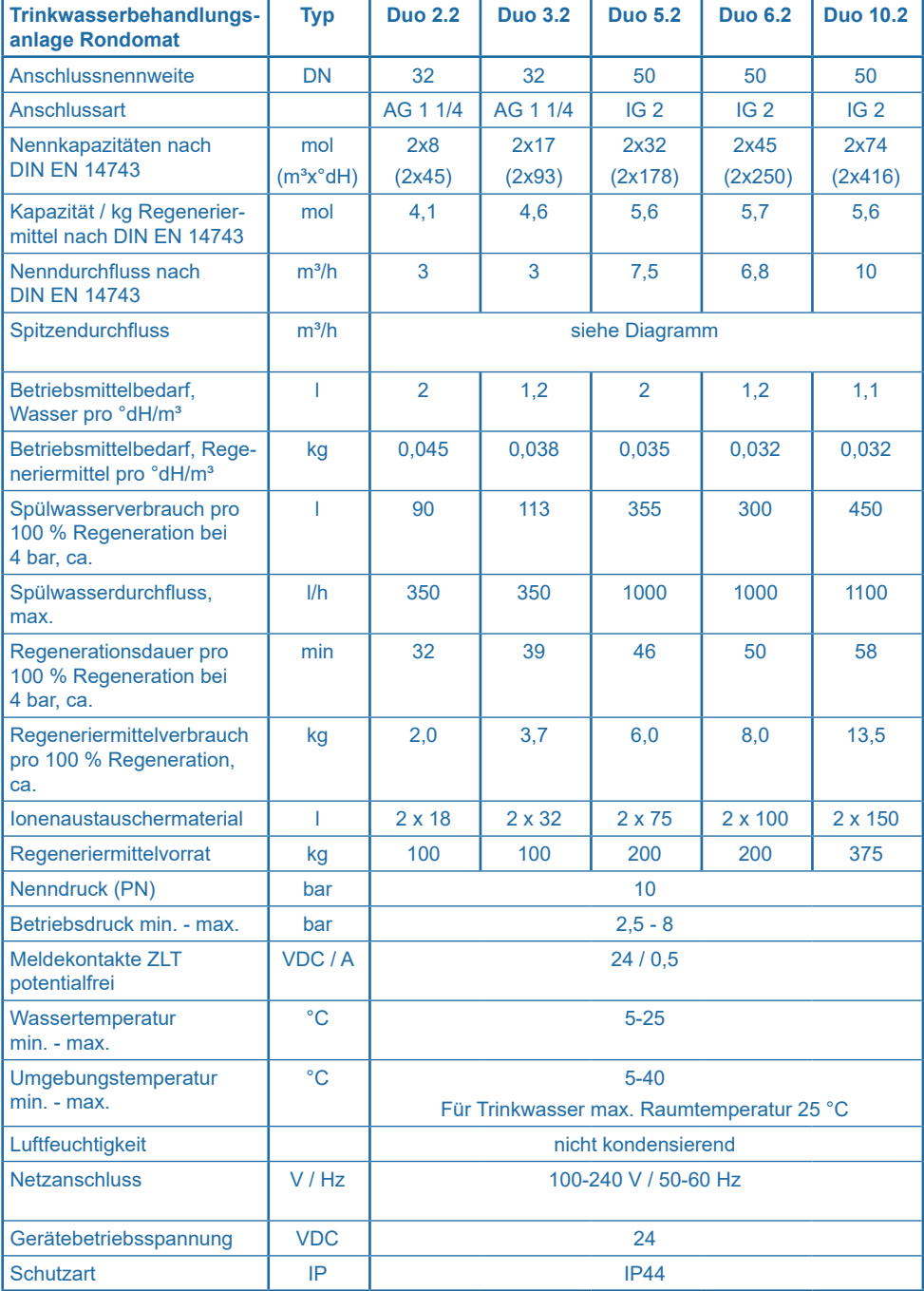

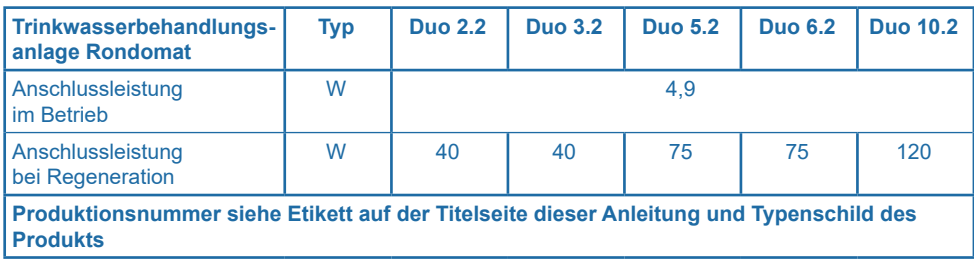

## **17.1 Abmessungen**

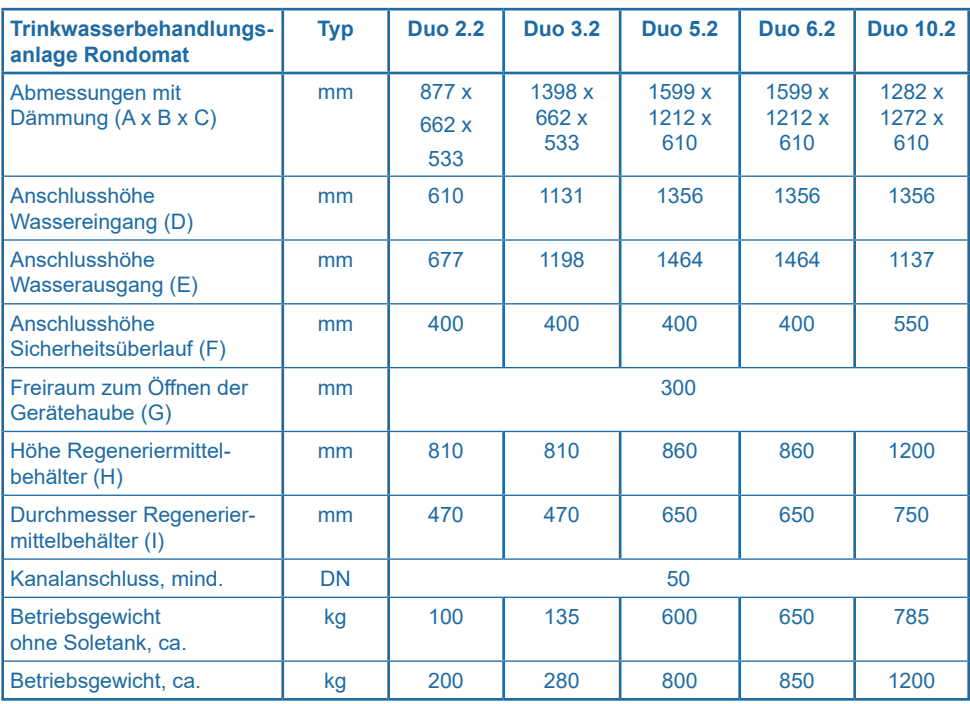

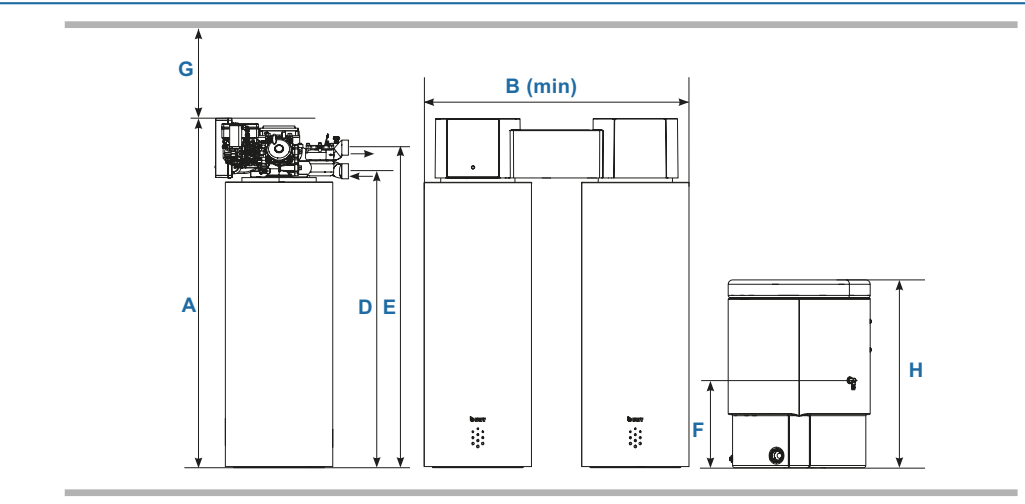

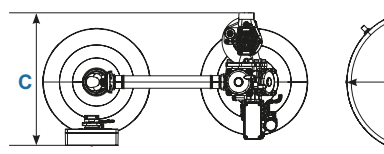

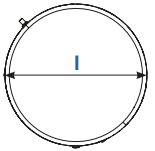

### **17.2 Dimensionierungsdaten**

#### **17.2.1 Druckverlust**

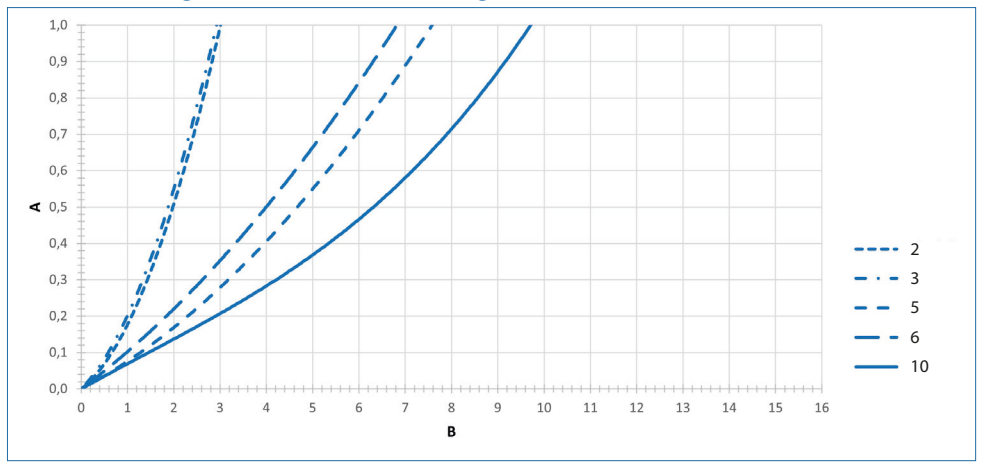

#### **Druckverlust bei geschlossener Verschneidung**

#### **Druckverlust bei geöffneter Verschneidung (40 % = 20** −**> 8 °dH)**

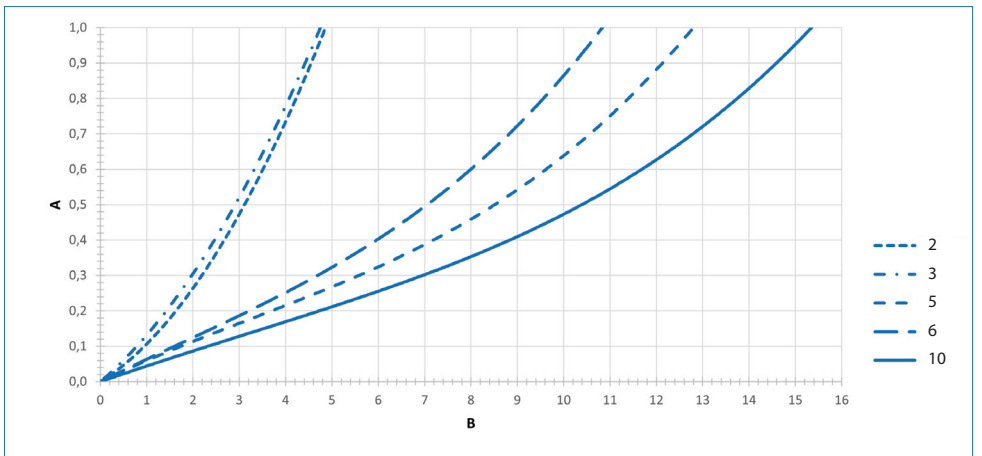

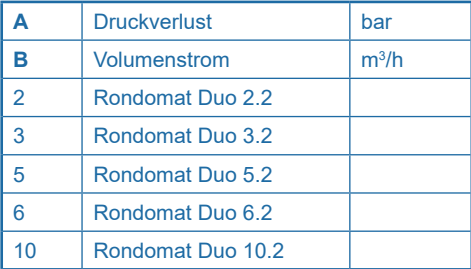

#### **17.2.2 Dauerdurchfluss**

#### **Rondomat Duo 2.2**

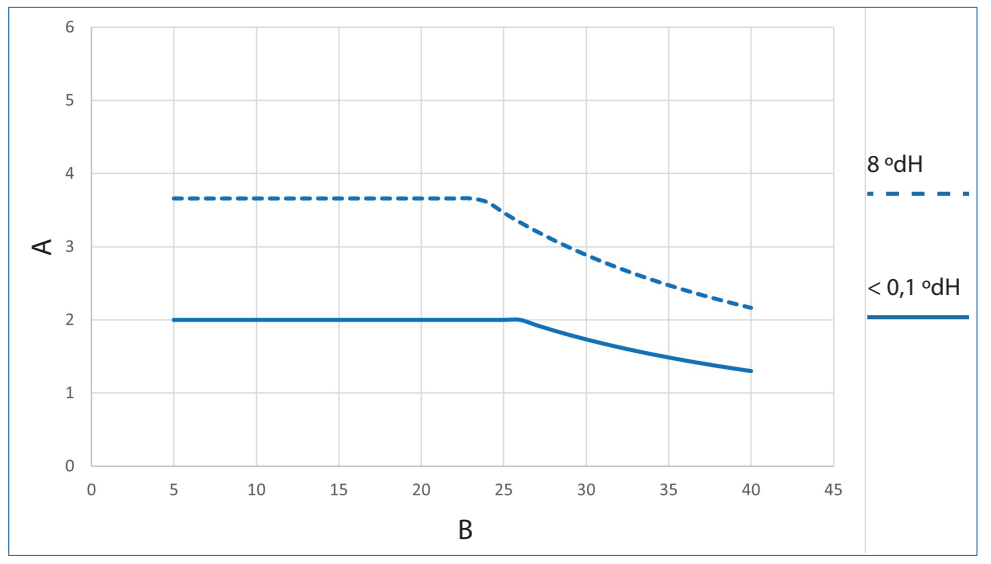

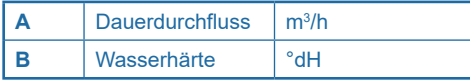

#### **Rondomat Duo 3.2**

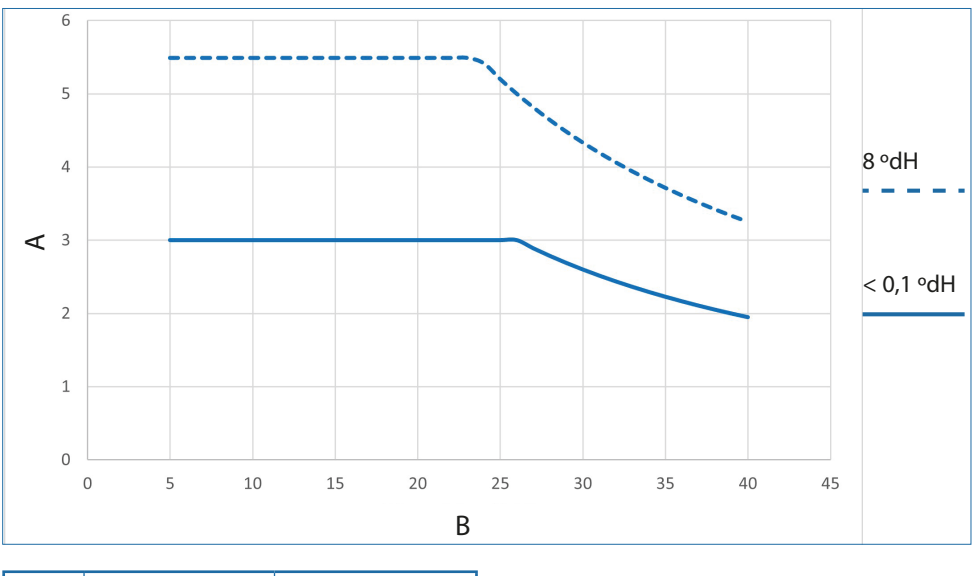

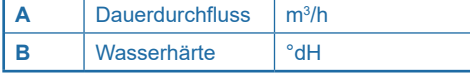

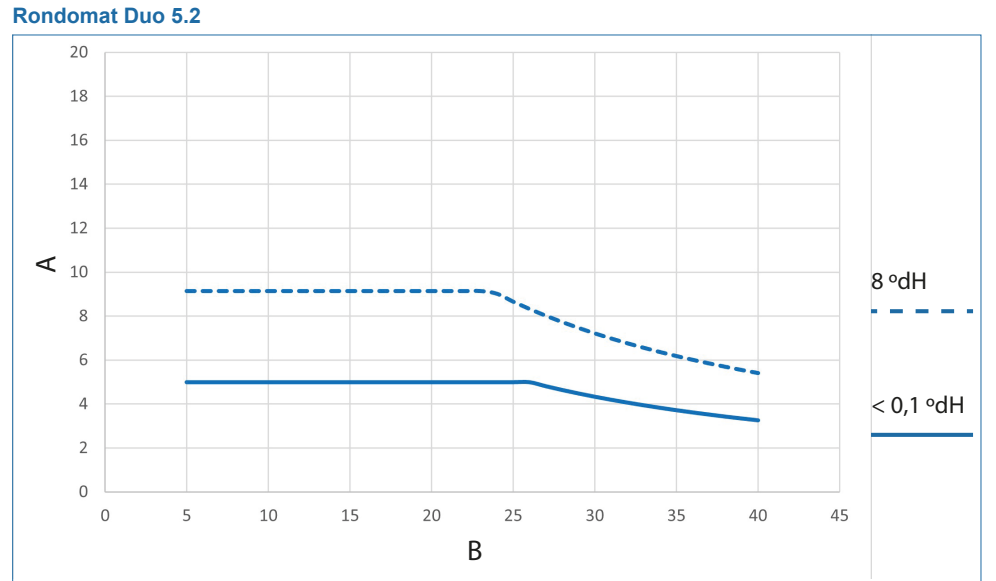

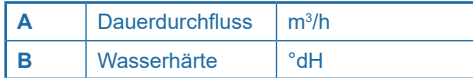

#### **Rondomat Duo 6.2**

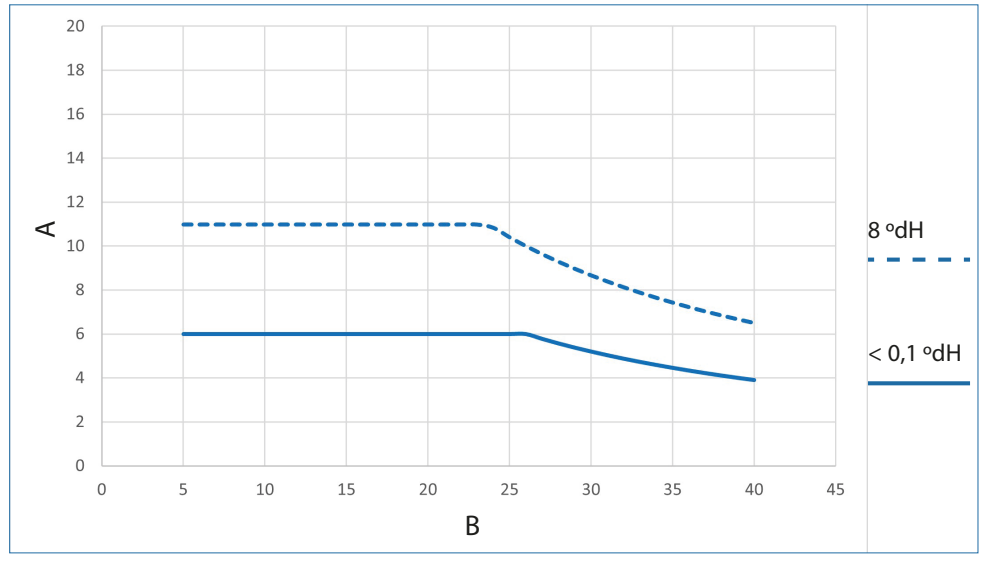

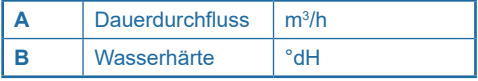

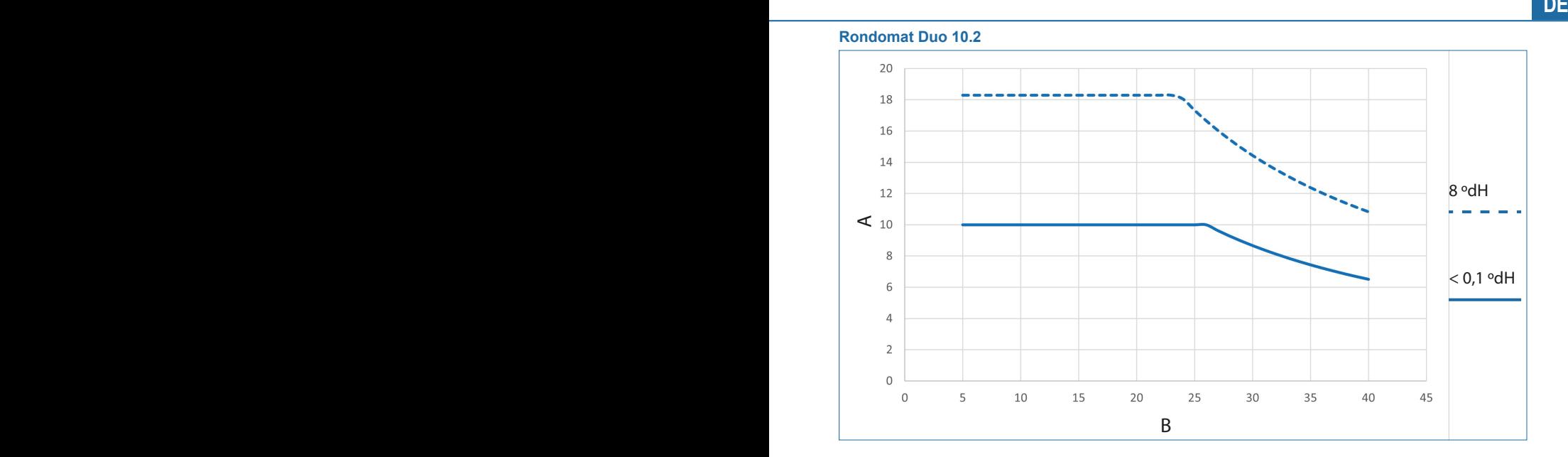

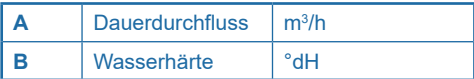

### **18 Normen und Rechtsvorschriften**

#### **Normen und Rechtsvorschriften werden in der jeweils neuesten Fassung angewendet.**

Je nach Einsatzzweck müssen folgende Normen und Rechtsvorschriften beachtet werden:

- Verordnung über die Qualität von Wasser für den menschlichen Gebrauch (Trinkwasserverordnung)
- EN 806, Technische Regeln für Trinkwasser-Installationen
- Normenreihe DIN 1988, Technische Regeln für Trinkwasser-Installationen
- DIN EN 1717, Schutz des Trinkwassers vor Verunreinigungen in der Trinkwasser-Installation
- DIN EN 15161 Anlagen zur Behandlung von Trinkwasser innerhalb von Gebäuden Einbau, Betrieb, Wartung und Reparatur
- VDI 6023
- DVGW W 557
- TrinkwV
- BetrSichV

#### **Das Produkt entspricht folgenden Normen:**

- DIN EN 14743 Anlagen zur Behandlung von Trinkwasser in Gebäuden Enthärter
- DIN 19636-100 Weichwasseranlagen (Kationenaustausch) in der Trinkwasserinstallation Teil 100: Anforderungen zur Anwendung von Trinkwasserbehandlungsanlagen nach DIN EN 14743.

## **19 Anhang**

## **19.1 Checkliste Installation und Montage**

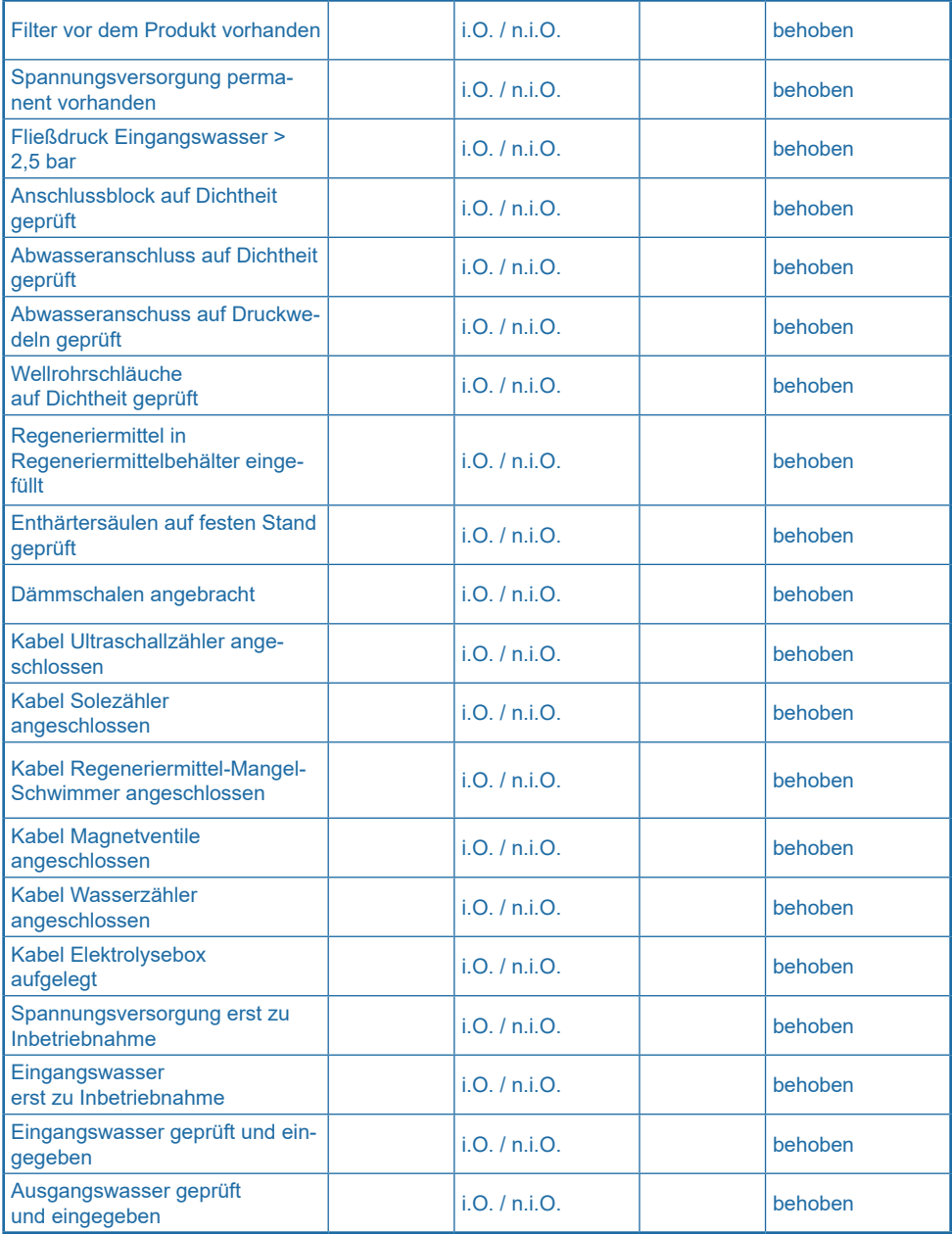

#### **19.2 Checkliste Inbetriebnahme durch die Fachkraft**

Füllen Sie nun das Inbetriebnahmeprotokoll aus.

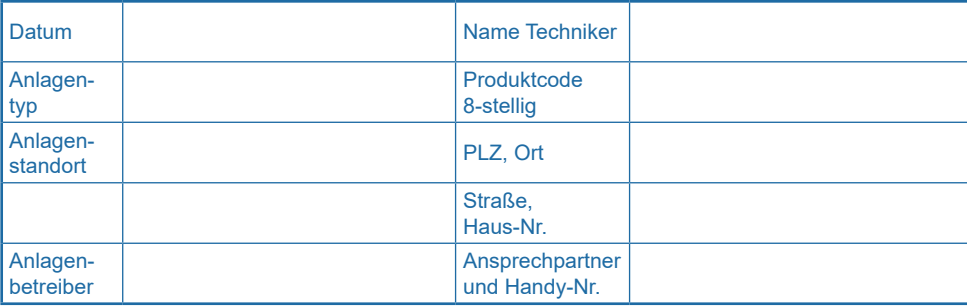

### **19.2.1 Installation / Zubehör**

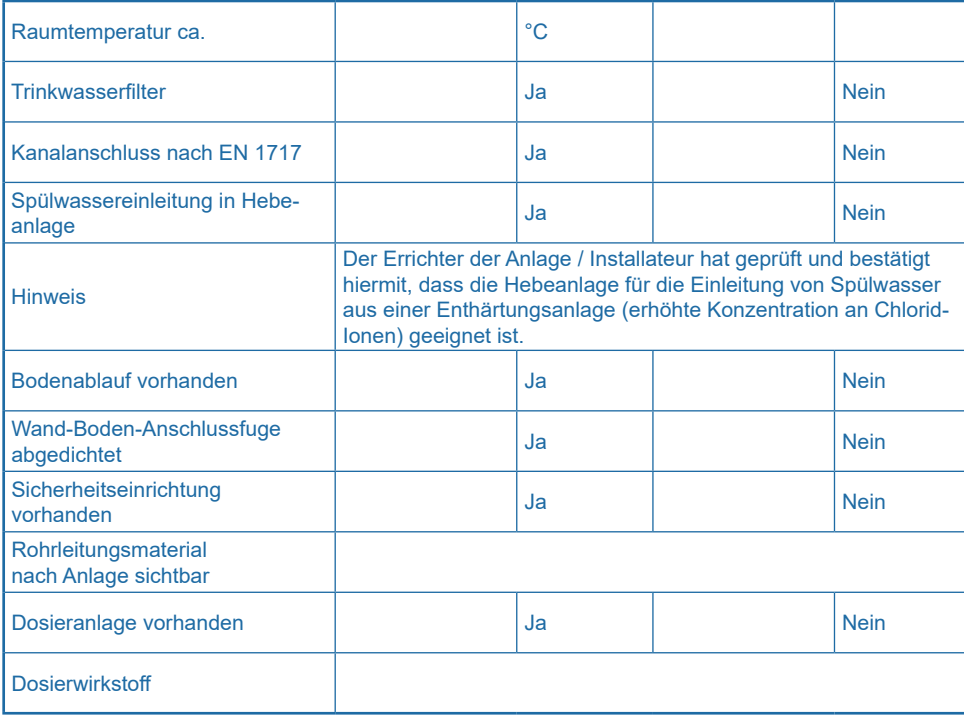

## **19.2.2 Rahmenbedingungen**

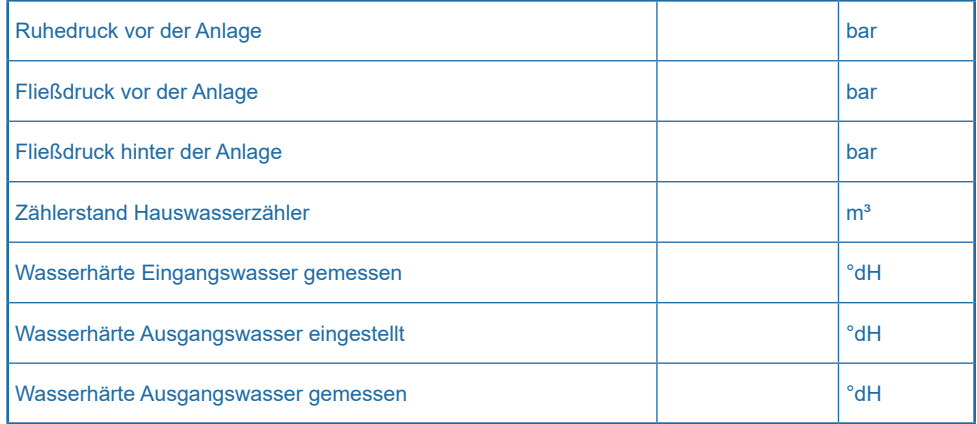

## **19.2.3 Inbetriebnahme und Einweisung des Betreibers**

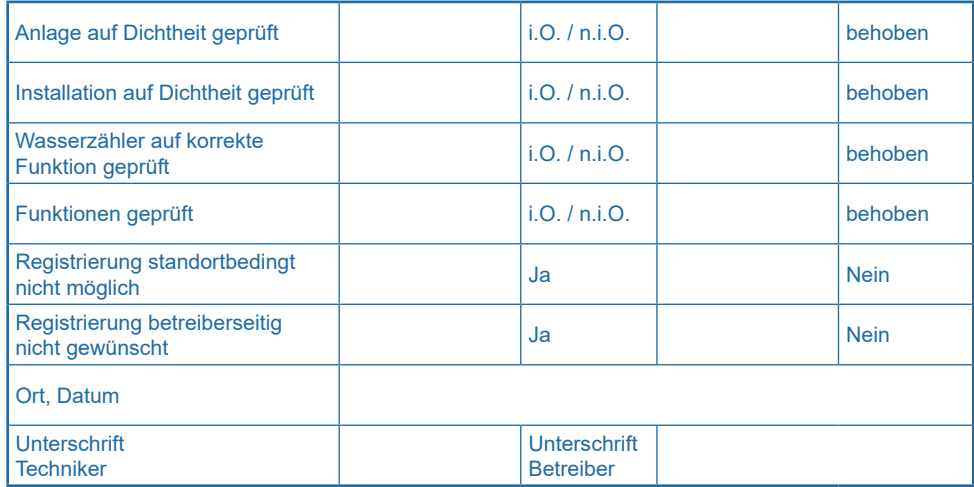

## **19.3 Betriebsprotokollierung**

Führen Sie eine regelmäßige Protokollierung ihrer Inspektionen durch und tragen Sie diese in das Betriebsprotokoll ein.

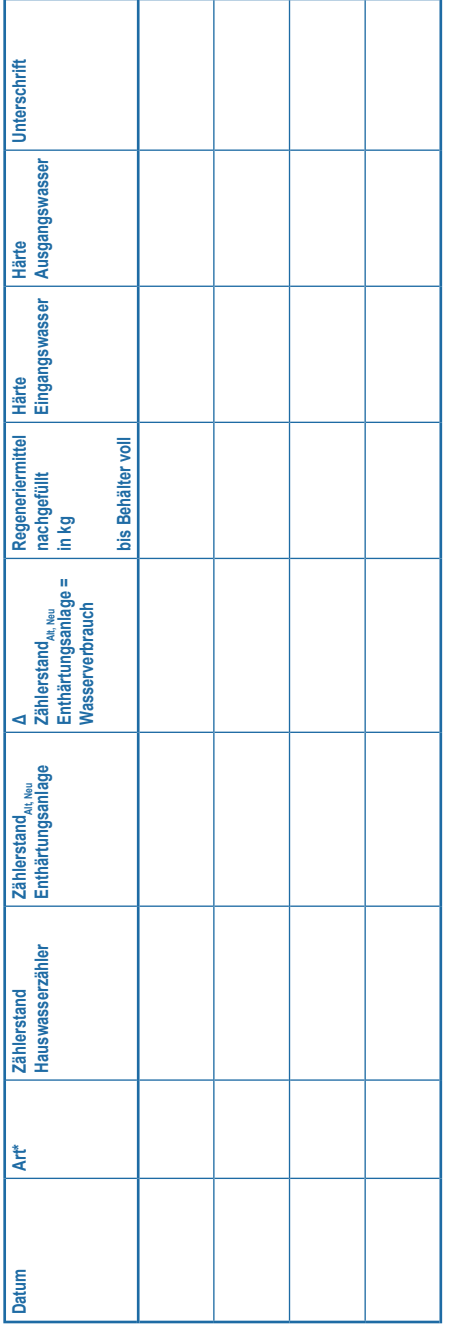

\* Inspektion = I | Wartung = W \* Inspektion = I | Wartung = W

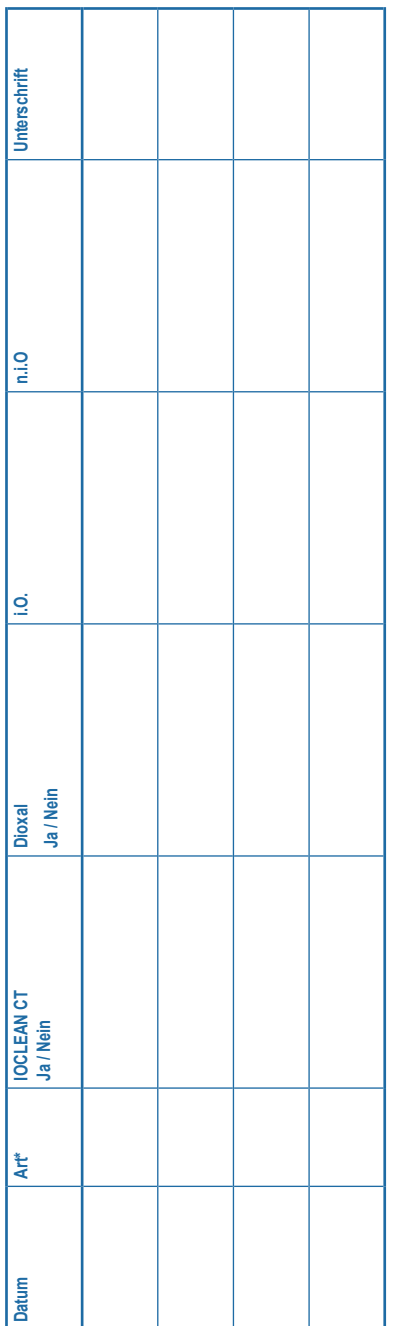

\* Inspektion = I | Wartung = W \* Inspektion = I | Wartung = W

#### **19.3.1 Protokoll Inspektion Betreiber**

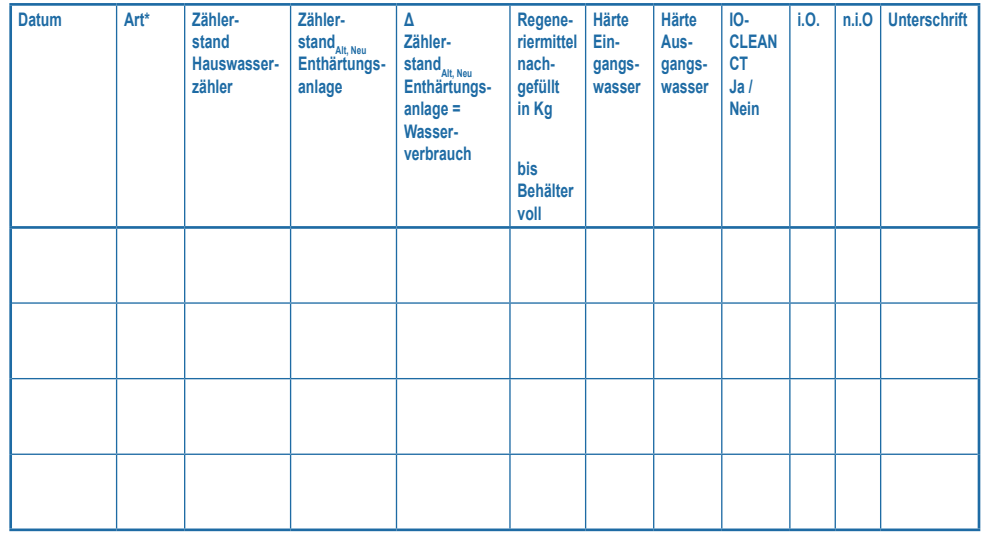

Prüfen sie immer auch die ermittelten Verbrauchswerte (Wasserverbrauch, Regeneriermittelverbrauch) auf Plausibilität:

#### ● **Plausibilitätsprüfung Wasserverbrauch / Wasserzähler**

Vergleichen Sie den Zählerstand des Hauswasserzählers mit dem Zählerstand der Enthärtungsanlage.

Für die Plausibilitätsprüfung berücksichtigen Sie bitte, dass

1. bei Wasserzählern eine Abweichung +/- 10 % auftreten kann und darüber hinaus

2. der Wasserzähler der Enthärtungsanlage nur das Weichwasser der Enthärtungsanlage zählt. Zu diesem Verbrauch (Weichwasserverbrauch) muss der Verbrauch an Verschnittwasser (wird nicht gezählt, kann aus der Differenz Hauswasserzähler – Zähler der Enthärtungsanlage abgeleitet werden) addiert werden.

Zum Beispiel beträgt der Verschnittwasseranteil bei Enthärtung von 20 °dH auf 8 °dH ca. 40 %, bei Enthärtung von 20 °dH auf 6 °dH ca. 30 %.

 $\rightarrow$  für 100 m<sup>3</sup> Rohwasser von 20 °dH auf 6 °dH zu enthärten werden ca. 70 m<sup>3</sup> Wasser von 20 °dH auf 0 °dH enthärtet und mit 30 m<sup>3</sup> Rohwasser mit 20 °dH gemischt (verschnitten). Hierbei wird in der Enthärtungsanlage eine Kapazität in Höhe von 20 °dH x 70 m<sup>3</sup> = 1400 °d/h x m<sup>3</sup> verbraucht.

#### ● **Plausibilitätsprüfung Regeneriermittelverbrauch**

Je nach Anlagentyp (→ vgl. ["17 Technische Daten" auf Seite 79:](#page-78-0) 0,045 kg / [°dH x m<sup>a</sup>] bis 0,032 kg / [°dH x m<sup>a</sup>]) werden hierfür (100 m<sup>3</sup> Wasser von 20 °dH auf 6 °dH enthärten) z. B. für Rondomat DUO 2.2: 0,045 kg /  $\lceil$ °dH x m<sup>3</sup>] x 1400  $\lceil$ °dH x m<sup>3</sup>] = 63 kg Regeneriermittel benötigt.

## **19.4 Checkliste Inspektion und Wartung Fachkraft**

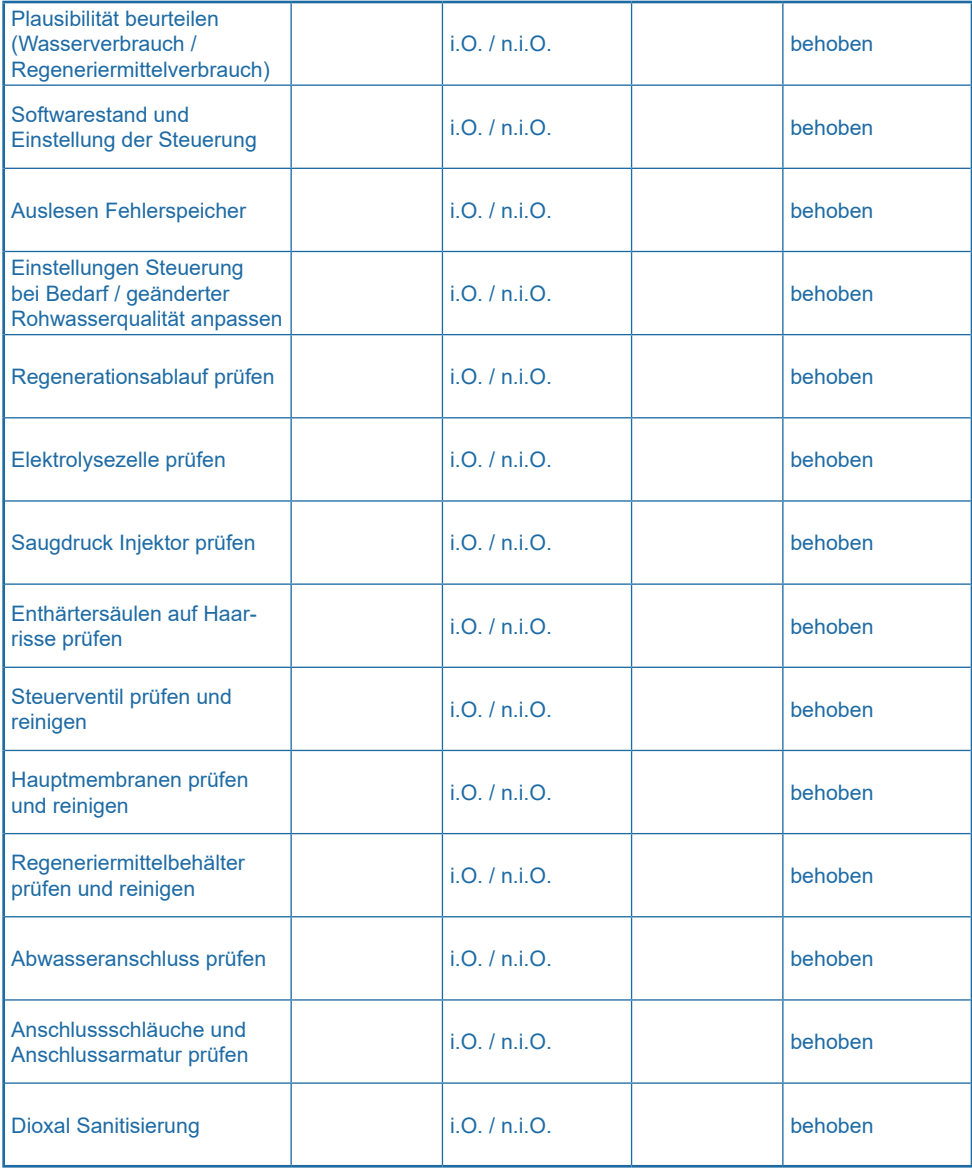

## **19.5 Betriebsprotokoll**

## **Bezeichnung der Anlage:**

#### **Einbauort der Anlage:**

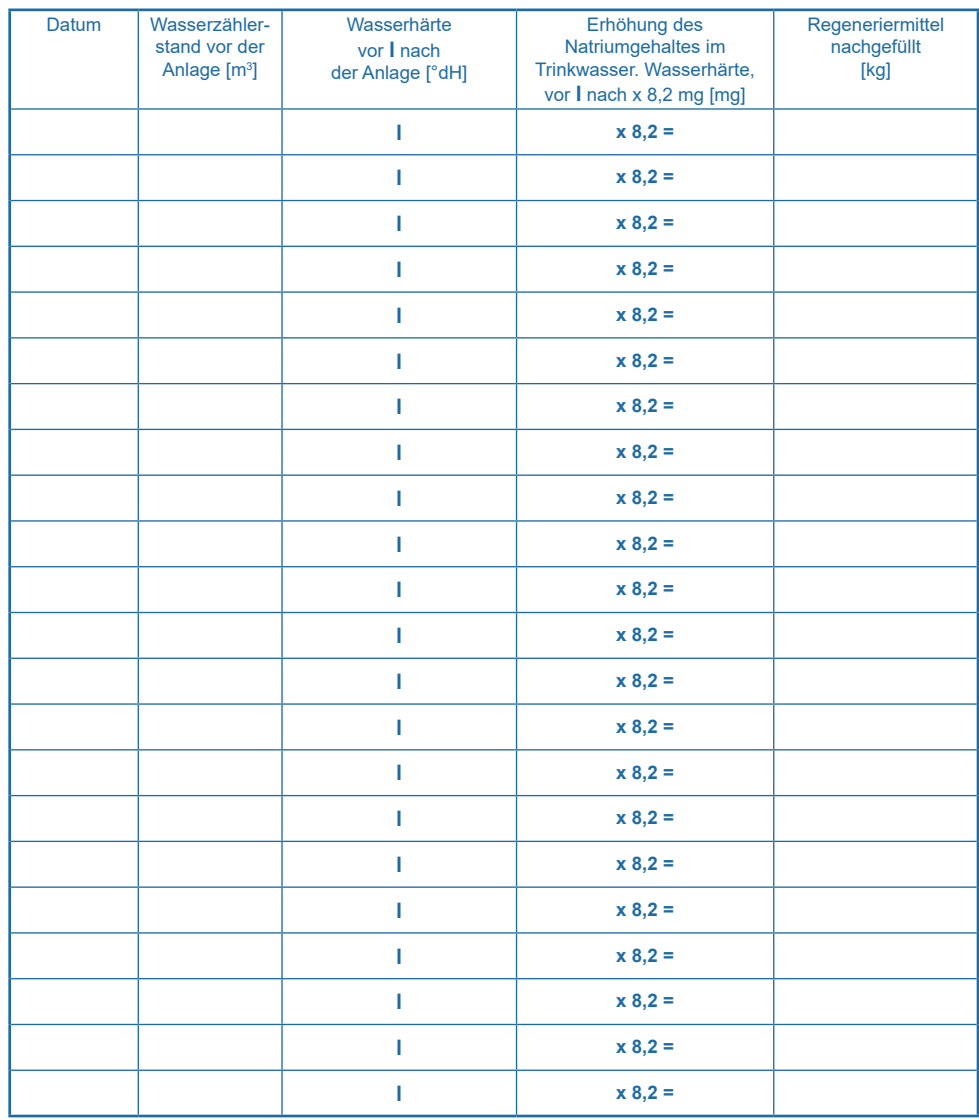

Die Trinkwasserverordnung, §16, fordert die Führung eines Betriebsprotokolls in der obigen Form.

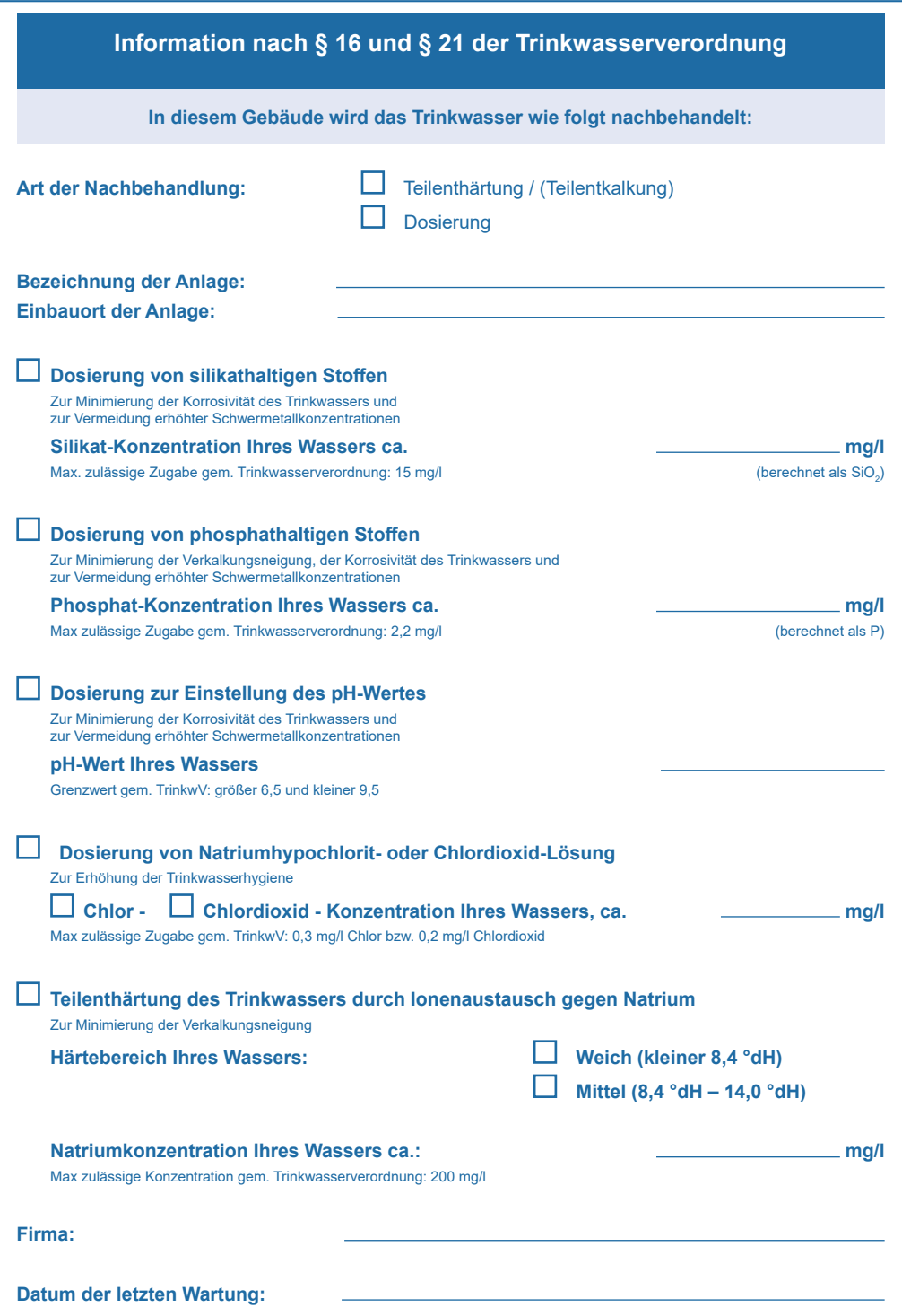

î  $\frac{1}{1}$ 

医皮肤皮炎 医皮肤皮质 医单位

# **EU-Konformitäts-Erklärung EU Declaration of Conformity UE Certificat de conformité**

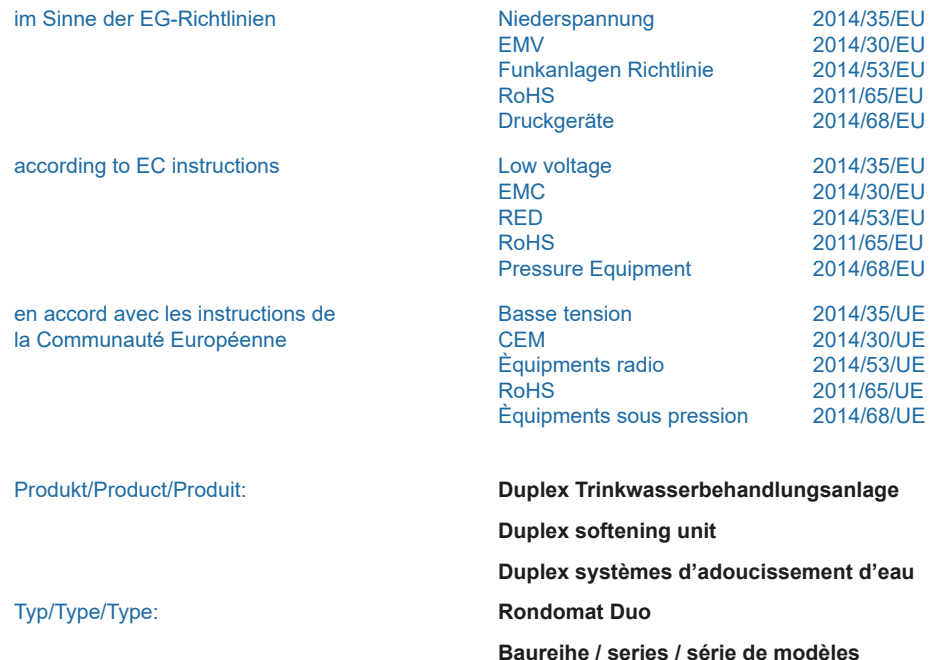

ist entwickelt, konstruiert und gefertigt in Übereinstimmung mit den oben genannten Richtlinien, in alleiniger Verantwortung von:

is developed, designed and produced according to the above mentioned guidelines at the entire responsibility of:

est développé, conçu et fabriqué en accord avec les instructions mentionnées ci-dessus sous l'entière responsabilité de:

### **BWT Wassertechnik GmbH, Industriestr. 7, 69198 Schriesheim** (WEEE-Reg.\_Nr. DE 80428986)

Schriesheim, September 2021 Lutz Hübner

Signature (Management) Signature (Direction)

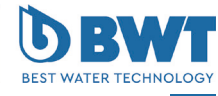

Ort, Datum / Place, date / Lieu et date Valley and Verschrift (Geschäftsleitung)

For You and Planet Blue.

## **Weitere Informationen erhalten Sie hier:**

#### **BWT Holding GmbH**

Walter-Simmer-Straße 4 A-5310 Mondsee Phone: +43 / 6232 / 5011 0 Phone: +49 / 6203 / 73 0

#### **BWT Wassertechnik GmbH**

E-Mail: office@bwt.at E-Mail: bwt@bwt.de Industriestraße 7 D-69198 Schriesheim

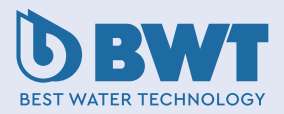